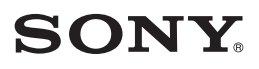

*Caméscope numérique*

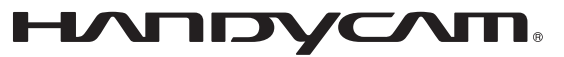

# **Guide pratique de Handycam**

*DCR-SR32E/SR33E/SR42E/ SR52E/SR62E/SR72E/ SR82E/SR190E/SR200E/ SR290E/SR300E*

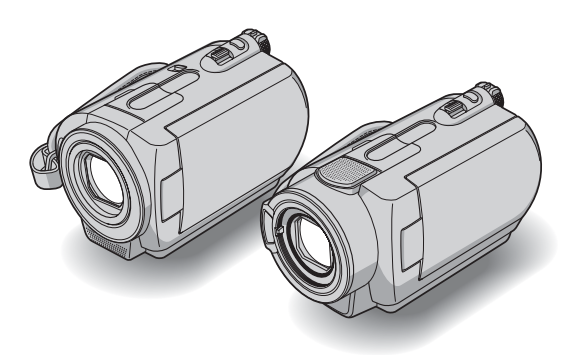

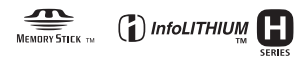

© 2007 Sony Corporation

3-093-316-**23**(1)

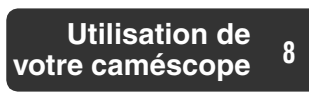

 [Préparation](#page-11-0) **[12](#page-11-0)**

## **[Enregistrement/](#page-19-0) [Lecture](#page-19-0) [20](#page-19-0)**

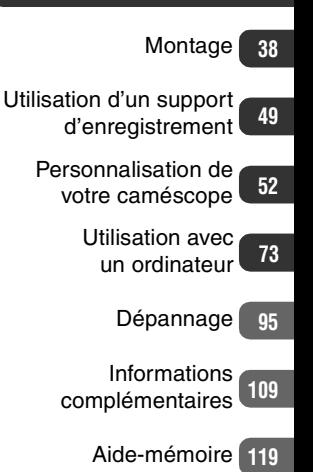

# <span id="page-1-0"></span>**A lire avant d'utiliser votre caméscope**

Avant de faire fonctionner l'appareil, lisez attentivement ce Guide pratique et conservez-le pour toute référence ultérieure.

## **Remarques sur l'utilisation**

## **Votre caméscope est fourni avec deux types de guides d'utilisation.**

Reportez-vous au « Mode d'emploi du caméscope » et au « Guide pratique de Handycam » (PDF/ce manuel) concernant le fonctionnement et la manipulation du caméscope.

## **Types de « Memory Stick » compatibles avec le caméscope**

Vous pouvez utiliser des « Memory Stick Duo » portant le symbole MEMORY STICK DUO ou MEMORY STICK PRO DUO [\(p. 112](#page-111-0)).

« Memory Stick Duo »

(Ce format peut être utilisé avec votre caméscope.)

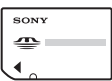

« Memory Stick »

(Ce format ne peut pas être utilisé avec votre caméscope.)

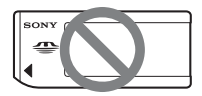

- Vous ne pouvez utiliser aucun autre type de carte mémoire, à l'exception du « Memory Stick Duo »
- Les « Memory Stick PRO » et le « Memory Stick PRO Duo » ne peuvent être utilisés qu'avec des appareils compatibles « Memory Stick PRO ».
- N'apposez pas d'étiquette ou d'autre objet similaire sur un « Memory Stick Duo » ou un adaptateur Memory Stick Duo.

#### **Utilisation d'un « Memory Stick Duo » avec un appareil compatible « Memory Stick »**

Vous devez insérer le « Memory Stick Duo » dans l'adaptateur Memory Stick Duo. Adaptateur Memory Stick Duo

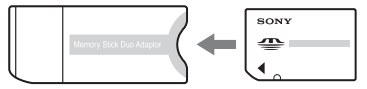

## **Utilisation du caméscope**

• Ne tenez pas le caméscope par les parties suivantes :

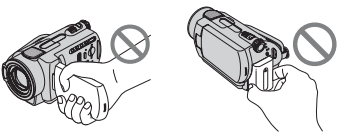

Ecran LCD Batterie

- Le caméscope n'est pas étanche à la poussière, aux gouttes d'eau ni aux projections d'eau. Reportez-vous à la section [« A propos de la manipulation de](#page-114-0)  [votre caméscope »](#page-114-0) ([p. 115](#page-114-0)).
- Pour empêcher tout endommagement du disque dur ou toute perte d'images enregistrées, n'effectuez aucune des opérations suivantes lorsque l'un des témoins du commutateur POWER [\(p. 17\)](#page-16-0) ou le témoin d'accès [\(p. 23](#page-22-0), [27\)](#page-26-0) est allumé :
	- Retrait de la batterie ou débranchement de l'adaptateur secteur du caméscope.
	- Chocs mécaniques ou vibrations subis par le caméscope.
- Si vous raccordez votre caméscope à un autre appareil à l'aide d'un câble USB, etc., veillez à insérer la fiche du connecteur dans le bon sens. Si vous insérez la fiche du connecteur en forçant dans le mauvais sens, vous risquez d'endommager la borne et de provoquer un mauvais fonctionnement de votre caméscope.
- Débranchez l'adaptateur secteur de la Handycam Station en tenant à la fois le caméscope et la fiche CC.
- Veillez à régler le commutateur POWER sur OFF (CHG) lorsque vous placez le caméscope sur la Handycam Station ou que vous l'en retirez.

## **A propos des options de menu, du panneau LCD, du viseur et de l'objectif**

- Si une option de menu est grisée, cela signifie qu'elle n'est pas disponible dans les conditions de lecture ou de prise de vue en cours.
- L'écran LCD et le viseur sont le produit d'une technologie extrêmement pointue et plus de 99,99% des pixels sont opérationnels. Cependant, on peut constater de très petits points noirs et/ou lumineux (blancs, rouges, bleus ou verts) qui apparaissent en permanence sur l'écran LCD et dans le viseur. Ces points sont normaux et proviennent du processus de fabrication ; ils n'affectent en aucun cas la qualité de l'enregistrement.

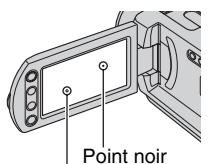

Point blanc, rouge, bleu ou vert

- Si l'écran LCD, le viseur ou l'objectif se trouvent exposés à la lumière directe du soleil pendant une période prolongée, cela risque d'entraîner des problèmes de fonctionnement.
- Ne filmez pas le soleil directement. Cela pourrait entraîner un mauvais fonctionnement de votre caméscope. Effectuez des prises de vue du soleil uniquement dans des conditions de lumière faible, par exemple au crépuscule.

## **Remarques sur les prises de vue**

- Avant le début de toute prise de vue, testez cette fonction pour vous assurer que l'image et le son sont enregistrés sans problème.
- Aucune compensation relative au contenu de l'enregistrement ne sera accordée, même si la prise de vue ou la lecture s'avèrent impossibles en raison d'un mauvais fonctionnement du caméscope, du support d'enregistrement, etc.
- Les standards de télévision couleur sont différents d'un pays ou d'une région à l'autre. Pour visionner vos enregistrements

sur un téléviseur, vous devez disposer d'un modèle basé sur le standard PAL.

- Les programmes de télévision, les films, les cassettes vidéo et autres enregistrements peuvent être protégés par des droits d'auteur. Leur enregistrement non autorisé peut être contraire à la législation sur les droits d'auteur.
- Vous ne pouvez pas lire des films et des images fixes autres que les images enregistrées avec votre caméscope. Vous ne pouvez pas non plus lire des images enregistrées avec un autre DCR-SR32E/ SR33E/SR42E/SR52E/SR62E/SR72E/ SR82E/SR190E/SR200E/SR290E/SR300E.

## **A propos du réglage de la langue**

Des captures d'écran dans votre langue sont utilisées pour illustrer les procédures d'utilisation. Si nécessaire, modifiez la langue d'affichage à l'écran avant d'utiliser votre caméscope ([p. 18\)](#page-17-0).

## **A propos de ce Guide pratique**

- Les indicateurs et écrans LCD reproduits dans ce Guide pratique ont été capturés à l'aide d'un appareil photo numérique. Ils peuvent donc paraître différents de ce que vous voyez réellement.
- La conception et les spécifications des supports d'enregistrement et d'autres accessoires peuvent être modifiées sans avis préalable.
- Sauf spécification contraire, les illustrations de ce manuel concernent le DCR-SR300E.

## **A propos de l'objectif Carl Zeiss**

Votre caméscope est équipé d'un objectif Carl Zeiss mis au point dans le cadre d'une collaboration entre Carl Zeiss, en Allemagne, et Sony Corporation. Cet objectif garantit des images de qualité supérieure. Il adopte le système de mesure MTF pour caméscopes et offre une qualité identique à celle des objectifs Carl Zeiss. L'objectif est également doté d'un revêtement T $*$  qui élimine les reflets indésirables et restitue fidèlement les couleurs sur les modèles DCR-SR190E/ SR200E/SR290E/SR300E.

MTF = Modulation Transfer Function. La valeur indique la quantité de lumière d'un sujet entrant dans l'objectif.

# <span id="page-3-0"></span>**Remarques sur l'utilisation du Handycam à disque dur**

## **Enregistrez toutes vos données d'image**

- Pour éviter la perte de vos données d'images, enregistrez toutes vos images sur un support externe. Nous vous conseillons d'enregistrer les données d'image sur un disque tel qu'un DVD-R à l'aide de votre ordinateur [\(p. 77](#page-76-0)). Vous pouvez également enregistrer vos données d'images avec un magnétoscope ou un enregistreur DVD/HDD ([p. 45\)](#page-44-0).
- Nous vous conseillons d'enregistrer vos données d'image régulièrement après un enregistrement.

#### **Evitez tout choc ou vibration du caméscope**

- Le disque dur du caméscope risque de ne pas être reconnu ou l'enregistrement ou la lecture est impossible.
- N'appliquez pas de choc, notamment pendant un enregistrement ou une lecture. Après un enregistrement, n'appliquez pas de vibrations ni de choc au caméscope lorsque le témoin ACCESS est allumé.
- Lors de l'utilisation de la bandoulière (non fournie), ne heurtez pas le caméscope contre un objet.

## **A propos du capteur de chute**

• Pour protéger le disque dur interne contre les chocs dus aux chutes, le caméscope possède une fonction de capteur de chute [\(p. 64](#page-63-0)). En cas de chute ou dans des conditions non gravitationnelles, les parasites émis pour la protection du caméscope risquent également d'être enregistrés. Si le capteur de chute détecte une chute répétée il est possible que l'enregistrement ou la lecture soit arrêté.

#### **Remarques concernant la batterie/ l'adaptateur secteur**

- Si le témoin ACCESS est allumé, évitez les actions suivantes. Elles peuvent entraîner des problèmes de fonctionnement.
	- retrait de la batterie ;
	- retrait de l'adaptateur secteur (pendant la charge de la batterie avec l'adaptateur secteur).
- Veillez à retirer la batterie ou l'adaptateur secteur après avoir mis le commutateur POWER en position hors tension.

## **Remarque concernant les températures de fonctionnement**

• Si la température du caméscope devient très élevée ou très faible, vous ne pourrez peut-être pas effectuer d'enregistrement ou de lecture sur le caméscope en raison des fonctions de protection du caméscope qui sont activées dans de telles situations. Dans ce cas, un message s'affiche sur l'écran LCD [\(p. 105](#page-104-0)).

## **Si le caméscope est raccordé à un ordinateur**

• N'essayez pas de formater le disque dur du caméscope avec un ordinateur. Sinon, votre caméscope risque de ne pas fonctionner correctement.

## **Remarque concernant l'utilisation du caméscope à haute altitude**

• N'allumez pas le caméscope dans une zone de basse pression où l'altitude est supérieure à 3 000 mètres. Ceci pourrait endommager le lecteur de disque dur du caméscope.

#### **Remarque concernant la mise au rebut/le transfert à des tiers**

• Si vous exécutez l'opération

[ $\bigodot$  FORMATER] [\(p.49](#page-48-1)) ou si vous formatez le disque dur du caméscope, vous risquez de ne pas supprimer complètement les données du disque dur. Si vous transférez le caméscope à un tiers, il est recommandé d'exécuter l'opération [ VIDE] [\(p.51\)](#page-50-0) pour rendre vos données irrécupérables.

En outre, si vous mettez le caméscope au rebut, il est recommandé de détruire le corps de l'appareil.

## **Si vous ne pouvez pas enregistrer ni lire des images, exécutez l'opération [ FORMATER]**

• Si vous enregistrez ou supprimez des images de façon répétée pendant une période prolongée, une fragmentation des données se produit sur le disque dur. Les images ne peuvent pas être enregistrées ni sauvegardées. Dans ce cas, enregistrez d'abord vos images sur un support externe quelconque ([p. 37\)](#page-36-0), puis exécutez l'opération [**○FORMATER**] ([p. 49](#page-48-1)). Fragmentation <sup>o</sup> Glossaire ([p. 128\)](#page-127-0)

# **Table des matières**

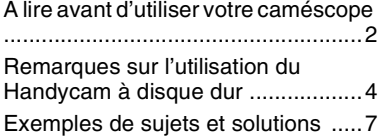

## **[Utilisation de votre](#page-7-2)  [caméscope](#page-7-2)**

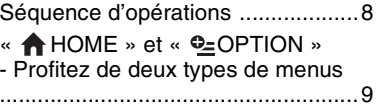

## **[Préparation](#page-11-1)**

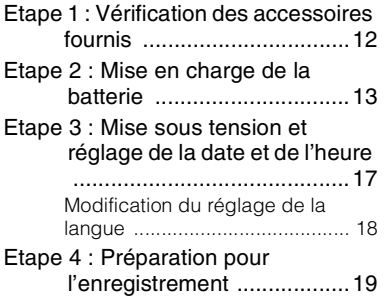

## **[Enregistrement/Lecture](#page-19-1)**

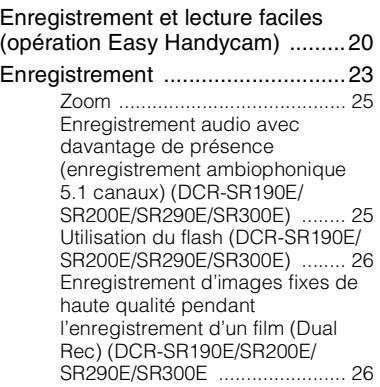

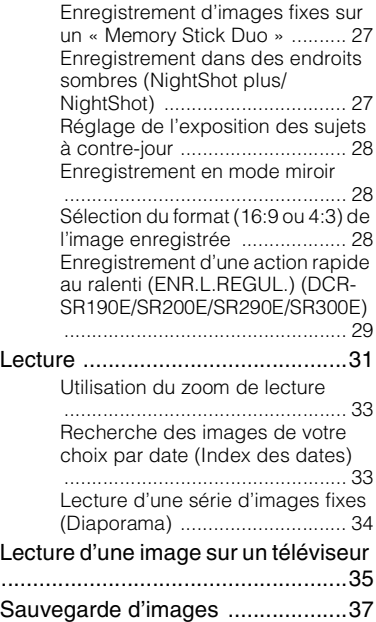

## **[Montage](#page-37-1)**

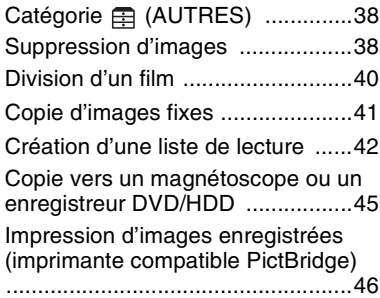

## **[Utilisation d'un support](#page-48-2)  [d'enregistrement](#page-48-2)**

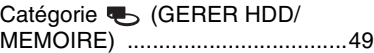

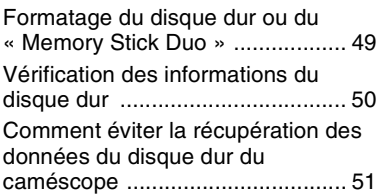

## **[Personnalisation de votre](#page-51-1)  [caméscope](#page-51-1)**

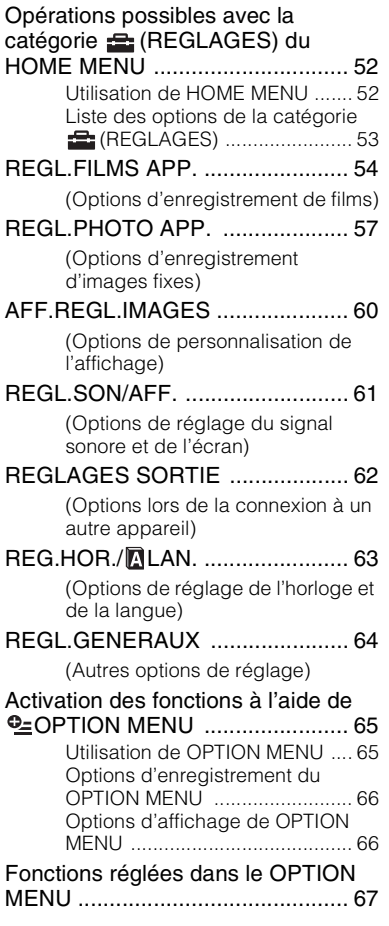

## **[Utilisation avec un ordinateur](#page-72-1)**

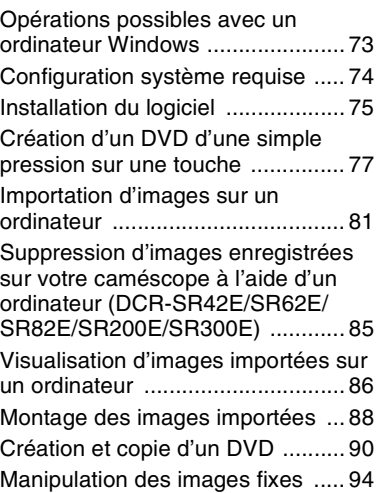

## **[Dépannage](#page-94-1)**

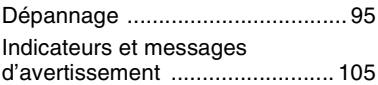

## **[Informations](#page-108-1)  [complémentaires](#page-108-1)**

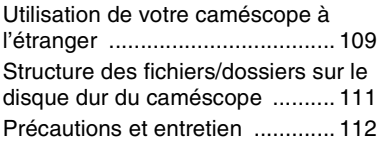

## **[Aide-mémoire](#page-118-1)**

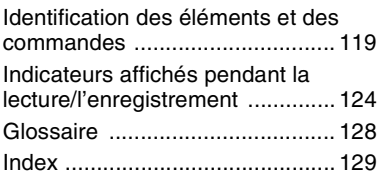

# <span id="page-6-0"></span>**Exemples de sujets et solutions**

**Vérification de votre swing de golf Piste de ski ou plage** ▶ ENR.L.REGUL.\* ..............................[29](#page-28-1) BSPORTS\*\* ............................... [69](#page-68-0) ▶ Rétroéclairage .................................[28](#page-27-3) BPLAGE.......................................[69](#page-68-1) BNEIGE........................................[69](#page-68-2) **Enregistrement d'images fixes pendant l'enregistrement d'un film Enfant sur scène sous un projecteur** BDual Rec\*..................................[26](#page-25-2) BPROJECTEUR............................[69](#page-68-3) **Fleurs en prise de vue rapprochée Feux d'artifice** BPORTRAIT .................................[69](#page-68-4) BMISE AU PT...............................[67](#page-66-1) BTELE MACRO.............................[67](#page-66-2) BFEU D'ARTIFICE ........................[69](#page-68-5) BMISE AU PT. .............................[67](#page-66-1) **Mise au point sur le chien à gauche de l'écran Enfant endormi faiblement éclairé** BMISE AU PT...............................[67](#page-66-1) BMISE PT CEN.............................[67](#page-66-3) BNightShot plus\*\* ......................[27](#page-26-3) BNightShot\*................................[27](#page-26-3) BCOLOR SLOW SHTR .................[70](#page-69-0)

\* DCR-SR190E/SR200E/SR290E/SR300E

\*\* DCR-SR32E/SR33E/SR42E/SR52E/SR62E/SR72E/SR82E

## <span id="page-7-2"></span><span id="page-7-1"></span><span id="page-7-0"></span>*Utilisation de votre caméscope* **Séquence d'opérations**

▶ **Préparatifs ([p. 12](#page-11-0)).** 

B **Enregistrement avec votre caméscope ([p. 23\)](#page-22-0).** Les films sont enregistrés sur le disque dur et les images fixes soit sur le disque dur, soit sur un « Memory Stick Duo ».

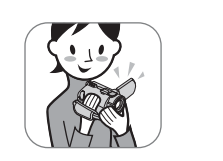

- **Example 2** Lecture des images.
- Visualisation sur l'écran LCD de votre caméscope **([p. 31](#page-30-1))**
- Visualisation sur le téléviseur raccordé à votre **caméscope [\(p. 35\)](#page-34-1)**
- B **Sauvegarde des images enregistrées.**
- Sauvegarde d'images sur un DVD à l'aide d'un **ordinateur [\(p. 77\)](#page-76-0)**
- **Importation d'images sur un ordinateur [\(p. 81](#page-80-1))**
- Copie d'images sur un magnétoscope ou des **enregistreurs DVD/HDD [\(p. 45\)](#page-44-0)**

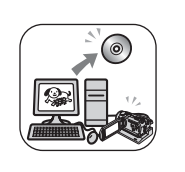

B **Suppression d'images.**

Si le disque dur de votre caméscope est plein, vous ne pouvez pas enregistrer de nouvelles images. Supprimez les données d'image qui ont été sauvegardées de votre caméscope. Si vous supprimez les images, vous pouvez de nouveau enregistrer des images sur l'espace libre du disque dur.

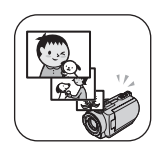

■ Suppression des images sélectionnées ([p. 38](#page-37-4))

■ Suppression de toutes les images ([**C** FORMATER], **p. 49**)

# Utilisation de votre caméscope **Utilisation de votre caméscope**

# <span id="page-8-0"></span>*Utilisation de votre caméscope* **« HOME » et « OPTION » - Profitez de deux types de menus**

## <span id="page-8-1"></span>**« HOME MENU » - Point de départ de toutes les opérations de votre caméscope**

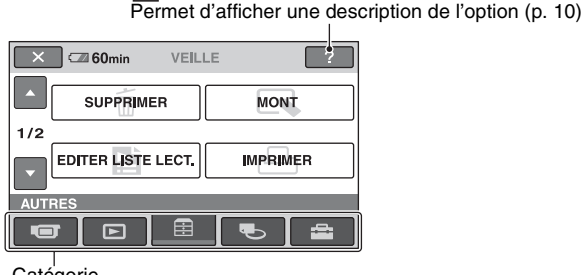

(HELP)

**Catégorie** 

## B **Catégories et options du HOME MENU**

## **Catégorie (PRISE DE VUE)**

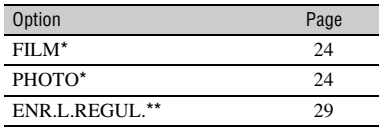

## **Catégorie (AFFICHER LES IMAGES)**

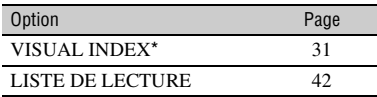

## **Catégorie (AUTRES)**

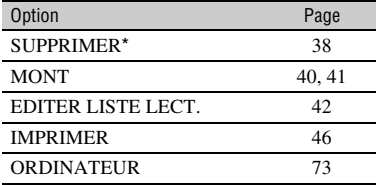

## **Catégorie (GERER HDD/MEMOIRE)**

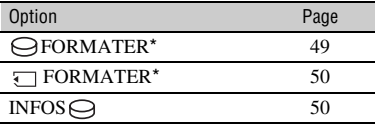

## Catégorie **Catégorie** (REGLAGES)

Pour personnaliser votre caméscope  $(p. 52)^{*}$  $(p. 52)^{*}$ .

- \* Vous pouvez également régler ces options pendant l'opération Easy Handycam ([p. 20\)](#page-19-3). Pour connaître les options disponibles dans la catégorie **(REGLAGES)**, reportez-vous à la [page 53.](#page-52-1)
- \*\*DCR-SR190E/SR200E/SR290E/SR300E

## **Utilisation du HOME MENU**

**1 Tout en appuyant sur la touche verte au centre, tournez plusieurs fois le commutateur POWER dans le sens de la flèche pour mettre l'appareil sous tension.**

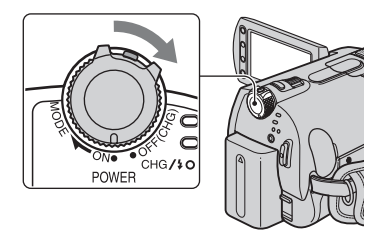

**2** Appuyez sur  $\bigcap$  (HOME)  $\overline{A}$  (ou **sur** B**).**

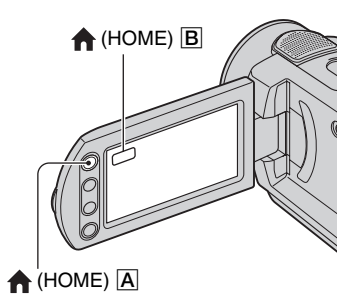

#### **3 Appuyez sur la catégorie souhaitée.**

Exemple : catégorie (AUTRES)

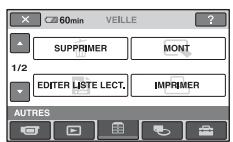

## **4 Appuyez sur l'option souhaitée.**

Exemple : [MONT]

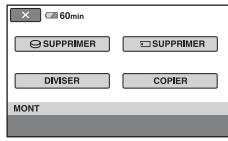

**5 Poursuivez l'opération en suivant le guide affiché à l'écran.**

# **Pour masquer l'écran HOME MENU**

Appuyez sur  $\boxed{\times}$ .

- <span id="page-9-0"></span>B **Pour obtenir des informations sur la fonction de chaque option de HOME MENU - HELP**
- **1 Appuyez sur (HOME).**

HOME MENU s'affiche.

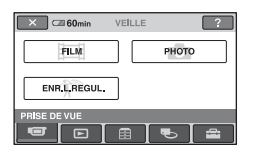

## **2** Appuyez sur  $\boxed{?}$  (HELP).

Le bas du bouton  $\boxed{?}$  (HELP) devient orange.

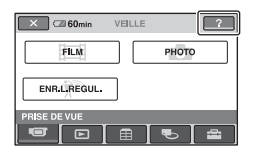

## **3 Appuyez sur l'option dont vous souhaitez connaître le contenu.**

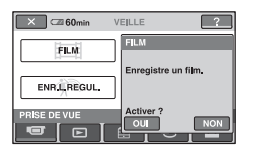

Lorsque vous appuyez sur une option, l'explication correspondante s'affiche à l'écran.

Pour utiliser l'option, appuyez sur [OUI], sinon, appuyez sur [NON].

## **Pour désactiver HELP**

Appuyez à nouveau sur  $\boxed{?}$  (HELP) à l'étape **2** .

## **Utilisation du OPTION MENU**

Il suffit d'appuyer sur l'écran pendant la prise de vue ou la lecture pour afficher les fonctions disponibles à ce moment-là. Il vous est facile d'effectuer différents réglages. Pour plus d'informations, reportez-vous à la [page 65.](#page-64-2)

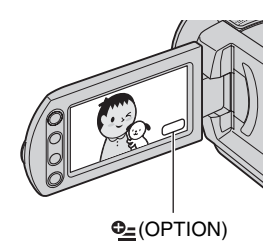

## <span id="page-11-2"></span><span id="page-11-1"></span><span id="page-11-0"></span>*Préparation* **Etape 1 : Vérification des accessoires fournis**

Assurez-vous que tous les accessoires indiqués ci-dessous sont fournis avec votre caméscope.

Le chiffre entre parenthèses indique la quantité totale d'accessoires de ce type fournis.

Adaptateur secteur (1) [\(p. 13\)](#page-12-0)

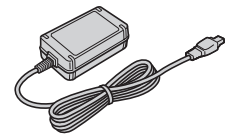

Cordon secteur (1) [\(p. 13\)](#page-12-0)

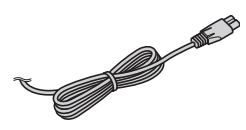

Handycam Station (1) [\(p. 13\)](#page-12-0)

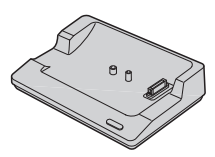

Câble de raccordement A/V (1) ([p. 35,](#page-34-1) [45](#page-44-0))

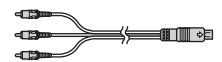

Câble USB (1) [\(p. 46,](#page-45-2) [78](#page-77-0), [81\)](#page-80-1)

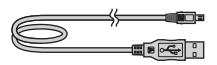

Télécommande sans fil (1) [\(p. 123\)](#page-122-0) (sauf pour le DCR-SR32E/SR33E/SR42E)

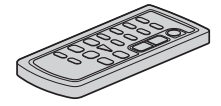

Une pile bouton au lithium est déjà installée.

Batterie rechargeable

NP-FH40 (1) [\(p. 13,](#page-12-0) [113\)](#page-112-0) (DCR-SR32E/ SR33E/SR42E/SR52E/SR62E/SR72E/ SR82E)

NP-FH60 (1) [\(p. 13,](#page-12-0) [113\)](#page-112-0) (DCR-SR190E/ SR200E/SR290E/SR300E)

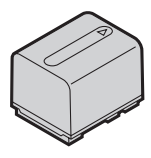

Adaptateur 21 broches ([p. 36](#page-35-0)) Pour les modèles portant la marque  $\zeta \xi$  en dessous de l'appareil uniquement.

CD-ROM « Handycam Application Software » (1) ([p. 73](#page-72-3))

- Picture Motion Browser (Logiciel)
- Guide pratique de Handycam (ce Guide pratique)

Mode d'emploi du caméscope (1)

# <span id="page-12-1"></span><span id="page-12-0"></span>**Etape 2 : Mise en charge de la batterie**

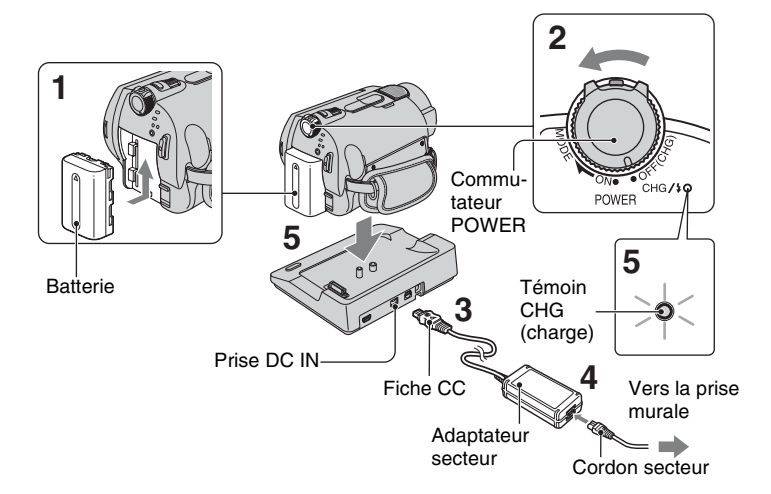

**Vous pouvez charger la batterie « InfoLITHIUM » (série H) ([p. 113\)](#page-112-0) après l'avoir fixée sur votre caméscope.**

#### b **Remarques**

- Votre caméscope fonctionne uniquement avec une batterie « InfoLITHIUM » (série H).
- **1 Fixez la batterie en la faisant glisser dans le sens de la flèche jusqu'au déclic.**
- **2 Tournez le commutateur POWER dans le sens de la flèche, sur la position OFF (CHG) (réglage par défaut).**

## **3 Connectez l'adaptateur secteur à la prise DC IN de la Handycam Station.**

Veillez à ce que le repère  $\triangle$  de la fiche CC soit orienté vers le haut.

**4 Raccordez le cordon secteur à l'adaptateur secteur et à la prise murale.**

## **5 Installez correctement le caméscope sur la Handycam Station.**

Le témoin CHG (charge) s'allume et la charge commence.

Le témoin CHG (charge) s'éteint lorsque la batterie est entièrement chargée.

• Lorsque vous installez le caméscope sur la Handycam Station, fermez le cache de la prise DC IN.

## **Pour charger la batterie en utilisant uniquement l'adaptateur secteur**

Tournez le commutateur POWER sur OFF (CHG), puis raccordez l'adaptateur secteur directement à la prise DC IN du caméscope.

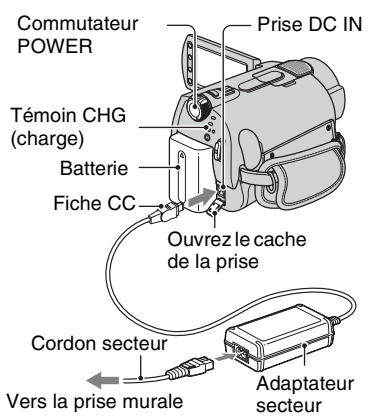

#### **(3) Remarques**

• Débranchez l'adaptateur secteur de la prise DC IN en tenant à la fois le caméscope et la fiche  $CC$ 

## **Pour retirer la batterie**

Tournez le commutateur POWER en position OFF (CHG). Faites glisser la manette de déblocage BATT (batterie) et retirez la batterie.

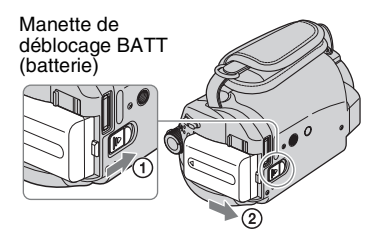

## b **Remarques**

• Lorsque vous retirez la batterie ou l'adaptateur secteur, vérifiez que le témoin  $\Box$  (Film)/ (Fixe) ([p. 23](#page-22-0)) est éteint.

### **Retrait du caméscope de la Handycam Station**

Coupez l'alimentation, puis retirez le caméscope de la Handycam Station en les tenant tous deux.

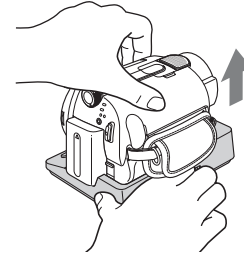

## **Avant de ranger la batterie**

Déchargez complètement la batterie avant de la ranger pour une période prolongée. (Pour plus d'informations sur le stockage, reportez-vous à la [page 114.](#page-113-0))

#### **Pour utiliser une source d'alimentation externe**

Effectuez les raccordements comme lorsque vous chargez la batterie. Dans ce cas, la batterie ne se décharge pas.

## <span id="page-13-0"></span>**Pour vérifier l'autonomie de la batterie (Battery Info)**

Réglez le commutateur POWER sur OFF (CHG), puis appuyez sur DISP/BATT INFO.

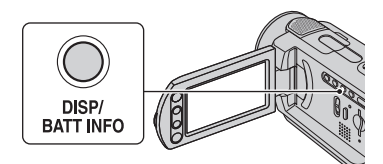

Après quelques instants, la durée approximative d'enregistrement et les informations relatives à la batterie s'affichent pendant 7 secondes environ. Pour visualiser les informations relatives à la batterie pendant environ 20 secondes, appuyez de nouveau sur DISP/BATT INFO pendant que les informations sont affichées. Autonomie de la batterie (approximative)

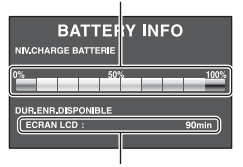

Capacité d'enregistrement (approximative)

## **Temps de charge**

Temps approximatif (en minutes) nécessaire à la recharge complète d'une batterie totalement déchargée.

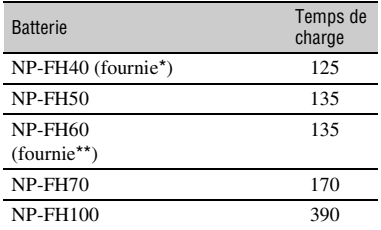

- \* DCR-SR32E/SR33E/SR42E/SR52E/SR62E/ SR72E/SR82E
- \*\* DCR-SR190E/SR200E/SR290E/SR300E

#### **Durée de prise de vue**

Temps approximatif (en minutes) disponible lors de l'utilisation d'une batterie en pleine charge.

#### **DCR-SR32E/SR33E/SR42E :**

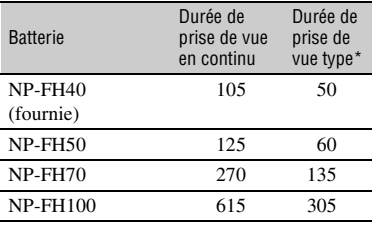

## **DCR-SR52E/SR62E/SR72E/SR82E :**

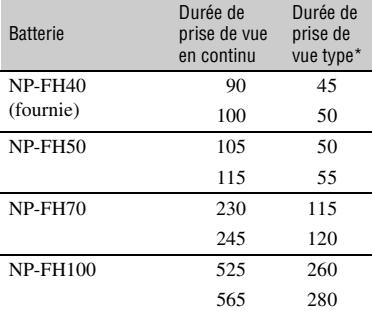

#### **DCR-SR190E/SR200E :**

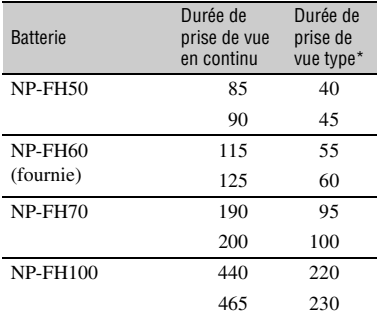

#### **DCR-SR290E/SR300E :**

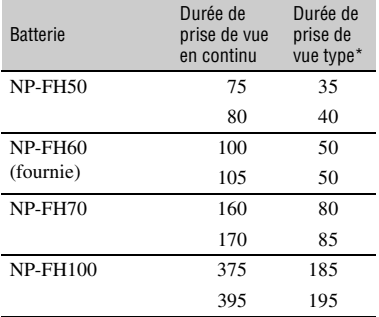

\* La durée de prise de vue type correspond à des prises de vue avec marche/arrêt, utilisation du zoom et mise sous/hors tension répétées.

#### **(3) Remarques**

• Durées mesurées avec le mode de prise de vue [SP] dans les conditions suivantes : Ligne du haut : lorsque le rétroéclairage de l'écran LCD est allumé.

Ligne du bas : lorsque le rétroéclairage de l'écran LCD est éteint (sauf pour le DCR-SR32E/SR33E/SR42E).

## **Durée de lecture**

Temps approximatif (en minutes) disponible lors de l'utilisation d'une batterie en pleine charge.

#### **DCR-SR32E/SR33E/SR42E :**

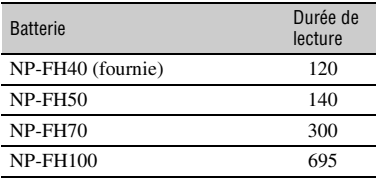

#### **DCR-SR52E/SR62E/SR72E/SR82E :**

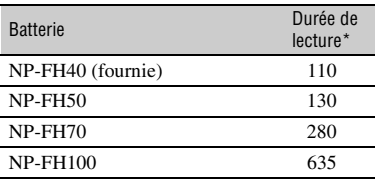

#### **DCR-SR190E/SR200E :**

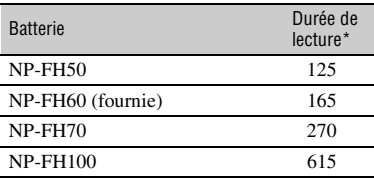

#### **DCR-SR290E/SR300E :**

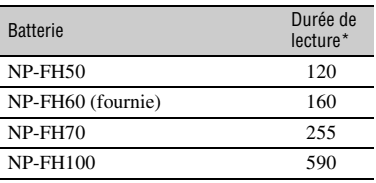

\* Lorsque le rétroéclairage de l'écran LCD est allumé.

#### **Remarques sur la batterie**

- Avant de changer la batterie, tournez le commutateur POWER sur OFF (CHG) et éteignez le témoin (Film)/ (Fixe) ([p. 23\)](#page-22-0).
- Le témoin CHG (charge) clignote pendant la charge ou les Battery Info [\(p. 14](#page-13-0)) ne s'affichent pas correctement dans les conditions suivantes :
	- La batterie n'est pas correctement installée.
	- La batterie est endommagée.
	- La batterie est usée. (Pour les informations sur la batterie uniquement)
- La batterie ne fournit aucune alimentation lorsque l'adaptateur secteur est raccordé à la prise DC IN de votre caméscope ou à la Handycam Station, même si le cordon secteur est débranché de la prise murale.
- Si vous fixez une lampe vidéo (en option), nous vous recommandons d'utiliser une batterie NP-FH70/FH100 (sauf pour le DCR-SR32E/ SR33E/SR42E).
- Il est déconseillé d'utiliser une batterie NP-FH30, qui permet uniquement de courtes durées d'enregistrement et de lecture, sur votre caméscope.

#### **Remarque sur la durée de charge/lecture/ prise de vue**

- Durées mesurées avec le caméscope à une température de 25 °C (température recommandée comprise entre 10 et 30 °C).
- La durée de prise de vue et de lecture disponible est raccourcie lorsque vous utilisez votre caméscope à basse température.
- La durée de prise de vue et de lecture disponible est raccourcie en fonction des conditions d'utilisation de votre caméscope.

#### **Remarque sur l'adaptateur secteur**

- Branchez l'adaptateur secteur sur une prise murale proche. Débranchez immédiatement l'adaptateur secteur de la prise murale si un problème de fonctionnement se produit pendant l'utilisation du caméscope.
- N'utilisez pas l'adaptateur secteur dans un endroit exigu, notamment entre un mur et un meuble.
- Ne court-circuitez pas la fiche CC de l'adaptateur secteur ou les bornes de la batterie avec un objet métallique. Cela pourrait entraîner un problème de fonctionnement.
- Même si votre caméscope est mis hors tension, l'appareil est toujours alimenté tant qu'il est raccordé à la prise murale via l'adaptateur secteur.

## <span id="page-16-1"></span><span id="page-16-0"></span>**Etape 3 : Mise sous tension et réglage de la date et de l'heure**

Procédez au réglage de la date et de l'heure la première fois que vous utilisez le caméscope. Si vous ne réglez pas la date et l'heure, l'écran [REGL.HORLOGE] s'affiche chaque fois que vous mettez le caméscope sous tension ou que vous modifiez la position du commutateur POWER.

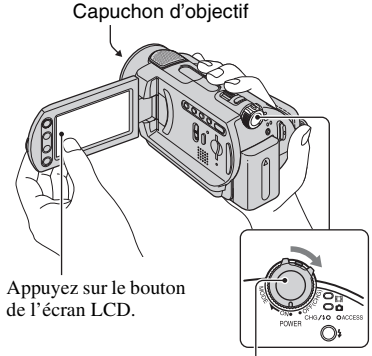

Commutateur POWER

**1 Tout en appuyant sur la touche verte, tournez plusieurs fois le commutateur POWER dans le sens de la flèche jusqu'à ce que les différents témoins s'allument.**

**Film**) : pour enregistrer des films  **(Fixe) :** pour enregistrer des images fixes

L'écran [REGL.HORLOGE] apparaît.

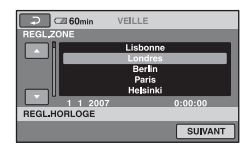

- **2 Sélectionnez la zone géographique de votre choix à**  l'aide de **∆/**▼, puis appuyez sur **[SUIVANT].**
- **3 Réglez [HEURE ETE], puis appuyez sur [SUIVANT].**

## **4 Réglez** [A] (année) à l'aide de ▲/▼.

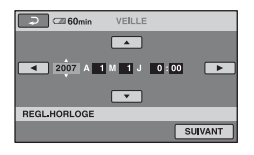

- **5 Sélectionnez [M] à l'aide de** b**/**B**, puis réglez le mois avec**  $\triangle$ **/<b>V**.
- **6 Réglez [J] (jour), les heures et les minutes de la même façon, puis appuyez sur [SUIVANT].**
- **7 Vérifiez que l'horloge est correctement réglée, puis appuyez sur**  $OR$ **.**

L'horloge démarre.

Vous pouvez régler n'importe quelle année jusqu'à l'année 2037.

## **Pour mettre l'appareil hors tension**

Tournez le commutateur POWER en position OFF (CHG).

## **Réinitialisation de la date et de l'heure**

Touchez  $\bigcap$  (HOME)  $\rightarrow \bigoplus$  $(REGLAGES) \rightarrow [REG.HOR./]$  [LAN.]  $\rightarrow$  [REGL.HORLOGE] et réglez la date et l'heure.

#### b **Remarques**

- Si vous n'utilisez pas votre caméscope pendant **environ 3 mois**, la batterie rechargeable intégrée se décharge et les réglages de la date et de l'heure peuvent s'effacer de la mémoire. Dans ce cas, rechargez la batterie rechargeable, puis réglez de nouveau la date et l'heure ([p. 117](#page-116-0)).
- Un délai de quelques secondes s'écoule après la mise sous tension, avant que votre caméscope ne soit prêt pour l'enregistrement. Vous ne pouvez pas utiliser votre caméscope pendant ce temps là.
- Le capuchon d'objectif s'ouvre automatiquement lors de la mise sous tension (DCR-SR190E/SR200E/SR290E/SR300E). Il se referme lorsque l'écran de lecture est sélectionné ou lors de la mise hors tension.
- A l'achat, le caméscope est réglé pour que l'alimentation soit automatiquement coupée si vous le laissez inutilisé pendant environ 5 minutes, ceci afin d'économiser la batterie ([ARRET AUTO], [p. 64\)](#page-63-3).

## **Conseils**

- La date et l'heure n'apparaissent pas pendant l'enregistrement, mais elles sont automatiquement enregistrées sur le disque dur et peuvent être affichées pendant la lecture. ([CODE DONNEES], [p. 60](#page-59-2)).
- Pour obtenir plus d'informations sur les « Décalages horaires dans le monde », reportezvous à la [page 110](#page-109-0).
- Si les boutons de l'écran tactile ne fonctionnent pas correctement, réglez-le (ETALONNAGE) ([p. 116](#page-115-0)).

## <span id="page-17-1"></span><span id="page-17-0"></span>**Modification du réglage de la langue**

Vous pouvez changer la langue des indications à l'écran. Appuyez sur  $\bigcap$  (HOME)  $\rightarrow$  $R$  (REGLAGES)  $\rightarrow$  [REG.HOR./  $\blacksquare$ LAN. $\rightarrow \blacksquare$ REGL.LANGUE], puis sélectionnez la langue de votre choix.

# <span id="page-18-0"></span>**Etape 4 : Préparation pour l'enregistrement**

## <span id="page-18-1"></span>**Ouverture manuelle du capuchon d'objectif (DCR-SR32E/SR33E/SR42E/SR52E/ SR62E/SR72E/SR82E)**

Faites glisser le commutateur du capuchon d'objectif pour l'ouvrir.

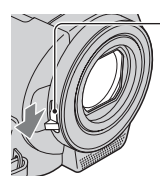

Commutateur du capuchon d'objectif

## ঁ<sup>?</sup> Conseils

- Lorsque vous avez fini l'enregistrement ou lorsque vous lisez des images, fermez le capuchon d'objectif.
- Pour le DCR-SR190E/SR200E/SR290E/ SR300E, le capuchon d'objectif s'ouvre et se ferme automatiquement.

## **Réglage du panneau LCD**

Ouvrez le panneau LCD à 90 degrés par rapport au caméscope  $(1)$ , puis faites-le pivoter jusqu'à obtenir l'angle le mieux adapté à la lecture ou à la prise de vue  $(Q)$ .

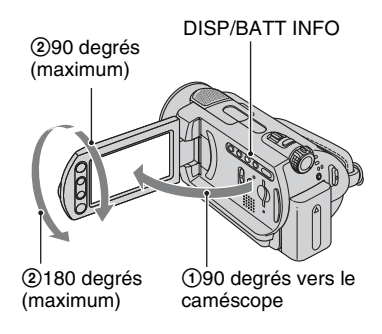

## **Pour désactiver le rétroéclairage de l'écran LCD et prolonger la durée de vie de la batterie (sauf pour le DCR-SR32E/SR33E/SR42E)**

Maintenez la touche DISP/BATT INFO enfoncée pendant quelques secondes jusqu'à ce que  $\overline{\mathcal{L}}_{\text{eff}}$  apparaisse. Ce réglage est pratique lorsque vous utilisez votre caméscope en pleine lumière ou si vous souhaitez économiser la batterie. L'image enregistrée n'est pas affectée par ce réglage. Pour allumer le rétroéclairage de l'écran LCD, maintenez la touche DISP/ BATT INFO enfoncée pendant quelques secondes jusqu'à ce que  $\sum_{\mathbf{F}}$  disparaisse.

#### b **Remarques**

• Au moment d'ouvrir ou de régler le panneau LCD, n'appuyez pas fortuitement sur les boutons du panneau LCD.

## **ζ<sup>'</sup>** Conseils

- Si vous ouvrez le panneau LCD à 90 degrés par rapport au caméscope et si vous le faites pivoter à 180 degrés du côté de l'objectif, vous pouvez le fermer avec l'écran LCD orienté vers l'extérieur. Cette position est très pratique pour la lecture.
- Appuyez sur  $\leftarrow$  (HOME)  $\rightarrow$  $REGLAGES) \rightarrow [REGL.SON/AFF.] \rightarrow$ [LUMI.LCD] ([p. 61\)](#page-60-2) et réglez la luminosité de l'écran LCD.
- Les informations s'affichent ou sont masquées  $(affichage \leftrightarrow aucun affichage)$  à chaque fois que vous appuyez sur DISP/BATT INFO.

## **Fixation de la sangle de maintien**

Fixez la sangle de maintien et tenez votre caméscope correctement.

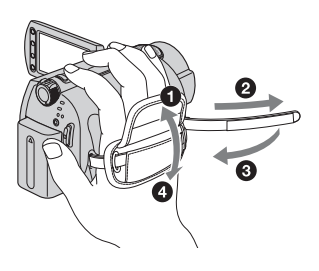

<span id="page-19-2"></span><span id="page-19-1"></span><span id="page-19-0"></span>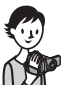

# <span id="page-19-3"></span>**Enregistrement et lecture faciles (opération Easy Handycam)**

L'opération Easy Handycam permet d'automatiser quasiment tous les réglages de sorte que vous pouvez exécuter des opérations d'enregistrement ou de lecture sans réglage détaillé. La taille de la police à l'écran est alors plus grande ce qui facilite la lecture.

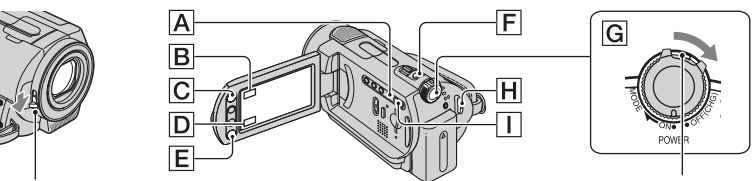

Ouvrez le capuchon d'objectif (DCR-SR32E/SR33E/ Si le commutateur POWER est réglé sur OFF (CHG), SR42E/SR52E/SR62E/SR72E/SR82E) [\(p. 19](#page-18-1)) tournez-le tout en appuyant sur le bouton vert.

## **Enregistrement de films**

**1 Tournez le commutateur POWER**  G **jusqu'à ce que le témoin (Film) s'allume.**

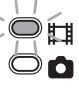

盯

## **2 Appuyez sur EASY** A**.**

 $F\overline{AS}$ 

**EASY** apparaît sur l'écran LCD.

**3 Appuyez sur START/STOP** H **(ou**  E**) pour lancer l'enregistrement\*.**

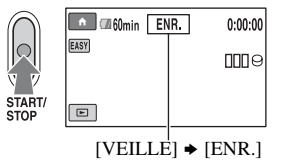

Pour arrêter l'enregistrement, appuyez de nouveau sur START/STOP.

## **Enregistrement d'images fixes**

Avec le réglage par défaut, les images fixes sont enregistrées sur le disque dur. Vous pouvez modifier le support d'enregistrement des images fixes et utiliser un « Memory Stick Duo » ([p. 27\)](#page-26-4).

**1 Tournez le commutateur POWER**  G **jusqu'à ce que le témoin (Fixe) s'allume.**

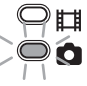

О

**2 Appuyez sur EASY** A**.**

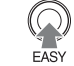

**EASY** apparaît sur l'écran LCD.

**3 Appuyez légèrement sur PHOTO**  F **pour régler la mise au point** A **(un bip retentit), puis appuyez à fond** B **(un son d'obturateur est émis).\*\***

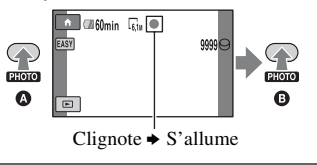

<sup>[</sup>MODE ENR.] est réglé sur [SP] ([p. 54\)](#page-53-2).

<sup>\*\* [</sup> $\blacksquare$  QUALITE] est réglé sur [HAUTE] ([p. 58](#page-57-0)).

## **Visualisation de films/d'images fixes enregistré(e)s**

#### **1 Tournez le commutateur POWER** G **pour mettre le caméscope sous tension.**

## **2 Appuyez sur (AFFICHER LES IMAGES)** I **(ou** D**)**

L'écran VISUAL INDEX s'affiche sur l'écran LCD. (L'affichage des vignettes peut prendre un certain temps.)

> S'affiche avec l'image sur chaque onglet lu ou enregistré en dernier  $(\triangleright)$  pour les images fixes).

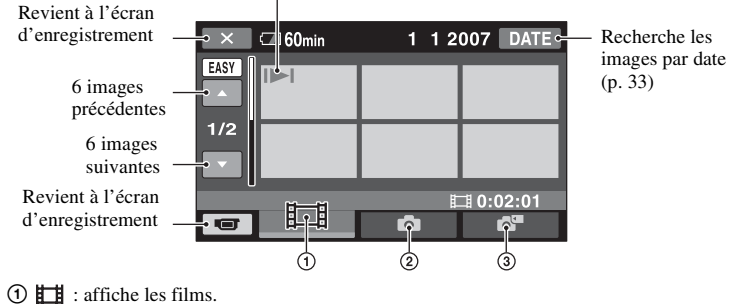

2 **0** : affiche les images fixes du disque dur.

3 : affiche les images fixes du « Memory Stick Duo ».

## **3 Lancez la lecture.**

#### **Films :**

appuyez sur l'onglet  $\Box$ , puis sélectionnez le film à lire.

Bascule entre Lecture et Pause quand vous appuyez dessus

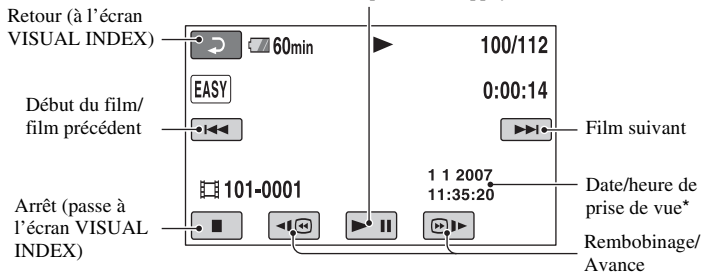

\* [CODE DONNEES] est réglé sur [DATE/HEURE] [\(p. 60](#page-59-2)).

## z **Conseils**

- L'écran VISUAL INDEX réapparaît lorsque la lecture à partir du film sélectionné atteint le dernier film.
- Vous pouvez réduire la vitesse de lecture en appuyant sur  $\boxed{\triangleleft }$  /  $\boxed{\textcircled{}}$  en cours de pause.
- Vous pouvez régler le volume en sélectionnant (HOME)  $\rightarrow$   $\rightarrow$  (REGLAGES)  $\rightarrow$  [REGLAGES]  $SON \rightarrow [VOLUME]$ , puis avec  $\boxed{-}$  /  $\boxed{+}$ .

#### **Images fixes :**

Appuyez sur  $\bigcap$  ou sur l'onglet  $\bigcap$  et sur l'image fixe que vous souhaitez lire.

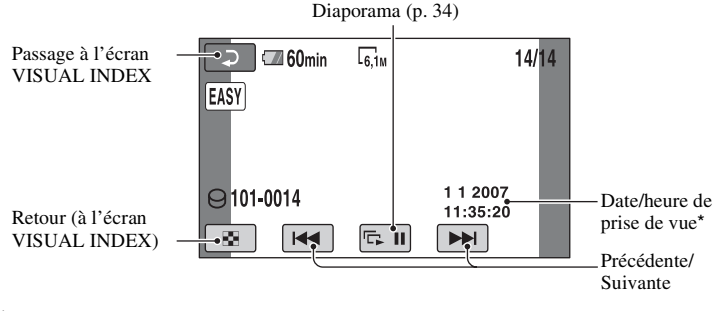

\* [CODE DONNEES] est réglé sur [DATE/HEURE] ([p. 60\)](#page-59-2).

## **Pour annuler l'opération Easy Handycam**

Appuyez à nouveau sur EASY **A**. **EASY** disparaît de l'écran LCD.

## **Réglages du menu pendant l'opération Easy Handycam**

Appuyez sur  $\bigoplus$  (HOME)  $\bigodot$  (ou  $\bigodot$ ) pour afficher les options de menu disponibles pour les changements de réglage [\(p. 9](#page-8-1), [53](#page-52-1)).

## b **Remarques**

- La plupart des options de menu reviennent automatiquement aux réglages par défaut. Les réglages de certaines options de menus sont fixes. Pour plus d'informations, reportez-vous à la [page 96.](#page-95-0)
- Vous ne pouvez pas utiliser le menu  $Q_{\equiv}$  (OPTION).
- Annulez l'opération Easy Handycam si vous souhaitez ajouter des effets à des images ou changer les réglages.

## **Touches inopérantes pendant l'opération Easy Handycam**

Certaines touches/fonctions ne peuvent pas être utilisées pendant l'opération Easy Handycam étant donné qu'elles sont activées automatiquement [\(p. 96](#page-95-0)). Si vous avez réglé une opération invalide, le message [Incompatible avec la fonction Easy Handycam] peut s'afficher.

# <span id="page-22-1"></span><span id="page-22-0"></span>**Enregistrement**

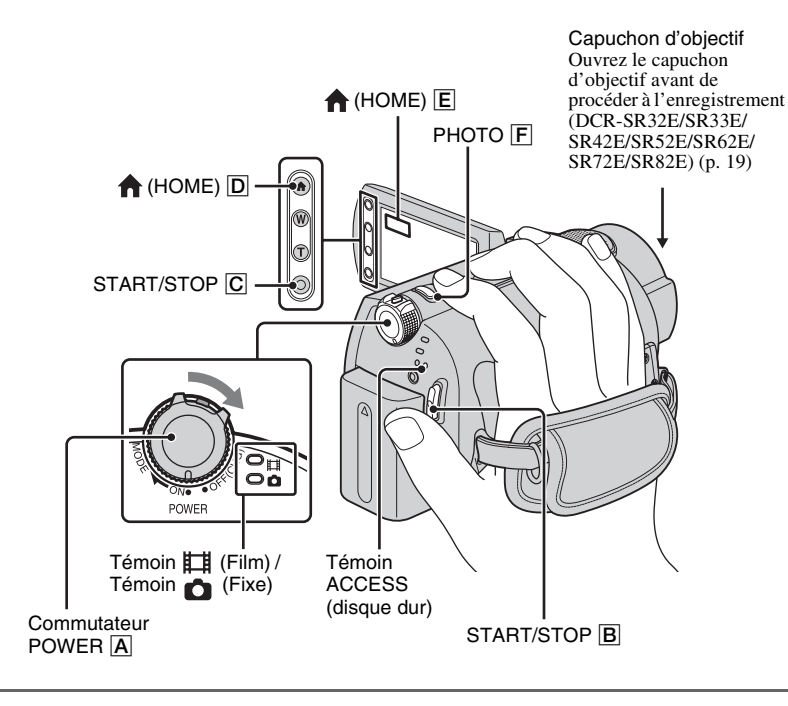

#### b **Remarques**

- Si le témoin ACCESS est allumé ou clignote une fois l'enregistrement terminé, cela signifie que des données sont encore en cours d'écriture sur le disque dur ou le « Memory Stick Duo ». N'appliquez pas de choc ou de vibrations à votre caméscope et ne débranchez pas la batterie ni l'adaptateur secteur.
- La durée de prise de vue continue maximale est d'environ 13 heures.
- Lorsqu'un fichier film dépasse 2 Go, le fichier film suivant est créé automatiquement.

## **Ö** Conseils

• Vous pouvez vérifier l'espace disponible sur le disque dur en appuyant sur  $\leftarrow$  (HOME)  $\rightarrow$  $\bigoplus$  (GERER HDD/MEMOIRE)  $\rightarrow$ [INFOS  $\bigodot$ ] [\(p. 50](#page-49-2)).

#### <span id="page-23-0"></span>**Enregistrement de films** 盯

Vous pouvez enregistrer des films sur le disque dur de votre caméscope. Pour connaître la durée de prise de vue, reportezvous à la [page 54.](#page-53-3)

- **1 Tournez le commutateur POWER**  A **jusqu'à ce que le témoin (film) s'allume.**
- **2 Appuyez sur START/STOP** B **(ou**  C**).**

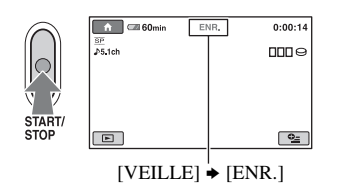

Pour arrêter l'enregistrement, appuyez de nouveau sur START/STOP.

## <span id="page-23-1"></span>**Enregistrement d'images fixes**

Vous pouvez enregistrer des images fixes sur le disque dur de votre caméscope avec le réglage par défaut. Modifiez le support d'enregistrement pour enregistrer des images fixes sur un « Memory Stick Duo ». Reportez-vous à la [page 57](#page-56-2) pour connaître le nombre d'images fixes pouvant être enregistrées.

Ò

- **1 Tournez le commutateur POWER**  A **jusqu'à ce que le témoin (Film) s'allume.**
- **2 Appuyez légèrement sur PHOTO**  F **pour régler la mise au point** A **(un bip retentit), puis appuyez à fond** B **(un déclic d'obturateur est émis).**

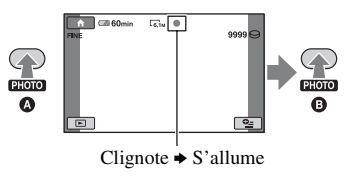

Quand **IIIII** disparaît, l'image a été enregistrée.

**Pour passer en mode de prise de vue à l'aide de la touche (HOME)** D **(ou** E**)**

Dans le HOME MENU, appuyez sur (PRISE DE VUE)  $\rightarrow$  [FILM] ou [PHOTO].

**Pour enregistrer des images fixes haute résolution lors de l'enregistrement d'un film (Dual Rec) (DCR-SR190E/SR200E/ SR290E/SR300E)**

 $\rightarrow$  Pour plus d'informations, reportez-vous à la [page 26.](#page-25-2)

## **Pour modifier le support d'enregistrement des images fixes**

 $\rightarrow$  Pour plus d'informations, reportez-vous à la [page 27.](#page-26-4)

## <span id="page-24-0"></span>**Zoom**

Vous pouvez agrandir les images conformément aux agrandissements qui figurent dans le tableau ci-dessous.

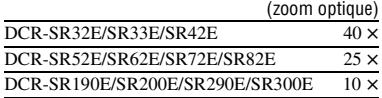

Le grossissement peut être réglé à l'aide de la manette de zoom ou des touches de zoom situées sur le cadre LCD.

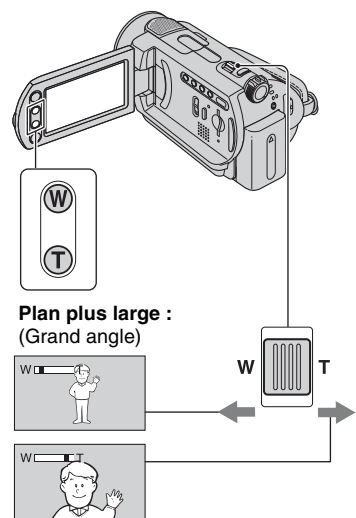

**Gros plan :** (Téléobjectif)

Déplacez légèrement la manette de zoom motorisé pour ralentir le zoom. Déplacez-le davantage pour accélérer le zoom.

#### b **Remarques**

- [STEADYSHOT] ne pourra peut être pas diminuer le flou de l'image de la manière souhaitée si la manette de zoom est placé sur T (Téléobjectif) (à l'exception du DCR-SR290E/ SR300E).
- Conservez le doigt sur la manette de zoom motorisé. Si vous retirez le doigt de la manette de zoom motorisé, le son de fonctionnement de la manette de zoom motorisé risque d'être également enregistré.
- Vous ne pouvez pas modifier la vitesse de zoom avec les touches de zoom situées sur le cadre LCD.
- Pour maintenir une mise au point nette, la distance minimale requise entre votre caméscope et le sujet est d'environ 1 cm pour le grand angle et d'environ 80 cm pour le téléobjectif.

## **Ö** Conseils

• Grâce au [ZOOM NUM.] ([p. 55](#page-54-0)), vous pouvez effectuer des zooms supérieurs à l'agrandissement indiqué dans le tableau.

## <span id="page-24-1"></span>**Enregistrement audio avec davantage de présence (enregistrement ambiophonique 5.1 canaux) (DCR-SR190E/ SR200E/SR290E/SR300E)**

Le son enregistré par le microphone 4 canaux intégré est converti en son ambiophonique 5.1 canaux et enregistré.

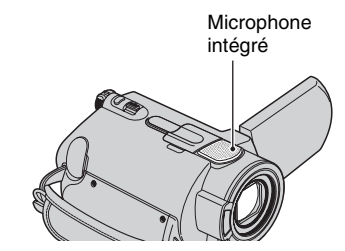

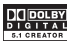

Dolby Digital 5.1 Creator est installé sur votre caméscope, afin de permettre un enregistrement audio ambiophonique 5.1 canaux. Obtenez un son réaliste lors de la lecture de films sur des appareils compatibles avec le son ambiophonique 5.1 canaux. Dolby Digital 5.1 Creator, son ambiophonique 5.1 canaux <sup>of</sup> Glossaire [\(p. 128\)](#page-127-2)

## b **Remarques**

- Le son 5.1 canaux est converti au format 2 canaux lors de la lecture sur votre caméscope.
- $\bigtriangledown$  1ch s'affiche à l'écran pendant l'enregistrement/la lecture au format 5.1 canaux.

## <span id="page-25-0"></span>**Utilisation du flash (DCR-SR190E/SR200E/SR290E/ SR300E)**

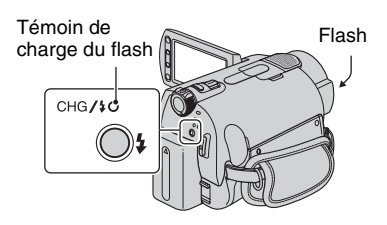

Appuyez plusieurs fois sur  $\frac{1}{2}$  (flash) pour sélectionner un réglage approprié.

> Pas d'indication (flash automatique) : le flash se déclenche automatiquement en cas d'éclairage environnant insuffisant.

(flash forcé) : le flash se déclenche à chaque fois, quelle que soit la luminosité environnante.

```
\overline{1}
```
 $\overline{1}$ 

(sans flash) : l'enregistrement s'effectue sans flash.

## b **Remarques**

- En cas d'utilisation du flash intégré, la distance recommandée par rapport au sujet est comprise entre 0.3 et 2.5 m.
- Eliminez la poussière de la surface de l'ampoule du flash avant de l'utiliser. L'effet du flash peut être altéré si une décoloration par la chaleur ou de la poussière obscurcit l'ampoule.
- Le témoin de charge du flash clignote pendant la charge et reste allumé en continu lorsque la charge de la batterie est terminée.
- Le flash peut s'avérer inutile si vous l'utilisez dans des endroits très éclairés, notamment lors de la prise de vue d'un sujet à contre-jour.
- Lorsque vous raccordez un convertisseur (en option) ou un filtre (en option) à votre caméscope, l'ampoule du flash n'émet aucune lumière.

## **ζ<sup>'</sup>** Conseils

• Vous pouvez modifier la luminosité du flash à l'aide de [NIV.FLASH] ([p. 59\)](#page-58-0), ou vous pouvez éviter le phénomène des yeux rouges à l'aide de [YEUX ROUGES] ([p. 59\)](#page-58-1).

## <span id="page-25-2"></span><span id="page-25-1"></span>**Enregistrement d'images fixes de haute qualité pendant l'enregistrement d'un film (Dual Rec) (DCR-SR190E/SR200E/ SR290E/SR300E)**

Vous pouvez capturer des images fixes de haute qualité tout en enregistrant un film sur le disque dur.

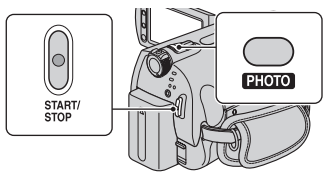

1 Tournez le commutateur POWER jusqu'à ce que le témoin (Film) s'allume, puis appuyez sur START/STOP pour démarrer l'enregistrement d'un film.

2 Appuyez à fond sur PHOTO.

Une fois l'enregistrement commencé et avant qu'il ne se termine, vous pouvez capturer jusqu'à 3 images fixes de votre film.

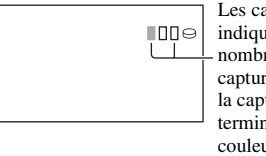

Les cases oranges indiquent le nombre d'images capturées. Lorsque la capture est terminée, la couleur vire à l'orange.

3 Pour arrêter l'enregistrement du film, appuyez sur START/STOP.

Les images fixes capturées apparaissent une à une et sont enregistrées. Quand **IIIII** disparaît, l'image a été enregistrée.

## b **Remarques**

- Lorsque vous enregistrez des images fixes sur un « Memory Stick Duo », n'éjectez pas le « Memory Stick Duo » avant la fin de l'enregistrement du film et que les images fixes soient enregistrées dessus.
- Vous ne pouvez pas utiliser le flash en mode Dual Rec.

## **Ö** Conseils

• Les images fixes sont enregistrées avec Dual Rec dans les tailles suivantes.

#### **DCR-SR190E/SR200E :**

- $-$  2,3M (16:9 (grand écran))
- $-1,7M(4:3)$

#### **DCR-SR290E/SR300E :**

- $\blacksquare$  4,6M (16:9 (grand écran))
- $-3,4M(4:3)$
- Vous pouvez enregistrer des images fixes en mode d'attente d'enregistrement de la même façon que lorsque le commutateur POWER est réglé sur (Fixe). Vous pouvez également enregistrer avec le flash.

## <span id="page-26-1"></span>**Enregistrement d'images fixes sur un « Memory Stick Duo »**

Vous pouvez modifier le support d'enregistrement des images fixes et sélectionner un « Memory Stick Duo ». Par défaut, les images fixes sont enregistrées sur le disque dur du caméscope. Vous pouvez uniquement utiliser des « Memory Stick Duo » portant le symbole MEMORY STICK DUO OU MEMORY STICK PRO DUO ([p. 112\)](#page-111-0).

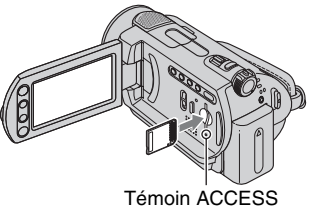

(« Memory Stick Duo »)

Ouvrez le panneau LCD et insérez le « Memory Stick Duo » dans la fente Memory Stick Duo dans le bon sens jusqu'au déclic.

## **Pour modifier le support d'enregistrement des images fixes**

 $\textcircled{1}$  Appuyez sur  $\textcircled{2}$  (OPTION)  $\rightarrow$  onglet  $\blacktriangle$   $\rightarrow$  [SUPPORT FIXE].

2 Sélectionnez le support sur lequel vous souhaitez enregistrer les images fixes, puis appuyez sur  $\overline{OK}$ . Votre caméscope revient en mode d'attente d'enregistrement. Si vous sélectionnez [MEMORY STICK], apparaît à l'écran.

## **Pour éjecter un « Memory Stick Duo »**

Ouvrez le panneau LCD et appuyez légèrement une seule fois sur le « Memory Stick Duo ».

#### **(3) Remarques**

- N'essayez pas sortir le « Memory Stick Duo » en forçant. Vous risqueriez de l'endommager.
- <span id="page-26-4"></span>• Si le témoin ACCESS est allumé ou clignote, votre caméscope est occupé à lire ou à enregistrer des données. Ne secouez pas le caméscope et ne le soumettez pas à des chocs, ne coupez pas l'alimentation, n'éjectez pas le « Memory Stick Duo » et ne retirez pas la batterie. Sinon, les données d'image risquent d'être endommagées.
- Si vous insérez le « Memory Stick Duo » dans la fente dans le mauvais sens, le « Memory Stick Duo », la fente pour « Memory Stick Duo » ou les données d'image risquent d'être endommagés.

## ້ Conseils

• Le nombre d'images pouvant être enregistrées varie selon la qualité ou la taille des images. Pour plus d'informations, reportez-vous à la [page 57.](#page-56-2)

## <span id="page-26-3"></span><span id="page-26-2"></span>**Enregistrement dans des endroits sombres (NightShot plus/NightShot)**

<span id="page-26-0"></span>**DCR-SR32E/SR33E/SR42E/SR52E/SR62E/ SR72E/SR82E :**

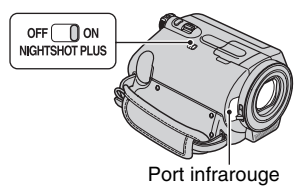

Réglez le commutateur NIGHTSHOT PLUS sur ON.  $(\textcircled{1})$  apparaît.)

#### **(3) Remarques**

- Les fonctions NightShot plus et Super NightShot plus utilisent un éclairage infrarouge. Par conséquent, ne couvrez pas le port infrarouge avec les doigts ou des objets et retirez le convertisseur (en option).
- Faites la mise au point manuellement ([MISE AU PT.], [p. 67\)](#page-66-1) lorsque la mise au point automatique se fait difficilement.
- N'utilisez pas les fonctions NightShot plus et Super NightShot plus dans des endroits lumineux. Cela pourrait entraîner un problème de fonctionnement.

## **ζ<sup>'</sup>** Conseils

• Pour enregistrer une image plus lumineuse, utilisez la fonction Super NightShot plus ([p. 71\)](#page-70-0). Pour enregistrer une image avec des couleurs plus proches de celles d'origine, utilisez la fonction Color Slow Shutter [\(p. 70](#page-69-0)).

#### **DCR-SR190E/SR200E/SR290E/SR300E :**

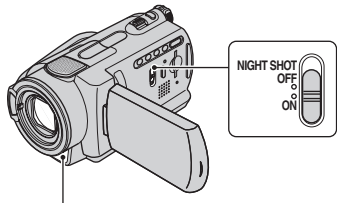

Port infrarouge

Réglez le commutateur NIGHTSHOT sur ON.  $\overline{(\mathbf{\odot})}$  apparaît.)

#### **(3) Remarques**

- Les fonctions NightShot et Super NightShot utilisent un éclairage infrarouge. Par conséquent, ne couvrez pas le port infrarouge avec les doigts ou des objets et retirez le convertisseur (en option).
- Faites la mise au point manuellement ([MISE AU PT.], [p. 67\)](#page-66-1) lorsque la mise au point automatique se fait difficilement.
- N'utilisez pas les fonctions NightShot et Super NightShot dans des endroits lumineux. Cela pourrait entraîner un problème de fonctionnement.

## z **Conseils**

• Pour enregistrer une image plus lumineuse, utilisez la fonction Super NightShot ([p. 71\)](#page-70-1). Pour enregistrer une image avec des couleurs plus proches de celles d'origine, utilisez la fonction Color Slow Shutter [\(p. 70](#page-69-0)).

## <span id="page-27-3"></span><span id="page-27-0"></span>**Réglage de l'exposition des sujets à contre-jour**

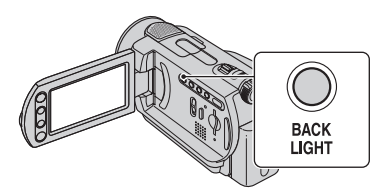

Pour régler l'exposition des sujets à contrejour, appuyez sur BACK LIGHT pour afficher  $\mathbb{Z}$ . Pour annuler la fonction de compensation du contre-jour, appuyez de nouveau sur BACK LIGHT.

## <span id="page-27-1"></span>**Enregistrement en mode miroir**

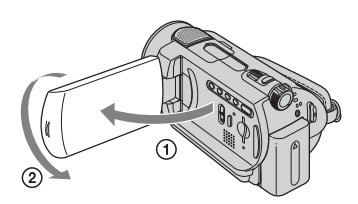

Ouvrez le panneau LCD à 90 degrés par rapport au caméscope  $(1)$ , puis faites-le pivoter à 180 degrés vers l'objectif (2).

## Ö<sup>r</sup> Conseils

• Une image en miroir du sujet s'affiche sur l'écran LCD, mais l'image enregistrée est normale.

## <span id="page-27-2"></span>**Sélection du format (16:9 ou 4:3) de l'image enregistrée**

## **Pour sélectionner le format d'image des films**

#### **DCR-SR32E/SR33E/SR42E :**

1 Tournez le commutateur POWER jusqu'à ce que le témoin **El** (Film) s'allume.

2 Appuyez sur  $\blacksquare$  (REGLAGES)  $\rightarrow$  $[REGL. FILMS APP.] \rightarrow [SEL.GD]$  $FRMAT$ ]  $\rightarrow$  [4:3] ou [FORMAT 16:9] [\(p. 54](#page-53-4)) dans HOME MENU.

#### **DCR-SR52E/SR62E/SR72E/SR82E/SR190E/ SR200E/SR290E/SR300E :**

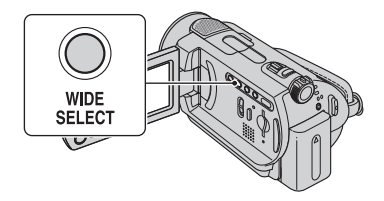

- 1 Tournez le commutateur POWER jusqu'à ce que le témoin (Film) s'allume.
- 2 Appuyez plusieurs fois sur WIDE SELECT pour sélectionner le format d'image approprié.

#### **(3) Remarques**

- Les différences d'angle de vue entre 16:9 (écran large) et 4:3 varient en fonction de la position de zoom.
- Lorsque vous visualisez le film à partir d'un téléviseur, réglez [FORMAT TV] sur [16:9] ou [4:3] en fonction du format du téléviseur (16:9/ 4:3) ([p. 62\)](#page-61-2).
- Lorsque vous visualisez des images 16:9 (grand écran) avec [FORMAT TV] réglé sur [4:3], les images peuvent apparaître plus ou moins nettes en fonction des sujets.

## **Pour sélectionner le format d'image des images fixes (à l'exception des modèles DCR-SR32E/SR33E/SR42E)**

1 Tournez le commutateur POWER jusqu'à ce que le témoin (Fixe) s'allume.

Il est impossible de modifier automatiquement le format du film sur 4:3.

2 Appuyez plusieurs fois sur WIDE SELECT pour sélectionner le format d'image approprié.

#### **(3) Remarques**

- Pour les modèles DCR-SR52E/SR62E/SR72E/ SR82E, la taille de l'image est  $\boxed{ }$  0,7M] (16:9 (grand écran)) ou [1,0M] (4:3) maximum.
- Pour les modèles DCR-SR190E/SR200E, la taille de l'image est  $\left[\Box\right]$  3,0M] (16:9 (grand écran)) ou [4,0M] (4:3) maximum.
- Pour les modèles DCR-SR290E/SR300E, la taille de l'image est  $[\Box]$  4,6M] (16:9 (grand écran)) ou [6,1M] (4:3) maximum.

#### ້ Conseils

• Reportez-vous à la [page 57](#page-56-2) pour connaître le nombre d'images fixes pouvant être enregistrées.

### <span id="page-28-1"></span><span id="page-28-0"></span>**Enregistrement d'une action rapide au ralenti (ENR.L.REGUL.) (DCR-SR190E/ SR200E/SR290E/SR300E)**

Les actions et sujets en mouvement rapide, qui ne peuvent pas être capturés dans des conditions de prise de vue habituelles, peuvent être capturés enregistrement lent régulier pendant environ 3 secondes. Ce réglage s'avère pratique pour capturer des actions rapides comme un mouvement de joueur de golf ou de tennis.

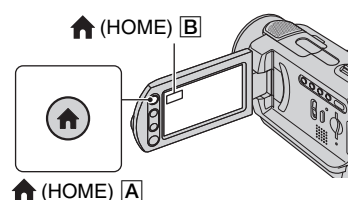

- 1 Tournez le commutateur POWER pour mettre le caméscope sous tension.
- $\Omega$  Appuyez sur  $\bigcap$  (HOME)  $\bigcap$  (ou sur  $\bigcap$ ) pour afficher HOME MENU.
- 3 Appuyez sur (PRISE DE VUE).
- 4 Appuyez sur [ENR.L.REGUL.].

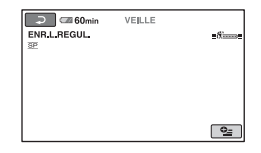

5 Appuyez sur START/STOP. Un film de 3 secondes environ est enregistré sous la forme d'un film lent régulier de 12 secondes. Lorsque [Enregistrement…] disparaît, l'enregistrement est terminé.

Appuyez sur  $\boxed{\rightleftarrows}$  pour annuler l'enregistrement lent régulier.

## **Pour modifier le réglage**

Appuyez sur  $\mathbf{\Omega}$  (OPTION)  $\rightarrow$  onglet  $\mathbf{\Omega}$ , puis sélectionnez le réglage que vous souhaitez modifier.

• [CHRONO]

Sélectionnez le point de début d'enregistrement après avoir appuyé sur START/STOP. Le réglage par défaut est [3s APRES].

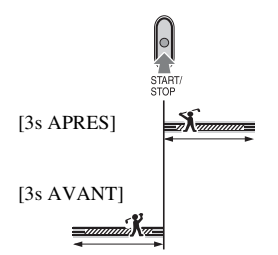

• [ENREGISTRER SON] Sélectionnez [MARCHE] ( $\bigcirc$ ) pour superposer des sons tels qu'une conversation sur des images au ralenti (le réglage par défaut est [ARRET]). Votre caméscope enregistre des sons pendant environ 12 secondes lorsque [Enregistrement…] est affiché à l'étape  $\circledS$ .

#### b **Remarques**

- Les sons ne sont pas enregistrés pendant l'enregistrement d'un film d'environ 3 secondes.
- La qualité d'image de [ENR.L.REGUL.] n'est pas aussi bonne que celle d'un enregistrement normal.

# <span id="page-30-1"></span><span id="page-30-0"></span>**Lecture**

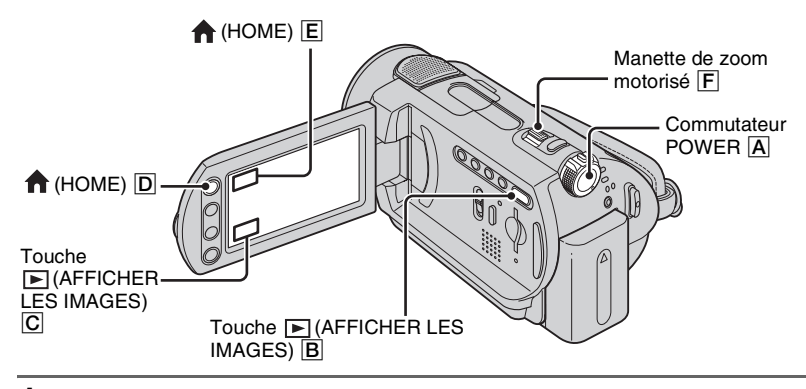

## **1 Tournez le commutateur POWER** A **pour mettre le caméscope sous tension.**

## **2 Appuyez sur la touche (AFFICHER LES IMAGES)** B **(ou** C**).**

L'écran VISUAL INDEX s'affiche sur l'écran LCD. (L'affichage des vignettes peut prendre un certain temps.)

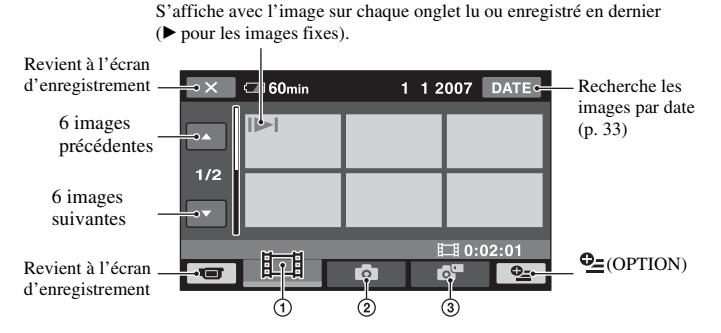

- $\odot$   $\Box$ : affiche les films.
- 2 **C**: affiche les images fixes du disque dur.
- 3 : affiche les images fixes d'un « Memory Stick Duo ».

#### z **Conseils**

• En déplaçant la manette de zoom  $\boxed{F}$ , vous pouvez choisir d'afficher 6 ou 12 images sur l'écran VISUAL INDEX. Pour sélectionner le nombre d'images choisi, appuyez sur la touche  $(REGLAGES)$  dans le HOME MENU  $\rightarrow$  [AFF.REGL.IMAGES]  $\rightarrow$  [ $\rightarrow$  [ AFFICHAGE] [\(p. 61](#page-60-3)).

## **3 Lancez la lecture.**

## **Films**

$$
\mathbf{\mathbf{\mathbf{\mathbf{\mathbf{\mathbf{\mathbf{\mathbf{\mathbf{H}}}}}}}}
$$

Ò

## Appuyez sur l'onglet  $\mathop{\boxplus}$ , puis sélectionnez le film à lire.

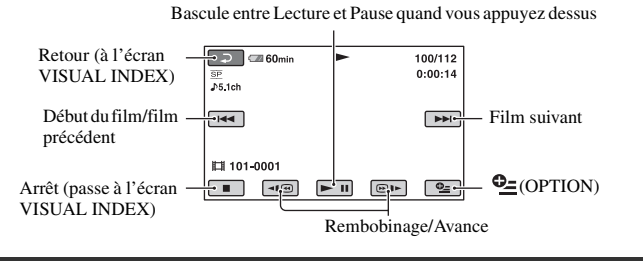

## **Images fixes**

## Appuyez sur **ou sur l'onglet a<sup>n</sup>, puis sur l'image fixe que vous souhaitez lire.**

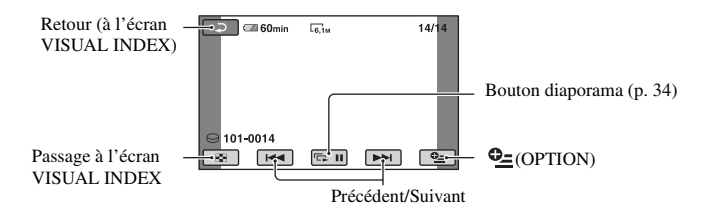

## **Pour passer en mode de lecture à l'aide de la touche (HOME)** D **(ou**  E**)**

Appuyez sur (AFFICHER LES  $IMAGES) \rightarrow [VISUAL INDEX]$  dans HOME MENU.

## **Pour régler le volume sonore des films**

Appuyez sur  $Q = (OPTION) \rightarrow$  onglet  $\blacksquare$  $\rightarrow$  [VOLUME], puis réglez le volume à l'aide de  $\boxed{-}$  /  $\boxed{+}$ .

## **Conseils**

- L'écran VISUAL INDEX réapparaît lorsque la lecture à partir du film sélectionné atteint le dernier film.
- Appuyez sur  $\boxed{\triangleleft \times \text{ }}$  / $\boxed{\text{ } \oplus \text{ } \blacksquare \text{ }}$  en cours de pause pour lire un film en vitesse lente.
- Une pression sur  $\boxed{\triangleleft 1 \textcircled{e}}$  /  $\boxed{\odot}$  **permet de** rembobiner/d'avancer environ 5 fois plus vite, deux pressions permettent d'effectuer ces opérations environ 10 fois plus vite, trois pressions permettent d'effectuer ces opérations environ 30 fois plus vite et quatre pressions permettent de les effectuer environ 60 fois plus vite.

Vous pouvez agrandir les images fixes d'environ 1,1 à 5 fois leur taille initiale. Vous pouvez régler l'agrandissement à l'aide de la manette de zoom motorisé ou des touches de zoom situées sur le cadre LCD.

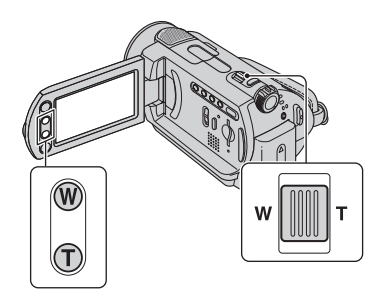

- 1 Lisez les images fixes que vous souhaitez agrandir.
- 2 Agrandissez l'image fixe à l'aide de T (Téléobjectif). L'écran est entouré d'un cadre.
- 3 Appuyez sur l'écran à l'endroit que vous souhaitez afficher au centre de l'image affichée.
- 4 Réglez l'agrandissement à l'aide de W (Grand angle)/T (Téléobjectif).

Pour annuler, appuyez sur  $\boxed{\Rightarrow}$ .

## <span id="page-32-0"></span>**Utilisation du zoom de lecture Recherche des images de votre choix par date (Index des dates)**

<span id="page-32-2"></span><span id="page-32-1"></span>Vous pouvez rechercher les images de votre choix par date de façon efficace.

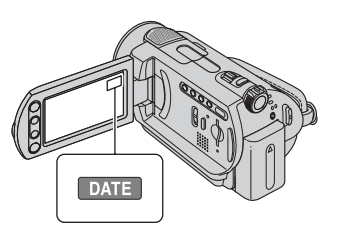

1 Tournez le commutateur POWER pour mettre le caméscope sous tension, puis appuyez sur le bouton (AFFICHER LES IMAGES).

L'écran VISUAL INDEX s'affiche sur l'écran LCD.

- 2 Pour rechercher des films, appuyez sur l'onglet **.** Pour rechercher des images fixes, appuyez sur l'onglet  $\Box$ .
	- Vous ne pouvez pas rechercher par date des images enregistrées sur un « Memory Stick Duo ».
- 3 Appuyez sur [DATE].

Les dates d'enregistrement des images sont affichées sur l'écran.

#### Retour à l'écran VISUAL INDEX

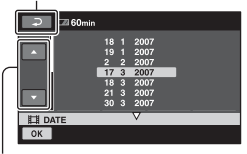

Bouton de date précédente/suivante

- 4 Appuyez sur le bouton de date précédente/suivante pour sélectionner la date de l'image de votre choix.
- $\circled{5}$  Appuyez sur  $\circled{OK}$  lorsque la date sélectionnée de l'image de votre choix est en surbrillance.

Les images enregistrées à la date sélectionnée sont affichées sur l'écran VISUAL INDEX.

## <span id="page-33-1"></span><span id="page-33-0"></span>**Lecture d'une série d'images fixes (Diaporama)**

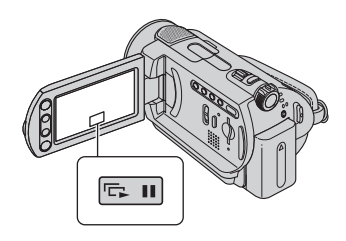

Appuyez sur **sur** sur l'écran de lecture d'image fixe.

Le diaporama démarre à partir de l'image sélectionnée.

Pour arrêter le diaporama, appuyez sur **DET**. Pour le redémarrer, appuyez de nouveau sur **DI**.

#### b **Remarques**

• Vous ne pouvez pas utiliser le zoom de lecture pendant le diaporama.

## z **Conseils**

• Vous pouvez obtenir une lecture de diaporama en continu en sélectionnant  $\mathbf{Q}_{\pm}$  (OPTION)  $\rightarrow$ onglet  $\Box \rightarrow$  [REG.DIAPORAMA]. Le réglage par défaut est [MARCHE] (lecture continue).

<span id="page-34-1"></span><span id="page-34-0"></span>Raccordez votre caméscope à la prise d'entrée d'un téléviseur ou d'un magnétoscope à l'aide d'un câble de raccordement A/V  $\boxed{1}$  ou d'un câble de raccordement

A/V S VIDEO 2. Raccordez votre caméscope à la prise murale à l'aide de l'adaptateur secteur fourni à cet effet ([p. 13\)](#page-12-1). Consultez également les modes d'emploi fournis avec les appareils à raccorder.

• Pour visualiser les images enregistrées sur votre ordinateur, reportez-vous à la [page 73.](#page-72-3)

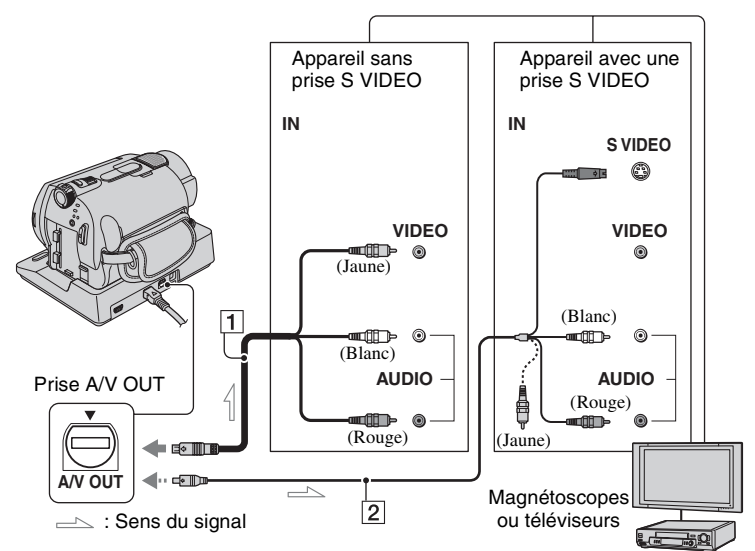

## 1 **Câble de raccordement A/V (fourni)**

La Handycam Station et votre caméscope sont équipés de prises A/V OUT [\(p. 121,](#page-120-0) [122\)](#page-121-0). Raccordez le câble de raccordement A/V à la Handycam Station ou à votre caméscope, selon votre configuration.

#### 2 **Câble de raccordement A/V avec S VIDEO (en option)**

Si vous raccordez le caméscope à un autre appareil via la prise S VIDEO en utilisant un câble de raccordement A/V avec un câble S VIDEO (en option), vous obtiendrez des images de meilleure qualité qu'avec un câble de raccordement A/V. Raccordez les fiches blanche et rouge (audio gauche/droit) et la fiche S VIDEO (canal S VIDEO) du câble de raccordement A/V à un câble S VIDEO (en option). Le raccordement de la fiche jaune n'est pas nécessaire. Le raccordement S VIDEO uniquement ne permet pas de reproduire les sons.

## b **Remarques**

• Ne raccordez pas les câbles de raccordement A/V simultanément au caméscope et à la Handycam Station. L'image risquerait d'être détériorée.

## **ζ<sup>'</sup> Conseils**

• Vous pouvez afficher le compteur sur l'écran du téléviseur en réglant [SORTIE AFF.] sur [SOR.V/ LCD] [\(p. 63](#page-62-2)).

## **Si votre téléviseur est raccordé à un magnétoscope**

Raccordez votre caméscope à l'entrée LINE IN du magnétoscope. Si le magnétoscope possède un sélecteur d'entrée, réglez ce dernier sur LINE (VIDEO 1, VIDEO 2, etc.).

## **Réglage du format en fonction du téléviseur raccordé (16:9/4:3)**

Modifiez le réglage selon le format d'écran du téléviseur sur lequel vous souhaitez visualiser les images.

- 1 Tournez le commutateur POWER pour mettre le caméscope sous tension.
- 2 Appuyez sur  $\bigoplus$  (HOME)  $\rightarrow \bigoplus$  $(REGLAGES) \rightarrow [REGLAGES]$  $SORTIE$ ]  $\rightarrow$  [FORMAT TV]  $\rightarrow$  [16:9] ou  $[4:3] \rightarrow \overline{OK}$ .

#### b **Remarques**

- Lorsque vous réglez [FORMAT TV] sur [4:3], il est possible que la qualité d'image soit moins bonne. De même, lorsque le format de l'image enregistrée passe de 16:9 (grand écran) à 4:3, il est possible que l'image scintille.
- Sur certains téléviseurs 4:3, les images enregistrées au format 4:3 peuvent ne pas s'afficher en plein écran. Il ne s'agit pas d'un dysfonctionnement.

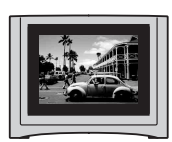

• Lorsque vous lisez une image enregistrée au format 16:9 (grand écran) sur un téléviseur 4:3 non compatible avec les signaux 16:9 (grand écran), réglez [FORMAT TV] sur [4:3].

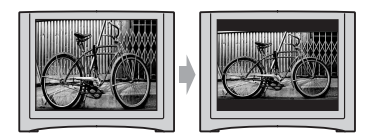

## **Avec un téléviseur de type mono (doté uniquement d'une seule prise d'entrée audio)**

Raccordez la fiche jaune du câble de raccordement A/V à la prise d'entrée vidéo et la fiche blanche (canal gauche) ou la fiche rouge (canal droit) à la prise d'entrée audio du téléviseur ou du magnétoscope. Si vous souhaitez lire le son en mode mono, utilisez un câble de raccordement à cet effet.

## <span id="page-35-0"></span>**Si votre téléviseur ou votre magnétoscope est équipé d'un adaptateur 21 broches (EUROCONNECTOR)**

Utilisez l'adaptateur 21 broches fourni avec votre caméscope (Pour les modèles portant la marque  $\mathsf C \mathsf \in$  en dessous de l'appareil uniquement). Cet adaptateur est destiné à être utilisé en sortie uniquement.

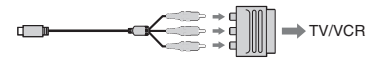
# <span id="page-36-0"></span>**Sauvegarde d'images**

Les images enregistrées sont stockées sur le disque dur interne de votre caméscope. En raison de la capacité limitée du disque dur interne, veillez à sauvegarder les données d'image sur certains types de supports externe comme un DVD-R ou un ordinateur.

Vous pouvez sauvegarder les images enregistrées sur le caméscope comme décrit ci-dessous.

## **Sauvegarde d'images à l'aide d'un ordinateur**

En utilisant le logiciel du CD-ROM fourni, vous pouvez sauvegarder des images sur un DVD ou sur le disque dur d'un ordinateur.

#### **Création d'un DVD d'une simple pression sur une touche (One Touch Disc Burn)**

Vous pouvez sauvegarder les images enregistrées sur le caméscope directement sur un DVD en toute simplicité.

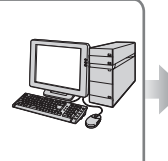

**Voir « Création d'un DVD [d'une simple pression sur](#page-76-0)  [une touche », page 77.](#page-76-0)**

#### **Sauvegarde d'images sur un ordinateur**

Vous pouvez sauvegarder les images enregistrées sur le caméscope sur le disque dur d'un ordinateur.

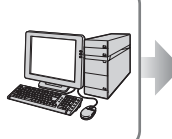

**[Voir « Importation](#page-80-0)  d'images sur un [ordinateur », page 81.](#page-80-0)**

#### **Création d'un DVD avec les images sélectionnées**

Vous pouvez sauvegarder les images importées sur votre ordinateur sur un DVD. Vous pouvez également effectuer un montage de ces images.

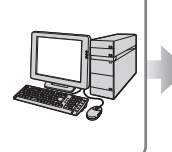

**[Voir « Création et copie](#page-89-0)  [d'un DVD », page 90.](#page-89-0)**

# **Sauvegarde d'images en raccordant votre caméscope à d'autres appareils**

**Copie sur un magnétoscope ou des appareils DVD/HDD** 

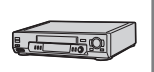

**Reportez-vous à la section « [Copie vers un](#page-44-0)  [magnétoscope ou un](#page-44-0)  [enregistreur DVD/HDD](#page-44-0) » à la [page 45](#page-44-0).**

# *Montage* **Catégorie (AUTRES)**

Cette catégorie vous permet de monter des images, d'imprimer des images fixes et de raccorder votre caméscope à un ordinateur.

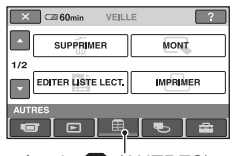

Catégorie (AUTRES)

# **Liste d'options**

## **SUPPRIMER**

Vous pouvez supprimer des images du disque dur ou d'un « Memory Stick Duo » ([p. 38\)](#page-37-0).

# **MONT**

Vous pouvez effectuer un montage des images du disque dur ou d'un « Memory Stick Duo » ([p. 40](#page-39-0), [41](#page-40-0)).

## **EDITER LISTE LECT.**

Vous pouvez créer et éditer une liste de lecture [\(p. 42](#page-41-0)).

## **IMPRIMER**

Vous pouvez imprimer des images fixes sur une imprimante PictBridge raccordée ([p. 46\)](#page-45-0).

## **ORDINATEUR**

Vous pouvez raccorder votre caméscope à un ordinateur ([p. 73\)](#page-72-0).

# <span id="page-37-2"></span><span id="page-37-0"></span>**Suppression d'images**

Vous pouvez supprimer des images enregistrées sur le disque dur ou un « Memory Stick Duo » avec le caméscope.

### b **Remarques**

• Il est impossible de récupérer les images une fois qu'elles ont été supprimées.

## **ζ<sup>***'***'</sup>** Conseils

- Vous pouvez sélectionner jusqu'à 100 images à la fois.
- Vous pouvez supprimer une image tout en la visualisant en sélectionnant  $\mathbf{\Theta}_{\equiv}$  (OPTION)  $\rightarrow$ onglet  $\overline{m} \rightarrow$  [SUPPRIMER].

## **Suppression des images fixes du disque dur**

Vous pouvez libérer de l'espace du disque dur en supprimant les données d'image du caméscope.

Vous pouvez vérifier l'espace disponible sur le disque dur du caméscope à l'aide de  $[INFOS \ominus] (p. 50).$  $[INFOS \ominus] (p. 50).$  $[INFOS \ominus] (p. 50).$ 

## b **Remarques**

- Les données importantes doivent être enregistrées sur un support externe ([p. 37\)](#page-36-0).
- N'essayez pas de supprimer les fichiers du disque dur du caméscope avec un ordinateur.

### **1** Appuyez sur  $\bigoplus$  (AUTRES)  $\rightarrow$ **[SUPPRIMER] dans (HOME MENU).**

**2** Appuyez sur [SUPPRIMER].

<span id="page-37-1"></span>**3 Appuyez sur [ SUPPRIMER] (films) ou [ SUPPRIMER] (images fixes), en fonction du type d'image que vous souhaitez supprimer.**

# **4 Appuyez sur l'image à supprimer.**

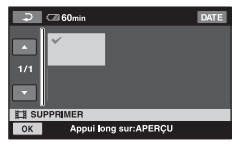

L'image sélectionnée est repérée par  $\boldsymbol{\mathcal{J}}$ . Appuyez et maintenez la pression sur l'image à l'écran LCD pour confirmer. Appuyez sur  $\boxed{\rightleftarrows}$  pour revenir à l'écran précédent.

**5** Appuyez sur  $\overline{OK}$   $\rightarrow$  [OUI]  $\rightarrow \overline{OK}$ .

### <span id="page-38-1"></span>**Pour supprimer tous les films ou images fixes à la fois**

A l'[étape](#page-37-1) **3**, appuyez sur [ SUPPR.TOUT] ou sur  $[$  SUPPR.TOUT $] \rightarrow [OUI] \rightarrow [OUI]$  $\rightarrow$   $\boxed{OK}$ .

### <span id="page-38-0"></span>**Pour supprimer tous les films ou toutes les images fixes enregistré(e)s le même jour à la fois**

- $\textcircled{1}$  Appuyez sur  $\boxplus$  (AUTRES)  $\rightarrow$  $[SUPPRIMER] \rightarrow [O]$  SUPPRIMER] dans **for** (HOME MENU).
- $\odot$  Appuyez sur [ $\Box$  SUPPR./date] ou [ $\Box$ SUPPR./date], en fonction du type d'image que vous souhaitez supprimer. Les dates d'enregistrement des images sont affichées sur l'écran.

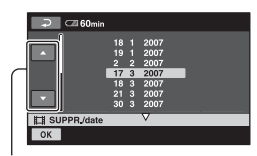

- 3 Appuyez sur le bouton de date précédente/suivante pour sélectionner la date d'enregistrement de l'image de votre choix.
- $\Phi$  Appuyez sur  $\Phi$  tandis que la date d'enregistrement sélectionnée de l'image de votre choix est en surbrillance. Les images enregistrées à la date sélectionnée sont affichées sur l'écran.

Appuyez sur l'image sur l'écran LCD pour confirmer. Appuyez sur  $\boxed{\rightleftarrows}$  pour revenir à l'écran précédent.

5 Appuyez sur  $\overline{OK} \rightarrow [OUI] \rightarrow \overline{OK}$ .

#### b **Remarques**

- Ne retirez jamais la batterie ni l'adaptateur secteur du caméscope pendant la suppression d'images. Cela pourrait endommager le disque dur.
- Si le film supprimé faisait partie de la liste de lecture ([p. 42\)](#page-41-0), il est également supprimé de cette liste de lecture.

## Ö<sup>r</sup> Conseils

- Pour supprimer toutes les images enregistrées sur le disque dur du caméscope et libérer l'ensemble de l'espace d'enregistrement du disque dur, formatez ce dernier ([p. 49\)](#page-48-0).
- Les images enregistrées avec ce caméscope et sauvegardées sur le disque dur sont appelées « originales ».

#### **Suppression des images fixes du « Memory Stick Duo »**

Pour supprimer des images d'un « Memory Stick Duo », insérez-le dans votre caméscope avant l'opération.

#### **1** Appuyez sur  $\bigoplus$  (AUTRES)  $\rightarrow$ **[SUPPRIMER] dans (HOME MENU).**

**2 Appuyez sur [ SUPPRIMER].** Bouton précédent/suivant

# <span id="page-39-2"></span><span id="page-39-0"></span>**Division d'un film**

# <span id="page-39-1"></span>**3 Appuyez sur [ SUPPRIMER].**

**4 Appuyez sur l'image fixe à supprimer.**

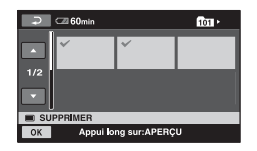

L'image fixe sélectionnée est marquée  $d'un J.$ 

Appuyez et maintenez la pression sur l'image fixe à l'écran LCD pour confirmer.

Appuyez sur  $\boxed{\rightleftarrows}$  pour revenir à l'écran précédent.

**5** Appuyez sur  $\overline{OK}$   $\rightarrow$   $\overline{[OUI]}$   $\rightarrow$   $\overline{OK}$ .

## **Pour supprimer toutes les images fixes du « Memory Stick Duo »**

Appuyez sur  $\boxed{\blacksquare}$  SUPPR.TOUT $\rightarrow$  [OUI]  $\rightarrow$  [OUI]  $\rightarrow$  [OK] à, l'étape **3**.

### **(3) Remarques**

- Vous ne pouvez pas supprimer d'images fixes dans les cas suivants :
	- Le « Memory Stick Duo » est protégé en écriture ([p. 112](#page-111-0)).
	- La protection en écriture a été activée sur l'autre appareil pour les images fixes.

## **ζ<sup>'</sup> Conseils**

• Pour supprimer toutes les images enregistrées sur le « Memory Stick Duo », formatez le « Memory Stick Duo » ([p. 50\)](#page-49-1).

Vous pouvez diviser des films sur le disque dur de votre caméscope.

#### b **Remarques**

- Vous ne pouvez pas diviser de films pendant l'opération Easy Handycam. Annulez l'opération Easy Handycam.
- **Appuyez sur <del>□</del>** (AUTRES) → **[MONT] dans (HOME MENU).**

# **2 Appuyez sur [DIVISER].**

#### **3 Appuyez sur le film à diviser.**

La lecture du film sélectionné commence.

### **4** Appuyez sur ► **II** à l'endroit où **vous souhaitez diviser le film en scènes.**

Le film se met en pause.

Ajustez le point de division plus précisément après l'avoir sélectionné avec  $\boxed{\blacktriangleright\!\!\!\!\perp\!\!\!\!\perp\!\!\!\!\perp\!\!\!\!\perp\!\!\!\!\perp}$ .

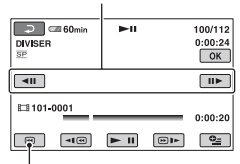

Permet de revenir au début du film sélectionné.

Lecture et pause alternent lorsque vous appuyez sur  $\blacktriangleright$   $\blacksquare$ .

**5** Appuyez sur  $\overline{OR} \rightarrow$  [OUI]  $\rightarrow \overline{OR}$ .

# <span id="page-40-1"></span><span id="page-40-0"></span>**Copie d'images fixes**

#### b **Remarques**

- Il est impossible de restaurer les films une fois qu'ils ont été divisés.
- Ne retirez jamais la batterie ni l'adaptateur secteur du caméscope pendant la division de films. Cela pourrait endommager le disque dur.
- Si le film original divisé fait partie de la liste de lecture, il sera également divisé dans la liste de lecture.
- Il est possible qu'il y ait une légère différence entre le point où vous appuyez sur  $\rightarrow \mathbf{u}$  et le point de division réel, car le caméscope sélectionne le point de division en se basant sur des incréments d'une demie seconde environ.

Vous pouvez copier des images fixes du disque dur sur un « Memory Stick Duo ». Insérez un « Memory Stick Duo » dans votre caméscope avant l'opération.

## **ζ<sup>'</sup>** Conseils

- Vous pouvez sélectionner jusqu'à 100 images fixes à la fois.
- Vous pouvez copier une image fixe tout en la visualisant en sélectionnant  $Q_=(OPTION) \rightarrow$ onglet  $\boxed{\blacktriangleright}$   $\rightarrow$  [COPIER $\rightarrow$   $\boxed{\cdot}$ ].

### **1** Appuyez sur  $\bigoplus$  (AUTRES)  $\rightarrow$ **[MONT]** t **[COPIER] dans (HOME MENU).**

# **2** Appuyez sur  $\text{[}\ominus \rightarrow \text{[}$  COPIER].

# **3 Appuyez sur l'image fixe à copier.**

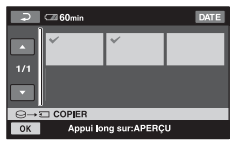

L'image fixe sélectionnée est marquée  $d'un J.$ 

Appuyez et maintenez la pression sur l'image à l'écran LCD pour confirmer. Appuyez sur  $\boxed{\rightleftarrows}$  pour revenir à l'écran précédent.

# **4** Appuyez sur  $\overline{OR} \rightarrow$  [OUI].

La copie commence.

**5 Lorsque [Terminé.] s'affiche,**  appuyez sur  $\overline{OK}$ .

## <span id="page-41-2"></span>**Pour copier toutes les images fixes enregistrées le même jour à la fois**

- $\textcircled{1}$  Appuyez sur  $\textcircled{1}$  (AUTRES)  $\rightarrow$  $[MONT] \rightarrow [COPIER]$  dans (HOME MENU).
- 2 Appuyez sur  $[\bigcirc \rightarrow \neg \text{COPIER/date}]$ . Les dates d'enregistrement des images fixes sont affichées sur l'écran.

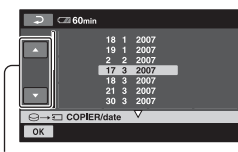

Bouton précédent/suivant

- 3 Appuyez sur le bouton de date précédente/suivante pour sélectionner la date d'enregistrement de l'image fixe de votre choix.
- $\Phi$  Appuyez sur  $\overline{OK}$  tandis que la date d'enregistrement sélectionnée de l'image de votre choix est en surbrillance.

Les images fixes enregistrées à la date sélectionnée sont affichées sur l'écran. Appuyez sur l'image fixe à l'écran LCD pour confirmer. Appuyez sur  $\boxed{\Rightarrow}$  pour revenir à l'écran précédent.

 $\textcircled{s}$  Appuyez sur  $\overline{OK} \rightarrow \text{[OUI]} \rightarrow \overline{OK}$ .

### b **Remarques**

- Utilisez l'adaptateur secteur comme source d'alimentation pour éviter que la batterie du caméscope n'arrive à épuisement en cours de copie.
- Evitez tout choc ou vibration du caméscope et ne débranchez pas l'adaptateur secteur pendant la copie.
- La copie peut prendre du temps lorsqu'il y a un grand nombre d'images à copier.
- Vous ne pouvez pas copier des images d'un « Memory Stick Duo » vers le disque dur.

# <span id="page-41-1"></span><span id="page-41-0"></span>**Création d'une liste de lecture**

Une liste de lecture est une liste affichant les vignettes des films sélectionnés. Les films originaux ne changent pas même si vous éditez ou supprimez des films de la liste de lecture.

#### b **Remarques**

• Vous ne pouvez pas ajouter de films à la liste de lecture ou éditer la liste de lecture pendant l'opération Easy Handycam. Annulez l'opération Easy Handycam.

#### **Appuyez sur <del>□</del>** (AUTRES) → **[EDITER LISTE LECT.] dans (HOME MENU).**

# **2 Appuyez sur [ AJOUTER].**

### **3 Appuyez sur le film à ajouter à la liste de lecture.**

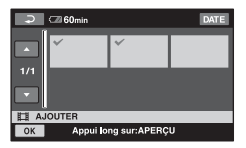

L'image sélectionnée est repérée par  $\checkmark$ . Appuyez et maintenez la pression sur l'image à l'écran LCD pour confirmer. Appuyez sur  $\boxed{\rightleftharpoons}$  pour revenir à l'écran précédent.

# **4** Appuyez sur  $\overline{OK} \rightarrow$  [OUI]  $\rightarrow \overline{OK}$ .

## <span id="page-42-2"></span>**Pour ajouter tous les films enregistrés le même jour à la fois**

- $\overline{1}$  Appuyez sur  $\overline{1}$  (AUTRES)  $\rightarrow$ [EDITER LISTE LECT.] dans (HOME MENU).
- 2 Appuyez sur [ AJOUTER/date]. Les dates d'enregistrement des films sont affichées sur l'écran.

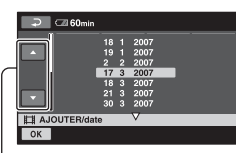

#### Bouton précédent/suivant

- 3 Appuyez sur le bouton de date précédente/suivante pour sélectionner la date d'enregistrement du film de votre choix.
- $\overline{4}$  Appuyez sur  $\overline{OK}$  tandis que la date d'enregistrement sélectionnée de l'image de votre choix est en surbrillance.

Les films enregistrés à la date sélectionnée sont affichés sur l'écran. Appuyez sur le film à l'écran LCD pour confirmer. Appuyez sur  $\boxed{\rightleftharpoons}$  pour revenir à l'écran précédent.

5 Appuyez sur  $\overline{OK}$   $\rightarrow$   $\overline{OUI}$   $\rightarrow$   $\overline{OK}$ .

#### b **Remarques**

- Ne retirez pas la batterie ni l'adaptateur secteur du caméscope pendant l'édition de la liste de lecture. Cela pourrait endommager le disque dur.
- Vous ne pouvez pas ajouter d'images fixes à la liste de lecture.

### <span id="page-42-1"></span>້ Conseils

- Vous pouvez ajouter jusqu'à 99 films à la liste de lecture.
- Vous pouvez ajouter un film tout en le visualisant en sélectionnant  $\mathbf{Q}$ =(OPTION)  $\rightarrow$ onglet  $\blacksquare \rightarrow \lbrack \blacksquare$  AJOUTER].
- Vous pouvez copier la liste de lecture telle quelle sur un DVD à l'aide du logiciel fourni ([p. 91\)](#page-90-0).

## **Lecture de la liste de lecture**

**1 Appuyez sur (AFFICHER LES IMAGES) → [LISTE DE LECTURE] dans (HOME MENU).**

L'écran de la liste de lecture apparaît.

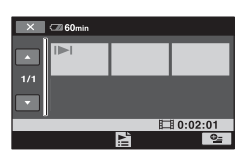

## **2 Appuyez sur l'image à partir de la laquelle vous voulez effectuer la lecture.**

La liste de lecture est lue à partir de l'image sélectionnée jusqu'à la fin, puis l'écran revient à l'écran de liste de lecture.

#### <span id="page-42-0"></span>**Pour supprimer toutes les scènes inutiles de la liste de lecture**

- $\textcircled{1}$  Appuyez sur  $\boxplus$  (AUTRES)  $\rightarrow$ [EDITER LISTE LECT.] dans (HOME MENU).
- 2 Appuyez sur  $[\blacksquare]$  SUPPRIMER]. Pour supprimer toutes les images de la liste de lecture, appuyez sur  $[$  SUPP.TOUT $] \rightarrow [$ OUI $] \rightarrow [$ OUI]  $\rightarrow$   $\overline{OR}$ .
- 3 Sélectionnez l'image à supprimer de la liste.

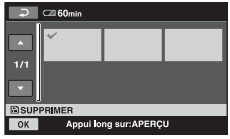

L'image sélectionnée est repérée par  $\checkmark$ .

Appuyez et maintenez la pression sur l'image à l'écran LCD pour confirmer.

Appuyez sur  $\boxed{\rightleftarrows}$  pour revenir à l'écran précédent.

4 Appuyez sur  $\overline{OK} \rightarrow [OUI] \rightarrow \overline{OK}$ .

## **Conseils**

• Les images originales ne sont pas modifiées même lorsque vous effacez des images de la liste de lecture.

## <span id="page-43-0"></span>**Modification de l'ordre de la liste de lecture**

- $\textcircled{1}$  Appuyez sur  $\textcircled{1}$  (AUTRES)  $\rightarrow$ [EDITER LISTE LECT.] dans le (HOME MENU).
- 2 Appuyez sur [ DEPLACER].
- 3 Sélectionnez l'image à déplacer.

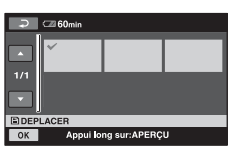

L'image sélectionnée est repérée par  $\checkmark$ .

Appuyez et maintenez la pression sur l'image à l'écran LCD pour confirmer.

Appuyez sur  $\boxed{\rightleftarrows}$  pour revenir à l'écran précédent.

- 4 Appuyez sur OK.
- 5 Sélectionnez la destination à l'aide de  $\left[\leftarrow\right]/\left[\rightarrow\right].$

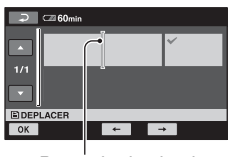

Barre de destination

 $\circledast$  Appuyez sur  $\overline{\circledcirc K} \rightarrow [\overline{\circ} \overline{\circ} \overline{\circ} \overline{\circ} \overline{\circ} \overline{\circ} \overline{\circ} \overline{\circ}$ .

## z **Conseils**

• Lorsque vous sélectionnez plusieurs images, elles sont déplacées dans l'ordre où elles apparaissent dans la liste de lecture.

# <span id="page-44-0"></span>**Copie vers un magnétoscope ou un enregistreur DVD/HDD**

Vous pouvez copier des images lues sur votre caméscope sur d'autres appareils d'enregistrement, comme un magnétoscope ou un enregistreur DVD/HDD. Raccordez l'appareil selon l'une des méthodes suivantes.

Raccordez votre caméscope à la prise murale à l'aide de l'adaptateur secteur fourni à cet effet ([p. 13\)](#page-12-0). Consultez également les modes d'emploi fournis avec les appareils à raccorder.

#### b **Remarques**

• Etant donné que la copie est effectuée par transfert de données analogiques, la qualité d'image peut s'en trouver détériorée.

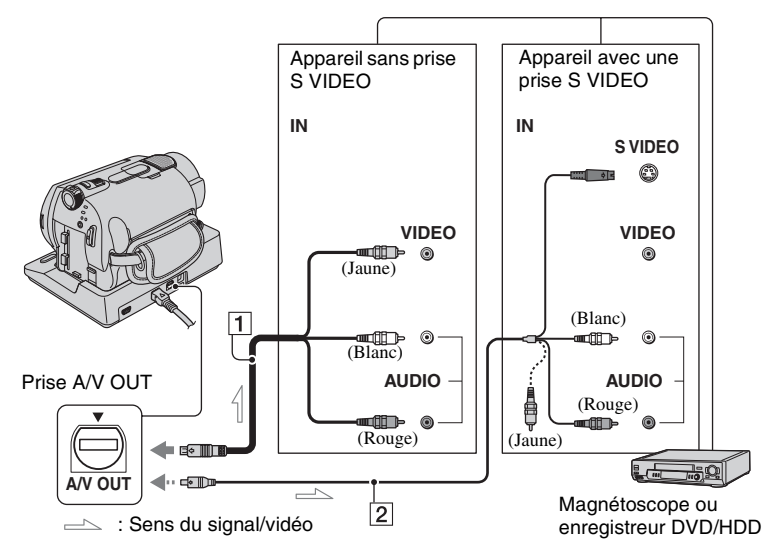

#### A **Câble de raccordement A/V (fourni)**

La Handycam Station et votre caméscope sont équipés de prises A/V OUT [\(p. 121,](#page-120-0) [122\)](#page-121-0). Raccordez le câble de raccordement A/V à la Handycam Station ou à votre caméscope, selon votre configuration.

#### B **Câble de raccordement A/V avec S VIDEO (en option)**

Si vous raccordez le caméscope à un autre appareil via la prise S VIDEO en utilisant un câble de raccordement A/V avec un câble S VIDEO (en option), vous obtiendrez des images de meilleure qualité qu'avec un câble de raccordement A/V. Raccordez les fiches blanche et rouge (audio gauche/droit) et la fiche S VIDEO (canal S VIDEO) du câble de raccordement A/V à un câble S VIDEO (en option). Le raccordement de la fiche jaune n'est pas nécessaire. Le raccordement S

VIDEO uniquement ne permet pas de reproduire les sons.

#### b **Remarques**

- Pour masquer les indicateurs (comme le compteur, etc.) sur l'écran de l'appareil raccordé, réglez  $\blacksquare$  (REGLAGES)  $\rightarrow$  $[REGLAGES SORTIE] \rightarrow [SORTIE AFF.] \rightarrow$ [LCD] (réglage par défaut) dans HOME MENU ([p. 63\)](#page-62-0).
- Pour enregistrer la date/l'heure et les données de réglage du caméscope, affichez-les à l'écran ([p. 60\)](#page-59-0).
- Si vous raccordez votre caméscope à un appareil mono, raccordez la fiche jaune du câble de raccordement A/V à la prise d'entrée vidéo et la fiche rouge (canal droit) ou blanche (canal gauche) à la prise d'entrée audio de l'appareil.

### **1 Mettez le caméscope sous tension, puis appuyez sur le bouton (AFFICHER LES IMAGES)**

Réglez [FORMAT TV] en fonction de l'appareil de lecture ([p. 62\)](#page-61-0).

## **2 Introduisez le support d'enregistrement dans l'appareil d'enregistrement.**

Si votre appareil d'enregistrement est équipé d'un sélecteur d'entrée, réglez-le en mode d'entrée.

#### **3 Raccordez votre caméscope à l'appareil d'enregistrement (magnétoscope ou enregistreur de DVD/HDD) à l'aide du câble de**  raccordement A/V (fourni)  $\boxed{1}$  ou **d'un câble de raccordement A/V avec S VIDEO (en option)** 2**.**

Raccordez votre caméscope aux prises d'entrée de l'appareil d'enregistrement.

### **4 Démarrez la lecture sur votre caméscope et enregistrez sur l'appareil d'enregistrement.**

Pour obtenir plus d'informations, reportez-vous au mode d'emploi fourni avec votre appareil d'enregistrement.

### **5 Lorsque la copie est terminée, arrêtez l'appareil d'enregistrement, puis le caméscope.**

# <span id="page-45-1"></span><span id="page-45-0"></span>**Impression d'images enregistrées (imprimante compatible PictBridge)**

Vous pouvez imprimer des images fixes sur une imprimante compatible PictBridge sans raccorder le caméscope à un ordinateur.

# PictBridge

Raccordez votre caméscope à l'adaptateur secteur pour alimenter l'appareil à partir de la prise murale [\(p. 13](#page-12-0)). Mettez l'imprimante sous tension.

Pour imprimer des images fixes d'un « Memory Stick Duo », introduisez le

« Memory Stick Duo » contenant les images fixes dans le caméscope.

## **Raccordement de votre caméscope à l'imprimante**

- **1 Raccordez la Handycam Station à la prise murale à l'aide de l'adaptateur secteur fourni.**
- 
- **2 Installez le caméscope correctement sur la Handycam Station, puis tournez le commutateur POWER pour le mettre sous tension.**
- $\bf 3$  <code>Raccordez</code> la prise  $\rm \ddot{\psi}$  (USB) de la **Handycam Station à l'imprimante à l'aide du câble USB fourni.**

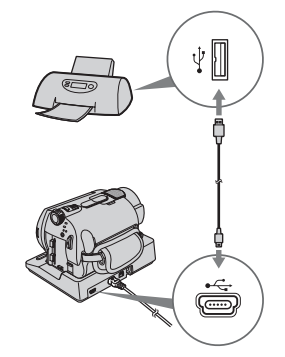

### **4 Appuyez sur [ IMPRIMER] (disque dur) ou sur [ IMPRIMER] (« Memory Stick Duo ») selon le support où se trouve l'image à imprimer.**

Une fois le raccordement terminé, <sup>7</sup> (connexion PictBridge) apparaît sur l'écran.

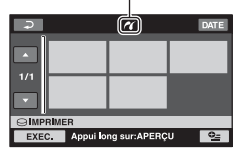

Vous pouvez sélectionner une image fixe sur l'écran.

#### b **Remarques**

• Nous ne pouvons pas garantir le fonctionnement des modèles non compatibles PictBridge.

## <span id="page-46-1"></span>**Impression**

### **1 Appuyez sur l'image fixe à imprimer.**

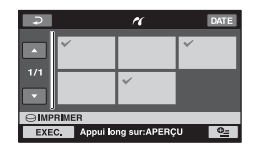

L'image sélectionnée est repérée par  $\checkmark$ .

Appuyez et maintenez la pression sur l'image à l'écran LCD pour confirmer.

Appuyez sur  $\overline{\bigcirc}$  pour revenir à l'écran précédent.

## **2** Appuyez sur **<b>e** (OPTION), réglez **les options suivantes, puis appuyez sur OK.**

[COPIES] : sélectionnez le nombre de copies d'une image fixe à imprimer. Vous pouvez sélectionner jusqu'à 20 copies.

[DATE/HEURE] : sélectionnez [DATE], [JOUR/HEURE] ou [ARRET] (aucune date ni heure n'est imprimée).

[TAILLE] : sélectionnez le format papier.

Si vous ne modifiez pas le réglage, passez à l'étape **[3](#page-46-0)**.

## <span id="page-46-0"></span>**3** Appuyez sur [EXEC.]  $\rightarrow$  [OUI]  $\rightarrow$ **.**

L'écran de sélection d'image apparaît de nouveau.

## **Pour terminer l'impression**

Appuyez sur  $\boxed{\rightleftarrows}$  sur l'écran de sélection d'image.

#### b **Remarques**

- Reportez-vous également au mode d'emploi de l'imprimante à utiliser.
- N'essayez pas d'effectuer les opérations suivantes lorsque Z est affiché à l'écran. Ces opérations risquent de ne pas être effectuées correctement :
	- utilisation du commutateur POWER ;
	- $-$  pression sur le bouton  $\blacktriangleright$  (AFFICHER LES IMAGES) ;
	- retrait du caméscope de la Handycam Station ;
	- débranchement du câble USB (fourni) de la Handycam Station ou de l'imprimante ;
	- retrait du « Memory Stick Duo » du caméscope, pendant l'opération  $\Box$  IMPRIMER].
- Si l'imprimante s'arrête de fonctionner, débranchez le câble USB, mettez l'imprimante hors tension, puis de nouveau sous tension et relancez l'opération depuis le début.
- Vous pouvez sélectionner uniquement le format papier compatible avec l'imprimante.
- Sur certains modèles d'imprimante, les bords supérieur, inférieur, gauche et droit peuvent être tronqués. Si vous imprimez une image fixe enregistrée au format 16:9 (écran large), les bords gauche et droit de l'image risquent d'être tronqués de manière importante.
- Certains modèles d'imprimante peuvent ne pas prendre en charge la fonction d'impression de la date. Pour obtenir plus d'informations, reportezvous au mode d'emploi de votre imprimante.
- Les images décrites ci-dessous peuvent ne pas être imprimées :
	- images montées par un ordinateur,
	- images enregistrées par d'autres appareils,
	- fichiers d'image supérieurs à 3 Mo,
	- images d'une taille de pixels supérieure à 2 848 × 2 136.

#### z **Conseils**

- PictBridge est une norme industrielle établie par la Camera & Imaging Products Association (CIPA). Vous pouvez imprimer des images fixes sans utiliser d'ordinateur en raccordant simplement une imprimante directement à un caméscope numérique ou à un appareil photo numérique, quel que soit le fabricant ou le modèle.
- Vous pouvez imprimer une image fixe tout en la visualisant en sélectionnant  $\mathbf{Q}_{\equiv}(\text{OPTION}) \rightarrow$ onglet  $\blacksquare$   $\rightarrow$  [IMPRIMER].

# **Catégorie (GERER HDD/ MEMOIRE)**

Cette catégorie vous permet d'utiliser le disque dur ou un « Memory Stick Duo » à différents effets.

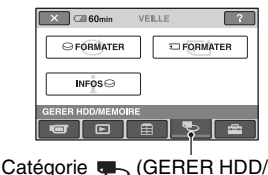

MEMOIRE)

# **Liste d'options**

# **FORMATER**

Vous pouvez formater le disque dur afin de libérer de l'espace d'enregistrement ([p. 49\)](#page-48-1).

# **FORMATER**

Vous pouvez formater le « Memory Stick Duo » afin de libérer de l'espace d'enregistrement [\(p. 50](#page-49-2)).

# **INFOS**

Vous pouvez afficher la capacité du disque dur ([p. 50\)](#page-49-3).

# **Formatage du disque dur ou du « Memory Stick Duo »**

# <span id="page-48-1"></span><span id="page-48-0"></span>**Formatage du disque dur**

Vous pouvez supprimer toutes les images du disque dur du caméscope afin de libérer de l'espace d'enregistrement.

Raccordez votre caméscope à la prise murale à l'aide de l'adaptateur secteur fourni à cet effet ([p. 13\)](#page-12-0).

## b **Remarques**

• Afin d'éviter la perte d'images importantes, nous vous conseillons de les sauvegarder [\(p. 37](#page-36-0)) avant d'effectuer l'opération [GFORMATER].

## **1 Appuyez sur (GERER HDD/ MEMOIRE)** t **[ FORMATER] dans le (HOME MENU).**

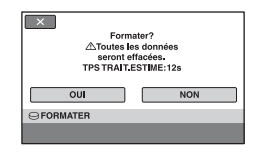

**2** Appuyez sur  $[OUI] \rightarrow [OUI]$ .

**3 Lorsque [Terminé.] s'affiche, appuyez sur**  $\overline{OK}$ **.** 

### b **Remarques**

• Ne retirez jamais l'adaptateur secteur ou la batterie lorsque la fonction  $[\bigodot$  FORMATER] est activé

### <span id="page-49-2"></span><span id="page-49-1"></span>**Formatage du « Memory Stick Duo »**

Le formatage supprime toutes les images d'un « Memory Stick Duo ».

- **1 Mettez votre caméscope sous tension.**
- **2 Introduisez le « Memory Stick Duo » à formater dans votre caméscope.**
- **3 Appuyez sur (GERER HDD/ MEMOIRE) → [ T FORMATER] dans le (HOME MENU).**

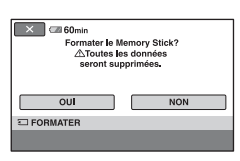

**4** Appuyez sur [OUI]  $\rightarrow$  [OUI].

**5 Lorsque [Terminé.] s'affiche, appuyez sur**  $\boxed{\circ}{\mathsf{K}}$ **.** 

#### b **Remarques**

- Même les images fixes protégées contre toute suppression accidentelle à l'aide d'un autre appareil sont supprimées.
- N'essayez pas d'effectuer les opérations suivantes lorsque [Exécution en cours…] est affiché à l'écran :
	- Utilisation du commutateur POWER ou des touches
	- Retrait du « Memory Stick Duo »

# <span id="page-49-3"></span><span id="page-49-0"></span>**Vérification des informations du disque dur**

Vous pouvez afficher les informations relatives au disque dur et vérifier la quantité approximative d'espace disque libre.

#### **Appuyez sur (GERER HDD/ MEMOIRE)** → [INFOS⊙] dans le  **(HOME MENU).**

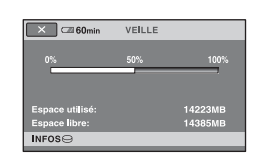

## **Pour éteindre l'affichage**

Appuyez sur  $\overline{X}$ .

#### b **Remarques**

- Le calcul de l'espace du disque dur est le suivant :  $1 \text{ Mo} = 1048576 \text{ octets}$ . Les fractions inférieures à 1 Mo sont ignorées lorsque l'espace du disque dur s'affiche. La taille de l'espace total du disque dur affichée sera légèrement inférieure à celle indiquée cidessous en raison de l'affichage simultané de l'espace du disque dur libre et utilisé.
	- $-$  DCR-SR32E/SR42E/SR52E/SR62E  $\cdot$ 30 000 Mo
	- $-$  DCR-SR72E/SR82E  $\cdot$

60 000 Mo

- DCR-SR33E/SR190E/SR200E/SR290E/ SR300E : 40 000 Mo
- Etant donné qu'il existe une zone des fichiers de gestion, l'espace utilisé n'est jamais égal à 0 Mo même si vous effectuez une opération  $[\bigodot$  FORMATER] [\(p. 49](#page-48-1)).

# **Comment éviter la récupération des données du disque dur du caméscope**

[ VIDE] vous permet d'enregistrer des données insignifiantes sur le disque dur de votre caméscope. La récupération des données originales est ainsi plus difficile. Si vous jetez le caméscope ou si vous le transférez à un tiers, il est recommandé d'exécuter l'opération [ VIDE]. Raccordez votre caméscope à la prise murale à l'aide de l'adaptateur secteur fourni à cet effet [\(p. 13\)](#page-12-0).

#### b **Remarques**

- Si vous exécutez l'opération  $[\bigcirc]$  VIDE], toutes les images sont supprimées. Afin d'éviter la perte d'images importantes, nous vous conseillons de les sauvegarder [\(p. 37](#page-36-0)) avant d'effectuer l'opération [ VIDE].
- Vous ne pouvez pas effectuer l'opération [ VIDE] à moins d'avoir raccordé l'adaptateur secteur à la prise murale.
- Débranchez tous les câbles à l'exception de l'adaptateur secteur. Ne débranchez pas l'adaptateur secteur pendant l'opération.
- Pendant l'opération [ VIDE], n'exercez ni vibrations, ni chocs sur l'appareil.

#### **1 Assurez-vous que l'adaptateur secteur est raccordé, puis tournez le commutateur POWER pour mettre l'appareil sous tension.**

## z **Conseils**

• Vous pouvez exécuter cette opération quelle que soit la position du témoin  $\Box$  (Film)/ (Fixe) qui soit allumée.

#### **2 Appuyez sur (GERER HDD/**  $MEMOIRE) \rightarrow I \bigodot$  FORMATER] **dans le (HOME MENU).**

L'écran [⊖ FORMATER] apparaît.

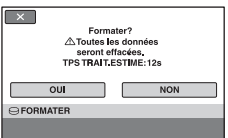

## **3 Maintenez la touche BACK LIGHT enfoncée pendant quelques secondes.**

L'écran [⊖ VIDE] apparaît.

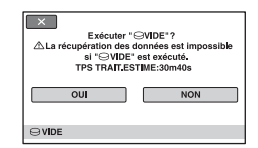

# **4** Appuyez sur [OUI]  $\rightarrow$  [OUI].

**5 Lorsque [Terminé.] s'affiche,**  appuyez sur  $\boxed{\circ\kappa}$ .

#### b **Remarques**

- La durée réelle d'exécution de l'opération [ VIDE] est la suivante :
	- DCR-SR32E/SR42E/SR52E/SR62E : 30 minutes environ
- $-$  DCR-SR72E/SR82E  $\cdot$ 60 minutes environ
- DCR-SR33E/SR190E/SR200E/SR290E/ SR300E :

40 minutes environ

• Si vous interrompez l'opération  $[\bigcirc]$  VIDE] entre les étapes **4** et **5**, veillez à la terminer en exécutant [**○** FORMATER] ou [**○** VIDE] la prochaine fois que vous utiliserez le caméscope.

#### *Personnalisation de votre caméscope*

# **Opérations possibles avec la catégorie (REGLAGES) du HOME MENU**

Vous pouvez modifier les fonctions d'enregistrement et les réglages de fonctionnement selon vos souhaits.

## <span id="page-51-0"></span>**Utilisation de HOME MENU**

**1 Mettez le caméscope sous tension, puis appuyez sur (HOME).**

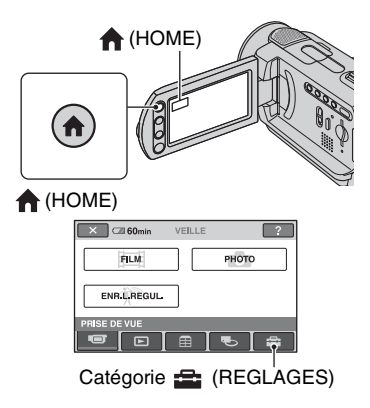

# **2 Appuyez sur (REGLAGES).**

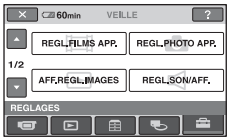

### **3 Appuyez sur l'option de réglage souhaitée.**

Si l'option n'apparaît pas sur l'écran, appuyez sur  $\triangle/\blacktriangledown$  pour changer de page.

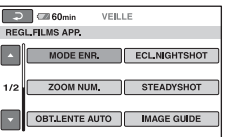

# **4 Appuyez sur l'option souhaitée.**

Si l'option n'apparaît pas sur l'écran, appuyez sur  $\triangle/\nabla$  pour changer de page.

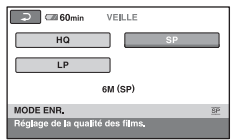

**5 Modifiez le réglage, puis appuyez**   $sur$   $\overline{OK}$ .

## **Liste des options de la catégorie (REGLAGES)**

## **REGL.FILMS APP. [\(p. 54\)](#page-53-3)**

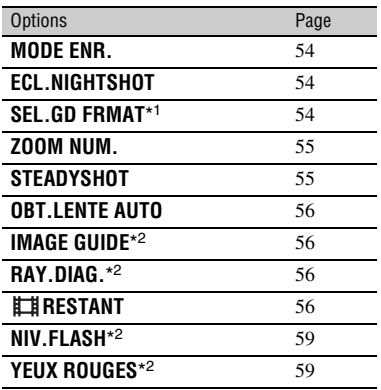

### **REGL.PHOTO APP. ([p. 57](#page-56-1))**

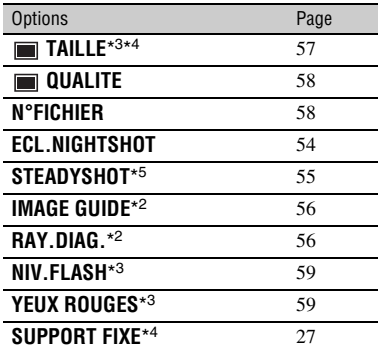

## **AFF.REGL.IMAGES ([p. 60\)](#page-59-2)**

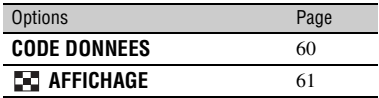

### **REGL.SON/AFF.\***6 **([p. 61\)](#page-60-4)**

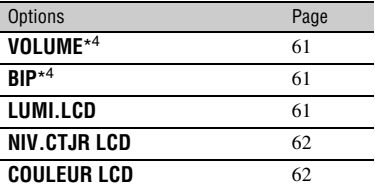

### **REGLAGES SORTIE [\(p. 62](#page-61-4))**

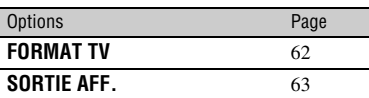

## **REG.HOR./ LAN. [\(p. 63\)](#page-62-5)**

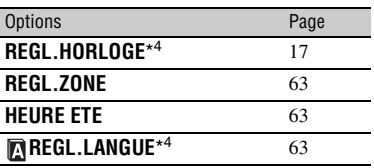

## **REGL.GENERAUX ([p. 64](#page-63-4))**

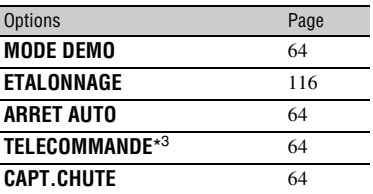

\*<sup>1</sup> DCR-SR32E/SR33E/SR42E

\*<sup>2</sup> DCR-SR190E/SR200E/SR290E/SR300E

\*<sup>3</sup> DCR-SR52E/SR62E/SR72E/SR82E/SR190E/ SR200E/SR290E/SR300E

\*<sup>4</sup> Vous pouvez également régler ces options pendant l'opération Easy Handycam ([p. 20\)](#page-19-0).

- \*<sup>5</sup> DCR-SR290E/SR300E
- \*<sup>6</sup> [REGLAGES SON] (pendant l'opération Easy Handycam)

# <span id="page-53-3"></span>**REGL.FILMS APP.**

### **(Options d'enregistrement de films)**

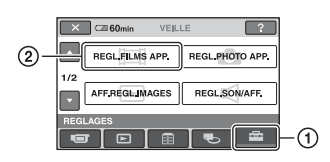

Appuyez sur  $\odot$ , puis sur  $\odot$ . Si l'option n'apparaît pas sur l'écran, appuyez sur  $\triangle$ / $\nabla$  pour changer de page.

## **Comment effectuer le réglage**

 $\bigcap$  (HOME MENU)  $\rightarrow$  page [52](#page-51-0) **Q**\_(OPTION MENU)  $\rightarrow$  page [65](#page-64-0)

Les réglages par défaut sont repérés par  $\blacktriangleright$ .

## <span id="page-53-0"></span>**MODE ENR.**

Vous pouvez sélectionner un mode de prise de vue pour enregistrer un film avec une qualité d'image à choisir entre 3 niveaux.

#### **HQ**

Enregistrement en mode de qualité élevée. (9M (HQ))

#### B**SP**

Enregistrement en mode de qualité standard.

(6M (SP))

#### **LP**

Augmentation de la durée de prise de vue (Lecture longue). (3M (LP))

## **Durée de prise de vue (approximative)**

#### **DCR-SR32E/SR42E/SR52E/SR62E :**

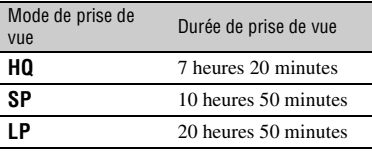

#### **DCR-SR72E/SR82E :**

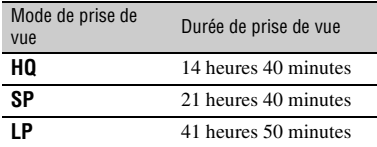

#### **DCR-SR33E/SR190E/SR200E/SR290E/SR300E :**

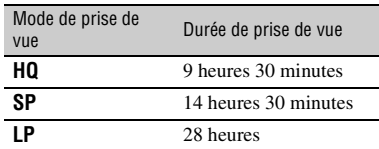

#### b **Remarques**

• Si vous enregistrez en mode LP, la qualité des scènes risque de se dégrader ou les scènes comportant des mouvements rapides risquent d'être parasitées lors de la lecture du film.

## <span id="page-53-1"></span>**ECL.NIGHTSHOT**

Si vous utilisez la fonction NightShot plus/ NightShot ([p. 27\)](#page-26-1) ou [S.NIGHTSHOT PLS] [\(p. 71](#page-70-0))/[SUPER NIGHTSHOT] ([p. 71\)](#page-70-1) pour l'enregistrement, vous pouvez enregistrer des images plus claires en réglant [ECL.NIGHTSHOT], qui émet une lumière infrarouge (invisible), sur [MARCHE] (réglage par défaut).

#### b **Remarques**

- Ne couvrez pas le port de rayons infrarouges avec les doigts ou des objets.
- Enlevez le convertisseur (en option).
- La distance de prise de vue maximale avec [ECL.NIGHTSHOT] est d'environ 3 m.

<span id="page-53-2"></span>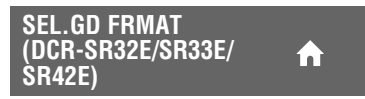

Lors de l'enregistrement d'images, vous pouvez sélectionner le format en fonction du téléviseur raccordé. Reportez-vous également au mode d'emploi fourni avec votre téléviseur.

#### B **4:3**

Permet d'enregistrer les images en plein écran sur un écran de télévision 4:3.

#### **FORMAT 16:9 ( )**

Permet d'enregistrer les images en plein écran sur un écran de télévision 16:9 (écran large).

#### b **Remarques**

• Réglez [FORMAT TV] correctement en fonction du téléviseur raccordé pour la lecture ([p. 62\)](#page-61-3).

## <span id="page-54-0"></span>**ZOOM NUM.**

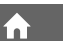

Il est possible de sélectionner le niveau de zoom maximum si vous souhaitez effectuer un zoom supérieur à l'agrandissement du zoom optique ([p. 25\)](#page-24-0). Notez que la qualité de l'image diminue lorsque vous utilisez le zoom numérique.

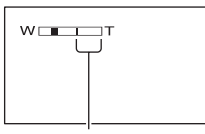

Le côté droit de la barre indique le facteur de zoom numérique. La zone de zoom s'affiche lorsque vous sélectionnez le niveau de zoom.

#### **DCR-SR32E/SR33E/SR42E :**

#### B **ARRET**

Les zooms sont effectués de manière optique jusqu'au niveau 40 ×.

#### **80×**

Les zooms sont effectués de manière optique jusqu'au niveau 40 ×. Au-delà et jusqu'au niveau 80 ×, ils sont effectués de manière numérique.

#### **2000×**

Les zooms sont effectués de manière optique jusqu'au niveau 40 ×. Au-delà et jusqu'au niveau 2000 ×, ils sont effectués de manière numérique.

#### **DCR-SR52E/SR62E/SR72E/SR82E :**

#### B **ARRET**

Les zooms sont effectués de manière optique jusqu'au niveau 25 ×.

#### **50×**

Les zooms sont effectués de manière optique jusqu'au niveau 25 ×. Au-delà et jusqu'au niveau 50 ×, ils sont effectués de manière numérique.

#### **2000×**

Les zooms sont effectués de manière optique jusqu'au niveau 25 ×. Au-delà et jusqu'au niveau 2000 ×, ils sont effectués de manière numérique.

#### **DCR-SR190E/SR200E :**

#### B **ARRET**

Les zooms sont effectués de manière optique jusqu'au niveau 10 ×.

#### **20×**

Les zooms sont effectués de manière optique jusqu'au niveau 10 ×. Au-delà et jusqu'au niveau 20 ×, ils sont effectués de manière numérique.

#### **80×**

Les zooms sont effectués de manière optique jusqu'au niveau 10 ×. Au-delà et jusqu'au niveau 80 ×, ils sont effectués de manière numérique.

#### **DCR-SR290E/SR300E :**

#### B **ARRET**

Les zooms sont effectués de manière optique jusqu'au niveau 10 ×.

#### **20×**

Les zooms sont effectués de manière optique jusqu'au niveau 10 ×. Au-delà et jusqu'au niveau 20 ×, ils sont effectués de manière numérique.

íni

## <span id="page-54-1"></span>**STEADYSHOT**

Vous pouvez compenser le bougé du caméscope. (Le réglage par défaut est [MARCHE].) Réglez [STEADYSHOT] sur [ARRET] ( $\sqrt[4]{\mathbf{m}^2}$ ) lorsque vous utilisez un trépied (en option). L'image devient alors naturelle.

### <span id="page-55-0"></span>**OBT.LENTE AUTO (Obturateur lent)**

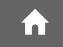

í al

Si vous modifiez les entrées, la vitesse d'obturation est automatiquement réduite à 1/25 seconde (le réglage par défaut est [MARCHE]).

#### <span id="page-55-1"></span>**IMAGE GUIDE (DCR-SR190E/SR200E/ SR290E/SR300E)**

Vous pouvez afficher l'image et vérifier que le sujet est horizontal ou vertical en réglant [IMAGE GUIDE] sur [MARCHE]. Le cadre n'est pas enregistré. Appuyez sur DISP/BATT INFO pour faire disparaître le cadre.

### Ö<sup>r</sup> Conseils

• Le placement du sujet sur la croix du cadre de guidage crée une composition équilibrée.

<span id="page-55-2"></span>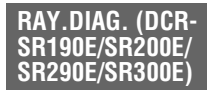

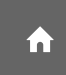

Des rayures diagonales apparaissent sur certaines parties de l'écran où la luminosité est à un niveau préréglé.

Ce mode est utile comme guide pour régler la luminosité. Lorsque vous modifiez le réglage par défaut,  $\sum s$ 'affiche. Le motif zébré n'est pas enregistré.

### B**ARRET**

Le motif zébré n'est pas affiché.

### **70**

Le motif zébré s'affiche à un niveau de luminosité d'écran d'environ 70 IRE.

#### **100**

Le motif zébré s'affiche à un niveau de luminosité d'écran d'environ 100 IRE ou davantage.

#### b **Remarques**

• Les parties de l'écran où la luminosité est d'environ 100 IRE ou davantage peuvent sembler surexposées.

### $\ddot{Q}$  Conseils

• L'IRE représente le niveau de luminosité de l'écran.

# <span id="page-55-3"></span>**RESTANT**

#### B **AUTO**

Ce mode vous permet d'afficher la durée de prise de vue restante pour les films pendant environ 8 secondes dans des situations telles que celles décrites cidessous.

- Lorsque le caméscope détecte de l'espace libre du disque dur, avec le commutateur POWER réglé sur  $\Box$  (Film).
- Lorsque vous appuyez sur DISP/BATT INFO pour allumer le témoin, avec le commutateur POWER réglé sur (Film).
- Lorsque vous sélectionnez le mode de prise de vue de film dans HOME MENU.

### **MARCHE**

Affiche en permanence l'indicateur d'espace libre restant sur le disque dur.

### b **Remarques**

• Lorsque la durée de prise de vue restante pour les films est inférieure à 5 minutes, l'indicateur reste affiché sur l'écran.

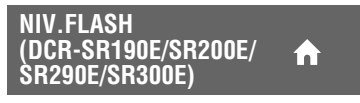

Reportez-vous à la [page 59](#page-58-0).

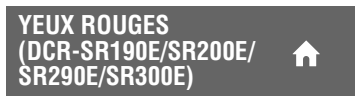

Reportez-vous à la [page 59](#page-58-1).

# <span id="page-56-1"></span>**REGL.PHOTO APP.**

### **(Options d'enregistrement d'images fixes)**

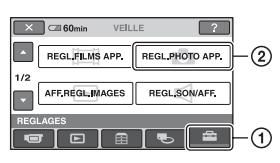

Appuyez sur  $\odot$ , puis sur  $\odot$ . Si l'option n'apparaît pas sur l'écran, appuyez sur  $\triangle/\blacktriangledown$  pour changer de page.

# **Comment effectuer le réglage**

 $\bigcap$  (HOME MENU)  $\rightarrow$  page [52](#page-51-0)  $Q_{\equiv}$ (OPTION MENU)  $\rightarrow$  page [65](#page-64-0)

Les réglages par défaut sont repérés par  $\blacktriangleright$ .

#### <span id="page-56-0"></span> **TAILLE (sauf pour le**  o\_ **DCR-SR32E/SR33E/SR42E)**

### **DCR-SR52E/SR62E/SR72E/SR82E :**

 $\blacktriangleright$  **1,0M (** $\overline{{}_{1,0M}}$ )

Enregistre des images fixes nettes.

### **VGA(0,3M)** ( $\sqrt{G}$ A)

Vous permet d'enregistrer un nombre maximum d'images fixes.

## z **Conseils**

• La taille d'image est automatiquement réglée sur [ $\Box$ 0,7M] dans le format 16:9 (grand écran).

### **DCR-SR190E/SR200E :**

#### $\blacktriangleright$  4,0M ( $\boxed{4,0M}$ )

Enregistre des images fixes nettes.

### **1,9M (** $\Gamma_{1,9M}$ )

Vous permet d'enregistrer davantage d'images fixes d'une qualité relativement nette.

### **VGA(0,3M)** ( $\sqrt{G_A}$ )

Vous permet d'enregistrer un nombre maximum d'images fixes.

## **Ö** Conseils

• La taille d'image est automatiquement réglée sur  $\left[\Box\right]$  3,0M] dans le format 16:9 (grand écran).

#### **DCR-SR290E/SR300E :**

#### ▶ 6,1M  $(\Gamma_{6,1M})$

Enregistre des images fixes nettes.

#### **3,1M**  $(\sqrt{3}, 1)$

Vous permet d'enregistrer davantage d'images fixes d'une qualité relativement nette.

## **VGA(0,3M)**  $(\overline{\text{Vol}})$

Vous permet d'enregistrer un nombre maximum d'images fixes.

## **Conseils**

• La taille d'image est automatiquement réglée sur  $\left[\Box\right]$  4,6M] dans le format 16:9 (grand écran).

### **(3) Remarques**

- Vous pouvez uniquement régler [<sup>11</sup>] TAILLE] lorsque le témoin (Fixe) est allumé.
- Pour les DCR-SR32E/SR33E/SR42E, la taille d'image est réglée sur [VGA(0,3M)].

## Ö<sup>r</sup> Conseils

• Les images fixes sont enregistrées avec Dual Rec dans les tailles suivantes.

#### **DCR-SR190E/SR200E :**

- [ 2,3M] (16:9 (grand écran))
- $-$  [1,7M] (4:3)

#### **DCR-SR290E/SR300E :**

- $-$  [ $\Box$ ] 4,6M] (16:9 (grand écran))
- $-$  [3,4M] (4:3)

## **Capacité du « Memory Stick Duo » (Mo) et nombre d'images enregistrables (approximatif)**

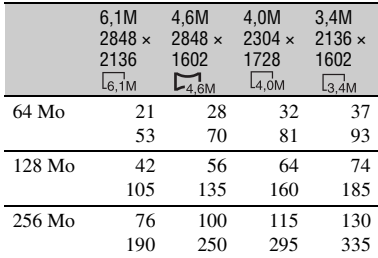

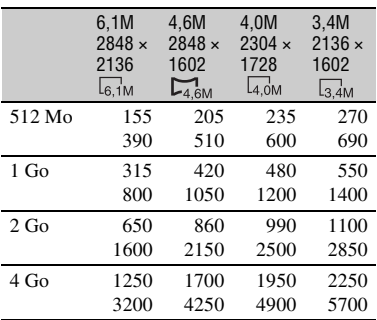

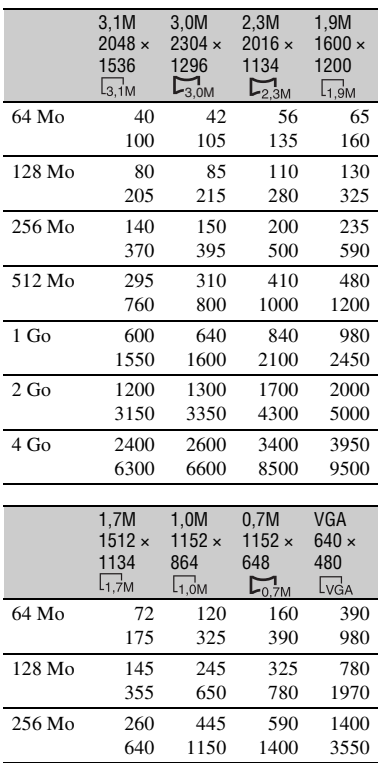

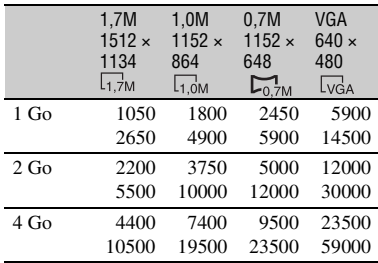

#### b **Remarques**

• Toutes les valeurs sont mesurées avec le réglage suivant :

Ligne du haut : la qualité d' image [HAUTE] est sélectionnée.

Ligne du bas : la qualité d' image [STANDARD] est sélectionnée.

- Valeurs mesurées avec un « Memory Stick Duo » fabriqué par Sony Corporation. Le nombre d'images enregistrables dépend de l'environnement d'enregistrement.
- Vous pouvez enregistrer jusqu'à 9 999 images fixes sur le disque dur.
- La résolution d'image fixe est obtenue grâce à la gamme de pixels unique du système de traitement d'image et du capteur ClearVid CMOS de Sony (nouveau processeur d'imagerie avancé) (DCR-SR190E/SR200E/SR290E/ SR300E).

# <span id="page-57-0"></span> **QUALITE**

#### $\blacktriangleright$  **HAUTE** (FINE)

Enregistre des images fixes de grande qualité.

### **STANDARD (STD)**

Enregistre des images fixes de qualité standard.

#### <span id="page-57-1"></span>**N°FICHIER (Numéro de**  n **fichier)**

#### B **SERIE**

Affecte des numéros de fichiers dans l'ordre, même si vous changez le support d'enregistrement ou si vous remplacez le « Memory Stick Duo ».

512 Mo 530

 

   

#### **REINIT.**

Affecte des numéros de fichiers dans l'ordre, à partir du plus grand numéro de fichier existant sur le support d'enregistrement actuel.

## **ECL.NIGHTSHOT**

## m

íni

í a i

Reportez-vous à la [page 54](#page-53-1).

#### **STEADYSHOT (DCR-SR290E/SR300E)** ínÌ

Reportez-vous à la [page 55](#page-54-1).

#### **IMAGE GUIDE (DCR-SR190E/SR200E/ SR290E/SR300E)**

Reportez-vous à la [page 56](#page-55-1).

#### **RAY.DIAG. (DCR-SR190E/SR200E/ SR290E/SR300E)**

Reportez-vous à la [page 56](#page-55-2).

#### <span id="page-58-0"></span>**NIV.FLASH (sauf pour le DCR-SR32E/SR33E/ SR42E)**

Vous pouvez régler cette fonction quand vous utilisez le flash intégré (DCR-SR190E/SR200E/SR290E/SR300E) ou un flash externe (en option) compatible avec votre caméscope.

## $ELEVE(4+)$

Augmente le niveau du flash.

### $\blacktriangleright$  **NORMAL(4)**

### $BAS(4-)$

Atténue le niveau du flash.

#### <span id="page-58-1"></span>**YEUX ROUGES (sauf pour le DCR-SR32E/ SR33E/SR42E)**

Vous pouvez régler cette fonction quand vous utilisez le flash intégré (DCR-SR190E/SR200E/SR290E/SR300E) ou un flash externe (en option) compatible avec votre caméscope.

Vous pouvez empêcher les yeux rouges en activant le flash avant la prise de vue.

#### **DCR-SR52E/SR62E/SR72E/SR82E :**

Réglez [YEUX ROUGES] sur [MARCHE] pour utiliser cette fonction.

#### **DCR-SR190E/SR200E/SR290E/SR300E :**

Réglez [YEUX ROUGES] sur [MARCHE], puis appuyez plusieurs fois sur  $\frac{1}{2}$  (flash) [\(p. 26](#page-25-0)) pour sélectionner une option.

 (réduction automatique de l'effet des yeux rouges) : permet de déclencher un préflash, pour réduire l'effet des yeux rouges avant le déclenchement automatique du flash, lorsque la luminosité environnante est insuffisante.

### $\overline{a}$

**1** (réduction forcée de l'effet des yeux rouges) : déclenche toujours le flash et le préflash de réduction de l'effet des yeux rouges.  $\overline{a}$ 

(pas de flash) : enregistre sans flash.

## b **Remarques**

• La fonction de réduction de l'effet des yeux rouges peut ne pas produire l'effet escompté en raison des différences individuelles et d'autres conditions.

# **SUPPORT FIXE**

Reportez-vous à la [page 27.](#page-26-0)

# <span id="page-59-2"></span>**AFF.REGL.IMAGES**

### **(Options de personnalisation de l'affichage)**

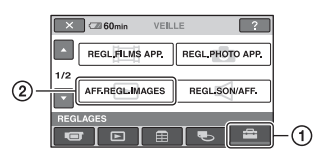

Appuyez sur  $\odot$ , puis sur  $\odot$ . Si l'option n'apparaît pas sur l'écran, appuyez sur  $\triangle$ / $\nabla$  pour changer de page.

## **Comment effectuer le réglage**

 $\bigcap$  (HOME MENU)  $\rightarrow$  page [52](#page-51-0)  $Q_{\text{I}}$ (OPTION MENU)  $\rightarrow$  page [65](#page-64-0)

Les réglages par défaut sont repérés par  $\blacktriangleright$ .

## <span id="page-59-1"></span><span id="page-59-0"></span>**CODE DONNEES**

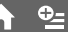

Pendant la lecture, ce mode permet d'afficher des informations (code de données) enregistrées automatiquement lors de la prise de vue.

### B**ARRET**

Le code de données n'est pas affiché.

### **DATE/HEURE**

Affiche la date et l'heure.

### **DONNEES CAM. (ci-dessous)**

Affiche les données de réglage de l'appareil.

## **DATE/HEURE**

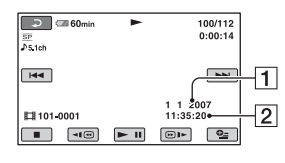

 $\Box$ Date  $\boxed{2}$  Heure

### **DONNEES CAM.**

Film

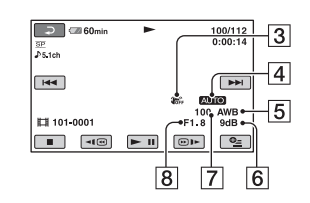

#### Image fixe

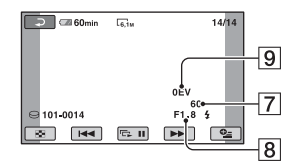

- 3 SteadyShot désactivé
- 4 Luminosité
- **5** Balance des blancs
- 6 Gain
- **7** Vitesse d'obturation
- 8 Indice du diaphragme
- **9** Exposition

## **ζ<sup>***'***</sup>** Conseils

- $\frac{1}{4}$  apparaît pour une image enregistrée avec un flash (à l'exception du DCR-SR32E/SR33E/ SR42E).
- Le code de données s'affiche sur l'écran du téléviseur si le caméscope est raccordé au téléviseur.
- Cet indicateur affiche différentes informations à la suite les unes des autres chaque fois que vous appuyez sur DATA CODE sur la télécommande :  $[DATE/HEURE] \rightarrow [DONNEES CAM.] \rightarrow$ [ARRET] (aucune indication) (à l'exception de DCR-SR32E/SR33E/SR42E).
- Suivant l'état du disque dur, des barres [--:--:--] peuvent apparaître.

# <span id="page-60-0"></span>**BE** AFFICHAGE

Vous pouvez sélectionner le nombre de vignettes qui apparaît à l'écran VISUAL INDEX.

#### B **LIEN ZOOM**

Changez le nombre de vignettes (6 ou 12) avec la manette de zoom motorisé du caméscope.\*

#### **6IMAGES**

Affiche les vignettes de 6 images.

#### **12IMAGES**

Affiche les vignettes de 12 images.

\* Vous pouvez utiliser les touches de zoom du cadre LCD ou de la télécommande (à l'exception du DCR-SR32E/SR33E/SR42E).

# <span id="page-60-4"></span>**REGL.SON/AFF.**

**(Options de réglage du signal sonore et de l'écran)**

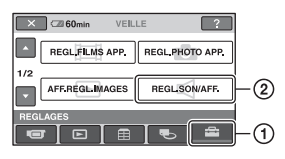

Appuyez sur  $\odot$ , puis sur  $\odot$ . Si l'option n'apparaît pas sur l'écran, appuyez sur  $\triangle$ / $\nabla$  pour changer de page.

## **Comment effectuer le réglage**

 $\bigcap$  (HOME MENU)  $\rightarrow$  page [52](#page-51-0)  $Q_{\equiv}$ (OPTION MENU)  $\rightarrow$  page [65](#page-64-0)

Les réglages par défaut sont repérés par  $\blacktriangleright$ .

### <span id="page-60-1"></span>**VOLUME**

Appuyez sur  $\boxed{-}$  / $\boxed{+}$  pour régler le volume [\(p. 32](#page-31-0)).

## <span id="page-60-2"></span>**BIP**

#### B **MARCHE**

Une mélodie retentit lorsque vous commencez l'enregistrement ou que vous l'arrêtez ou lorsque vous utilisez l'écran tactile.

### **ARRET**

Permet d'annuler la mélodie et le son de l'obturateur.

## <span id="page-60-3"></span>**LUMI.LCD**

Vous pouvez régler la luminosité de l'écran LCD.

- 1 Réglez la luminosité à l'aide des touches  $\boxed{-}$  /  $\boxed{+}$ .
- $\Omega$  Appuyez sur  $\overline{OK}$ .

### z **Conseils**

• Ce réglage n'affecte en aucune façon les images enregistrées.

 $\bullet$ 

#### <span id="page-61-1"></span>**NIV.CTJR LCD (Niveau de rétroéclairage de l'écran LCD)**

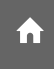

Vous pouvez régler la luminosité du rétroéclairage de l'écran LCD.

#### B**NORMAL**

Luminosité normale.

#### **LUMINEUX**

Rend l'écran LCD plus lumineux.

#### **(3) Remarques**

- Lors du raccordement de votre caméscope à des sources d'alimentation extérieures, le réglage [LUMINEUX] est automatiquement sélectionné.
- Quand vous sélectionnez [LUMINEUX], l'autonomie de la batterie est légèrement réduite pendant l'enregistrement.
- Si vous ouvrez le panneau LCD à 180 degrés de telle sorte que l'écran se trouve à l'extérieur et si vous rabattez le panneau LCD sur le corps du caméscope, le réglage revient automatiquement à [NORMAL].

# **ζ<sup>'</sup> Conseils**

• Ce réglage n'affecte en aucune façon les images enregistrées.

# <span id="page-61-2"></span>**COULEUR LCD**

Vous pouvez régler la couleur de l'écran LCD à l'aide de  $\boxed{-1/\boxed{+}}$ .

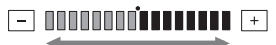

#### Faible intensité Forte intensité

## z **Conseils**

• Ce réglage n'affecte en aucune façon les images enregistrées.

# <span id="page-61-4"></span>**REGLAGES SORTIE**

#### **(Options lors de la connexion à un autre appareil)**

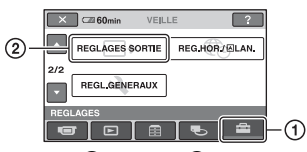

Appuyez sur  $(1)$ , puis sur  $(2)$ . Si l'option n'apparaît pas sur l'écran, appuyez sur  $\triangle$ / $\nabla$  pour changer de page.

## **Comment effectuer le réglage**

 $\bigcap$  (HOME MENU)  $\rightarrow$  page [52](#page-51-0)  $Q_{\text{C}}$ (OPTION MENU)  $\rightarrow$  page [65](#page-64-0)

Les réglages par défaut sont repérés par  $\blacktriangleright$ .

# <span id="page-61-3"></span><span id="page-61-0"></span>**FORMAT TV**

Vous devez convertir le signal en fonction du téléviseur raccordé lors de la lecture de l'image. Les images enregistrées sont lues comme indiqué sur les illustrations suivantes.

**16:9**

#### **(Réglage par défaut du DCR-SR52E/ SR62E/SR72E/SR82E/SR190E/SR200E/ SR290E/SR300E)**

Sélectionnez ce réglage pour visionner les images sur un téléviseur 16:9 (grand écran).

Images larges (16:9)

Images 4:3

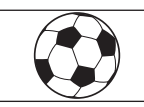

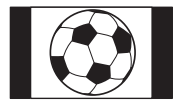

### **4:3**

#### **(Réglage par défaut du DCR-SR32E/ SR33E/SR42E)**

Sélectionnez ce réglage pour visionner les images sur un téléviseur standard 4:3.

Images larges (16:9)

Images 4:3

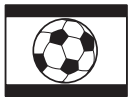

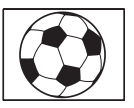

# <span id="page-62-5"></span>REG.HOR./**ELAN.**

**(Options de réglage de l'horloge et de la langue)**

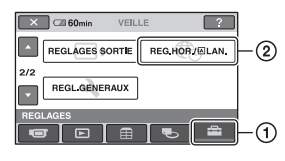

Appuyez sur  $\odot$ , puis sur  $\odot$ . Si l'option n'apparaît pas sur l'écran, appuyez sur  $\triangle$ / $\nabla$  pour changer de page.

# **Comment effectuer le réglage**

 $\bigcap$  (HOME MENU)  $\rightarrow$  page [52](#page-51-0)  $Q_{\equiv}$ (OPTION MENU)  $\rightarrow$  page [65](#page-64-0)

# **REGL.HORLOGE**

Reportez-vous à la [page 17.](#page-16-0)

# <span id="page-62-2"></span>**REGL.ZONE**

Vous pouvez changer de fuseau horaire sans arrêter l'horloge.

Réglez l'horloge sur le fuseau horaire local à l'aide de  $\triangle$ / $\nabla$  lorsque vous utilisez votre caméscope à l'étranger.

Reportez-vous à la liste des décalages horaires dans le monde à la [page 110.](#page-109-0)

# <span id="page-62-3"></span>**HEURE ETE**

Vous pouvez effectuer ce réglage sans arrêter l'horloge.

Réglez cette option sur [MARCHE] pour avancer d'une heure.

# <span id="page-62-4"></span>**REGL.LANGUE**

Vous pouvez sélectionner la langue à utiliser sur l'écran LCD.

## z **Conseils**

• Votre caméscope propose [ENG[SIMP]] (anglais simplifié) lorsque vous ne trouvez pas votre langue maternelle parmi les options.

# <span id="page-62-1"></span><span id="page-62-0"></span>**SORTIE AFF.**

## B **LCD**

Affiche des informations comme le code temporel sur l'écran LCD.

n

## **SOR.V/LCD**

Affiche des informations comme le code temporel sur l'écran LCD et le téléviseur.

# <span id="page-63-4"></span>**REGL.GENERAUX**

### **(Autres options de réglage)**

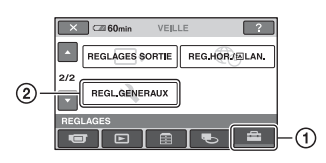

Appuyez sur  $\odot$ , puis sur  $\odot$ . Si l'option n'apparaît pas sur l'écran, appuyez sur  $\triangle$ / $\nabla$  pour changer de page.

## **Comment effectuer le réglage**

 $\bigcap$  (HOME MENU)  $\rightarrow$  page [52](#page-51-0) **Q**\_(OPTION MENU)  $\rightarrow$  page [65](#page-64-0)

Les réglages par défaut sont repérés par  $\blacktriangleright$ .

## <span id="page-63-0"></span>**MODE DEMO**

Le réglage par défaut est [MARCHE], ce qui vous permet de visionner la démonstration en 10 minutes environ lorsque vous tournez le commutateur POWER sur **[1]** (Film).

## z **Conseils**

- La démonstration est interrompue dans les situations telles que celles décrites ci-dessous :
	- lorsque vous appuyez sur START/STOP ou PHOTO:
	- lorsque vous appuyez sur l'écran pendant la démonstration (celle-ci reprend après 10 minutes environ.) ;
	- lorsque vous retirez ou introduisez un « Memory Stick Duo » ;
	- lorsque vous tournez le commutateur POWER sur **C** (Fixe);
	- lorsque vous appuyez sur la touche  $(HOME)/E$  (AFFICHER LES IMAGES).

## **ETALONNAGE**

Reportez-vous à la [page 116](#page-115-0).

#### <span id="page-63-1"></span>**ARRET AUTO (Arrêt automatique)**

#### $\blacktriangleright$  5min

Le caméscope s'éteint automatiquement lorsque vous ne l'utilisez pas pendant plus de 5 minutes environ.

m

#### **JAMAIS**

Le caméscope ne s'arrête pas automatiquement.

#### b **Remarques**

• Lorsque vous raccordez votre caméscope à une prise murale, [ARRET AUTO] est automatiquement réglé sur [JAMAIS].

<span id="page-63-2"></span>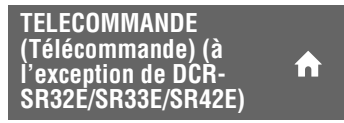

Le réglage par défaut est [MARCHE], ce qui vous permet d'utiliser la télécommande fournie ([p. 123\)](#page-122-0).

## **ζ<sup>***'***</sup>** Conseils

• Réglez [ARRET] pour éviter que votre caméscope ne réagisse à une commande envoyée par la télécommande d'un autre magnétoscope.

## <span id="page-63-3"></span>**CAPT.CHUTE**

[CAPT.CHUTE] est réglé sur [MARCHE] par défaut. Si le capteur de chute a détecté que le caméscope est tombé ( $\geq$  apparaît), l'enregistrement ou la lecture d'images enregistrées peut être désactivé pour protéger le disque dur interne.

#### b **Remarques**

- Réglez le capteur de chute sur [MARCHE] (réglage par défaut) lorsque vous utilisez le caméscope. Sinon vous risquez d'endommager le disque dur interne en faisant tomber le caméscope.
- Dans une situation non gravitationnelle, le capteur de chute est activé. Si vous enregistrez des images tout en pratiquant une activité telle que les montagnes russes ou le saut en parachute, vous pouvez régler [CAPT.CHUTE] sur [ARRET]  $(\overline{\epsilon_{\text{GFF}}} )$  pour désactiver le capteur de chute.

# **Activation des fonctions à l'aide de <b>Q**=OPTION **MENU**

OPTION MENU apparaît sous la forme d'une fenêtre contextuelle lorsque vous cliquez avec le bouton droit de la souris sur l'ordinateur.

Plusieurs fonctions s'affichent suivant l'opération.

# <span id="page-64-0"></span>**Utilisation de OPTION MENU**

**1 Tout en utilisant votre caméscope, appuyez sur (OPTION) à l'écran.**

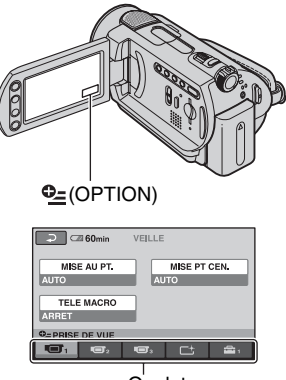

**Onglet** 

# **2 Appuyez sur l'option souhaitée.**

Si vous ne trouvez pas l'option souhaitée, appuyez sur un autre onglet pour changer de page.

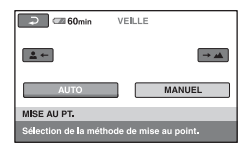

**3 Modifiez le réglage, puis appuyez**   $sur$   $\overline{OK}$ .

## **Si l'option souhaitée n'apparaît pas à l'écran**

Appuyez sur un autre onglet. Si vous ne trouvez l'option nulle part, c'est qu'elle ne s'applique pas dans la situation donnée.

#### **(3) Remarques**

- Les onglets et les options qui s'affichent à l'écran dépendent de l'état d'enregistrement ou de lecture en cours de votre caméscope.
- Certaines options apparaissent sans onglet.
- Le OPTION MENU ne peut pas être utilisé pendant l'opération Easy Handycam.

## **Options d'enregistrement du OPTION MENU**

#### **Reportez-vous à la [page 65](#page-64-0) concernant les opérations de réglage.**

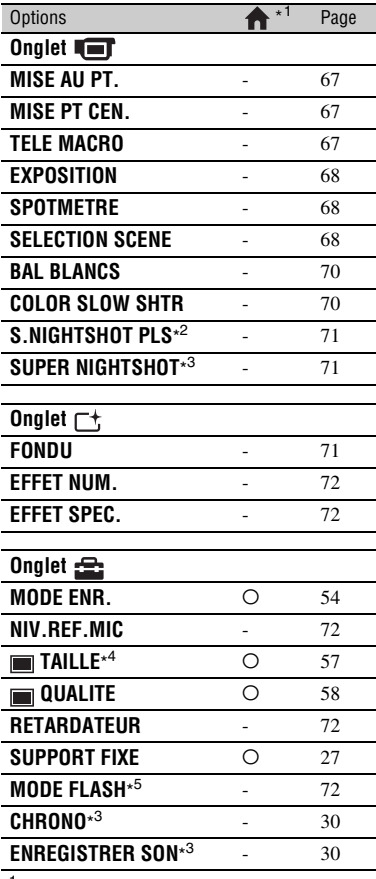

\* <sup>1</sup> Options également comprises dans HOME MENU.

- \* <sup>2</sup> DCR-SR32E/SR33E/SR42E/SR52E/SR62E/ SR72E/SR82E
- \* <sup>3</sup> DCR-SR190E/SR200E/SR290E/SR300E
- \* <sup>4</sup> Sauf pour le DCR-SR32E/SR33E/SR42E

\* <sup>5</sup> DCR-SR52E/SR62E/SR72E/SR82E

## **Options d'affichage de OPTION MENU**

#### **Reportez-vous à la [page 65](#page-64-0) concernant les opérations de réglage.**

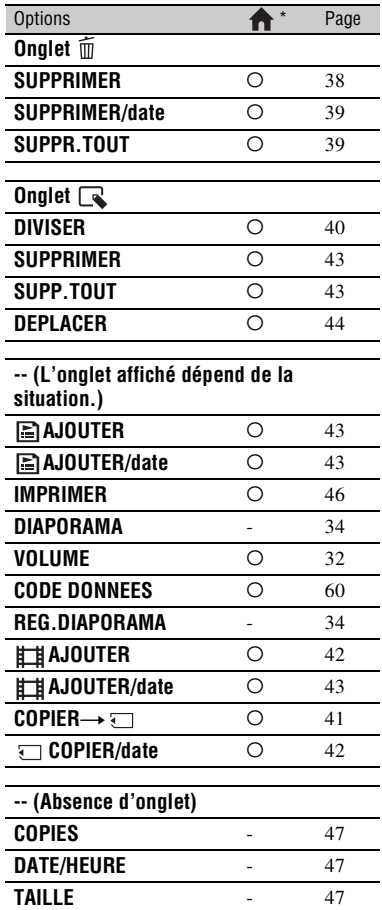

\* Options également comprises dans HOME MENU.

# **Fonctions réglées dans le OPTION MENU**

Les options ci-dessous sont réglables uniquement dans OPTION MENU.

Les réglages par défaut sont repérés par  $\blacktriangleright$ .

<span id="page-66-0"></span>**MISE AU PT.**

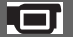

Vous pouvez régler la mise au point manuellement. Vous pouvez aussi sélectionner cette fonction lorsque vous souhaitez effectuer une mise au point sur un sujet en particulier.

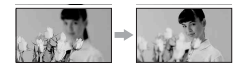

- 1 Appuyez sur [MANUEL]. 9 s'affiche.
- 2 Appuyez sur  $\frac{2}{\bullet}$  (mise au point sur des sujets rapprochés)/ $\rightarrow \blacksquare$  (mise au point sur des sujets éloignés) pour affiner la mise au point. **a** apparaît lorsque la mise au point ne peut pas être plus rapprochée et  $\triangle$ apparaît lorsque la mise au point ne peut pas être plus éloignée.
- $\circled{3}$  Appuyez sur  $\circled{OK}$ .

Pour régler la mise au point automatiquement, appuyez sur  $[AUTO] \rightarrow$  $[OK]$  à l'étape  $\bigcirc$ .

## b **Remarques**

• Pour maintenir une mise au point nette, la distance minimale requise entre votre caméscope et le sujet est d'environ 1 cm pour le grand angle et d'environ 80 cm pour le téléobjectif.

## z **Conseils**

• Pour faciliter la mise au point sur le sujet, déplacez la manette de zoom vers T (téléobjectif) pour régler la mise au point, puis vers W (grand angle) pour régler le zoom pour la prise de vue. Lorsque vous souhaitez filmer un sujet en gros plan, déplacez la manette de zoom vers W (grand angle), puis réglez la mise au point.

- Les informations sur la distance focale (distance à laquelle la mise au point est effectuée sur le sujet, lorsqu'il fait sombre et que la mise au point est difficile à obtenir) s'affichent pendant quelques secondes dans les cas suivants. (Elles ne s'affichent pas correctement si vous utilisez un convertisseur (en option).)
	- lorsque le mode de mise au point passe de automatique à manuel ;
	- lorsque vous réglez la mise au point manuellement.

## <span id="page-66-1"></span>**MISE PT CEN.**

Vous pouvez sélectionner et régler le point de focale pour le diriger vers un sujet ne se trouvant pas au centre de l'écran.

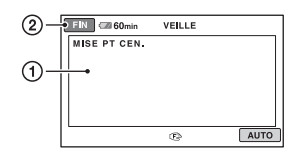

- 1 Appuyez sur le sujet à l'écran. 9 s'affiche.
- 2 Appuyez sur [FIN].

Pour régler la mise au point automatiquement, appuyez sur  $[AUTO] \rightarrow$ [FIN] à l'étape  $(1)$ .

## b **Remarques**

• Si vous réglez [MISE PT CEN.], [MISE AU PT.] est automatiquement réglé sur [MANUEL].

## <span id="page-66-2"></span>**TELE MACRO**

Ce mode est très utile pour filmer des sujets de petite taille, comme des fleurs ou des insectes. Vous pouvez rendre l'arrière-plan plus fou et les sujets plus clairs. Quand vous réglez [TELE MACRO] sur  $[MARCHE]$   $(T_{W}^{W})$ , le zoom ([p. 25\)](#page-24-0) se déplace automatiquement jusqu'en haut du côté T (téléobjectif) et vous permet d'enregistrer des sujets rapprochés de la façon suivante :

#### **DCR-SR32E/SR33E/SR42E :**

jusqu'à environ 43 cm

#### **DCR-SR52E/SR62E/SR72E/SR82E :**

jusqu'à environ 38 cm

#### **DCR-SR190E/SR200E :**

jusqu'à environ 37 cm

#### **DCR-SR290E/SR300E :**

jusqu'à environ 45 cm

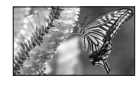

Pour annuler, appuyez sur [ARRET] ou effectuez un zoom dans le sens grand angle (côté W).

#### **(3) Remarques**

- Lors de la prise de vue d'un sujet éloigné, il peut s'avérer difficile et plus long d'effectuer la mise au point.
- Faites la mise au point manuellement ([MISE AU PT.], [p. 67\)](#page-66-0) lorsque la mise au point automatique se fait difficilement.

## <span id="page-67-0"></span>**EXPOSITION**

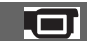

Vous pouvez fixer la luminosité d'une image manuellement. Lorsque le sujet est trop lumineux ou trop sombre par rapport à l'arrière-plan, réglez [EXPOSITION].

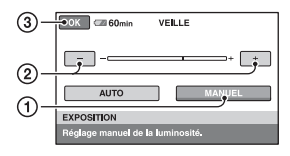

1 Appuyez sur [MANUEL].

-community apparaît.

- $\Omega$  Réglez l'exposition en appuyant sur  $\sqrt{ }$  $\Box$ .
- $\Omega$  Appuyez sur  $\overline{OK}$ .

Pour revenir au mode d'exposition automatique, appuyez sur  $[AUTO] \rightarrow \overline{OK}$  $\lambda$  l'étape  $\Omega$ .

#### <span id="page-67-1"></span>**SPOTMETRE (Spotmètre flexible)**

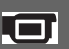

Vous pouvez régler et fixer l'exposition du sujet, de sorte qu'il soit filmé dans des conditions de luminosité appropriée, même lorsque le contraste entre le sujet et l'arrière-plan est important (par exemple, avec les sujets sous la lumière des projecteurs sur une scène).

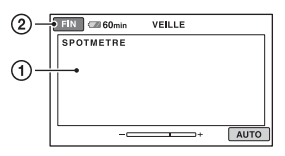

1 Appuyez là où vous souhaitez régler et fixer l'exposition à l'écran.

-comparaît.

2 Appuyez sur [FIN].

Pour revenir au mode d'exposition automatique, appuyez sur [AUTO]  $\rightarrow$ [FIN] à l'étape  $\odot$ .

#### b **Remarques**

• Si vous réglez [SPOTMETRE], [EXPOSITION] est automatiquement réglé sur [MANUEL].

<span id="page-67-2"></span>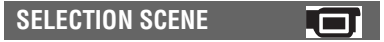

Vous pouvez enregistrer des images de bonne qualité dans différentes situations, grâce à la fonction [SELECTION SCENE].

#### B **AUTO**

Sélectionnez ce mode pour enregistrer automatiquement des images de bonne qualité sans la fonction [SELECTION SCENE].

## **CREPUSCULE\* ( )**

Sélectionnez ce mode pour conserver l'atmosphère du moment lors de prises de vue nocturnes.

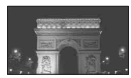

## **PORTRAIT CREP. (20)**

Sélectionnez ce mode pour prendre un sujet en premier plan la nuit (DCR-SR190E/SR200E/SR290E/SR300E).

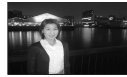

#### **BOUGIE (2)**

Sélectionnez ce mode pour filmer une scène éclairée à la bougie en conservant l'atmosphère.

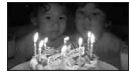

### **MATIN&SOIR\*** ( $\triangleq$ )

Sélectionnez ce mode pour reproduire l'atmosphère de scènes comme des couchers ou levers de soleil.

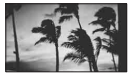

### **FEU D'ARTIFICE\* ( . .)**

Sélectionnez ce mode pour prendre de spectaculaires prise de vue de feux d' artifice.

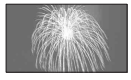

#### **PAYSAGE\*** ( $\blacksquare$ )

Sélectionnez ce mode pour filmer avec netteté des sujets distants. Ce réglage empêche également le caméscope de faire la mise au point sur la vitre ou le maillage métallique d'une fenêtre lorsque vous filmez un sujet à travers une vitre.

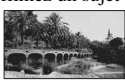

## **PORTRAIT (28)**

Sélectionnez ce mode pour bien faire ressortir le sujet, par exemple des personnes ou des fleurs, tout en créant un arrière-plan doux.

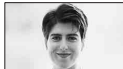

## **PROJECTEUR\*\* (@)**

Sélectionnez ce mode pour empêcher que les visages des sujets n'apparaissent trop pâles dans des conditions de forte lumière.

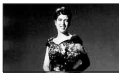

### **SPORTS\*\*** (  $\hat{\mathbf{\chi}}$  )

Sélectionnez ce mode pour réduire le bougé lors de la prise de vue d'un sujet en déplacement rapide (DCR-SR32E/SR33E/ SR42E/SR52E/SR62E/SR72E/SR82E).

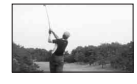

## **PLAGE\*\* (** )

Sélectionnez ce mode pour capturer la couleur bleue vif de la mer ou d'un lac.

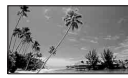

## **NEIGE\*\* ( g )**

Sélectionnez ce mode pour prendre des images lumineuses d'un paysage blanc.

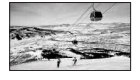

- \* Votre caméscope est réglé pour effectuer la mise au point sur des sujets distants uniquement.
- \*\* Votre caméscope est réglé pour effectuer la mise au point sur des sujets proches uniquement.

#### **(3) Remarques**

• Le réglage [BAL BLANCS] est effacé lorsque vous réglez [SELECTION SCENE].

### <span id="page-69-0"></span>**BAL BLANCS (Balance des blancs)**

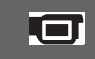

Vous pouvez régler la balance des couleurs en fonction de la luminosité de l'environnement d'enregistrement.

### B**AUTO**

Le réglage de la balance des blancs s'effectue automatiquement.

## **EXTERIEUR ( ※)**

La balance des blancs est réglée en fonction des conditions d'enregistrement suivantes :

- Extérieur
- Vues nocturnes, néons et feux d'artifice
- Lever ou coucher de soleil
- Sous des lampes fluorescentes à la lumière du jour

## **INTERIEUR** (- $\&$ )

La balance des blancs est réglée en fonction des conditions d'enregistrement suivantes :

- Intérieur
- Scènes de fête ou studios où les conditions de lumière changent rapidement
- Sous des lampes vidéo dans un studio, des lampes au sodium ou des lampes de couleur de type incandescentes

## **UNE PRES.**  $(\sum)$

La balance des blancs est réglée en fonction de la lumière environnante.

- 1 Appuyez sur [UNE PRES.].
- 2 Effectuez le cadrage sur un objet blanc, tel qu'une feuille de papier remplissant tout l'écran, dans les mêmes conditions d'éclairage que pour filmer le sujet.
- 3 Appuyez sur  $\left[\sum_{\alpha} \right]$ .

clignote rapidement. Lorsque la balance des blancs a été réglée et enregistrée dans la mémoire, l'indicateur cesse de clignoter.

#### **(3) Remarques**

• Réglez [BAL BLANCS] sur [AUTO] ou réglez la couleur dans [UNE PRES.] sous des lampes fluorescentes blanches ou blanc froid.

- Lorsque vous sélectionnez [UNE PRES.], continuez à cadrer un objet blanc jusqu'à ce que s'arrête de clignoter.
- $\Box$  clignote lentement si [UNE PRES.] n'a pas pu être réglé.
- Lorsque [UNE PRES.] a été sélectionné, si continue de clignoter après que vous avez appuyé sur OK, réglez [BAL BLANCS] sur [AUTO].
- Si vous modifiez les réglages [BAL BLANCS], les réglages [SELECTION SCENE] reviennent automatiquement sur [AUTO].

## **ζ<sup>***'***</sup>** Conseils

- Si vous avez changé la batterie ou si vous avez rentré ou sorti votre caméscope à l'intérieur ou à l'extérieur avec [AUTO] sélectionné, dirigez votre caméscope vers un objet blanc à proximité en mode [AUTO] pendant environ 10 secondes pour obtenir un meilleur réglage de la balance des couleurs.
- Si vous changez les réglages [SELECTION SCENE] ou si vous déplacez votre caméscope pendant le réglage de la balance des blancs avec [UNE PRES.], vous devez répétez l'opération [UNE PRES.].

#### <span id="page-69-1"></span>**COLOR SLOW SHTR (Color Slow Shutter)**

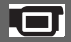

Lorsque vous réglez [COLOR SLOW SHTR] sur [MARCHE], vous pouvez enregistrer une image aux couleurs plus lumineuses, même dans des endroits sombres.

**[2]** apparaît sur l'écran.

Pour annuler [COLOR SLOW SHTR], appuyez sur [ARRET].

#### b **Remarques**

- Faites la mise au point manuellement ([MISE AU PT.], [p. 67\)](#page-66-0) lorsque la mise au point automatique se fait difficilement.
- La vitesse d'obturation de votre caméscope varie en fonction de la luminosité, ce qui peut entraîner un ralentissement du mouvement de l'image.
- Lorsque le témoin (Fixe) est allumé, cette option est disponible pour le DCR-SR190E/ SR200E/SR290E/SR300E uniquement.

<span id="page-70-0"></span>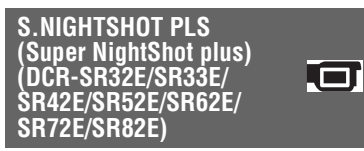

L'image est enregistrée avec jusqu'à 16 fois la sensibilité de la prise de vue NightShot plus lorsque vous réglez [S.NIGHTSHOT PLS] sur [MARCHE] avec le commutateur NIGHTSHOT PLUS [\(p. 27](#page-26-1)) également réglé sur ON.

s<sub>s</sub> apparaît sur l'écran.

Pour revenir au réglage normal, réglez [S.NIGHTSHOT PLS] sur [ARRET].

#### b **Remarques**

- N'utilisez pas [S.NIGHTSHOT PLS] dans des endroits lumineux. Cela pourrait entraîner un problème de fonctionnement.
- Ne couvrez pas le port de rayons infrarouges avec les doigts ou des objets.
- Enlevez le convertisseur (en option).
- Faites la mise au point manuellement ([MISE AU PT.], [p. 67\)](#page-66-0) lorsque la mise au point automatique se fait difficilement.
- La vitesse d'obturation de votre caméscope varie en fonction de la luminosité, ce qui peut entraîner un ralentissement du mouvement de l'image.

#### <span id="page-70-1"></span>**SUPER NIGHTSHOT (DCR-SR190E/SR200E/** .cr **SR290E/SR300E)**

L'image est enregistrée avec jusqu'à 16 fois la sensibilité de la prise de vue NightShot lorsque vous réglez [SUPER NIGHTSHOT] sur [MARCHE] avec le commutateur NIGHTSHOT ([p. 27\)](#page-26-1) également réglé sur ON. So apparaît sur l'écran.

Pour revenir au réglage normal, réglez [SUPER NIGHTSHOT] sur [ARRET].

#### **(3) Remarques**

- N'utilisez pas [SUPER NIGHTSHOT] dans des endroits lumineux. Cela pourrait entraîner un problème de fonctionnement.
- Ne couvrez pas le port de rayons infrarouges avec les doigts ou des objets.
- Enlevez le convertisseur (en option).
- Faites la mise au point manuellement ([MISE AU PT.], [p. 67](#page-66-0)) lorsque la mise au point automatique se fait difficilement.
- La vitesse d'obturation de votre caméscope varie en fonction de la luminosité, ce qui peut entraîner un ralentissement du mouvement de l'image.

### <span id="page-70-2"></span>**FONDU**

Vous pouvez enregistrer une transition avec les effets suivants qui viennent s'ajouter à l'intervalle entre les scènes.

- 1 Sélectionnez l'effet souhaité en mode [VEILLE] (pendant l'entrée en fondu) ou [ENR.] (pendant la sortie en fondu), puis appuyez sur  $[OK]$ .
- 2 Appuyez sur START/STOP.

L'indicateur de transition en fondu arrête de clignoter, puis s'éteint lorsque la transition en fondu est terminée.

Pour annuler le fondu avant le début de l'opération, appuyez sur [ARRET] à l'étape D.

Si vous appuyez sur START/STOP, le réglage est annulé.

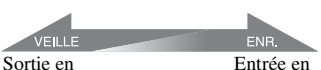

#### **ÉQUIL.BLANC**

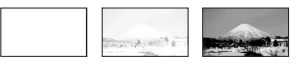

#### **ÉQUIL.NOIR**

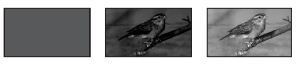

### <span id="page-71-0"></span>**EFFET NUM. (Effet numérique)**

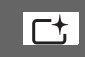

Lorsque vous sélectionnez [FILM RETRO],  $\overline{D}^*$  apparaît et vous pouvez ajouter un effet rétro aux images. Pour annuler [EFFET NUM.], appuyez sur [ARRET].

#### <span id="page-71-1"></span>**EFFET SPEC. (Effets spéciaux)**

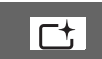

Vous pouvez ajouter des effets spéciaux à une image pendant l'enregistrement ou la lecture.  $\overline{P}$ <sup>+</sup>, apparaît.

### B**ARRET**

N'utilisez pas le réglage [EFFET SPEC.].

### **SEPIA**

Les images apparaissent en couleur sépia.

### **NOIR&BLANC**

Les images apparaissent en noir et blanc.

### **PASTEL**

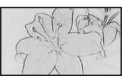

Les images ressemblent à des dessins au pastel pâle.

# <span id="page-71-2"></span>**NIV.REF.MIC**

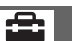

Vous pouvez sélectionner le niveau de microphone pour le son d'enregistrement. Sélectionnez [BAS] lorsque vous souhaitez enregistrer un son puissant, comme dans une salle de concert, etc.

## B**NORMAL**

Enregistre différents sons ambiophoniques et les convertit au niveau souhaité.

## **BAS ( )**

Enregistre fidèlement un son ambiophonique. Ce réglage n'est pas adapté à l'enregistrement de conversations.

# <span id="page-71-3"></span>**RETARDATEUR**

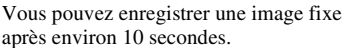

Appuyez sur PHOTO pour enregistrer les images fixes lorsque [RETARDATEUR] est réglé sur [MARCHE] et  $\Diamond$  apparaît. Pour annuler le compte à rebours, appuyez sur [REINI.].

Pour annuler le retardateur, sélectionnez [ARRET].

## z **Conseils**

• Vous pouvez également utiliser cette fonction en appuyant sur PHOTO sur la télécommande ([p. 123](#page-122-0)) (à l'exception de DCR-SR32E/SR33E/ SR42E).

<span id="page-71-4"></span>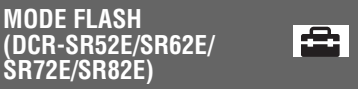

Vous pouvez régler cette fonction quand vous utilisez un flash externe (en option) compatible avec votre caméscope. Fixez le flash externe sur la Active Interface Shoe ([p. 121\)](#page-120-1).

 $\blacktriangleright$  MARCHE ( $\frac{1}{2}$ )

Le flash se déclenche toujours.

## **AUTO**

Le flash se déclenche automatiquement.
### *Utilisation avec un ordinateur*

# **Opérations possibles avec un ordinateur Windows**

Lorsque vous installez « Picture Motion Browser » sur un ordinateur Windows à partir du CD-ROM fourni, vous pouvez effectuer les opérations suivantes.

## b **Remarques**

• Le logiciel fourni n'est pas compatible avec un Macintosh.

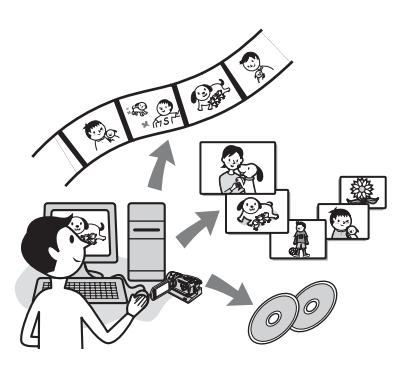

# **Fonctions principales**

# x **Création d'un DVD à l'aide de la fonction One Touch Disc Burn ([p. 77](#page-76-0))**

Vous pouvez sauvegarder des images enregistrées sur le disque dur de votre caméscope sur un DVD en appuyant sur la touche DISC BURN de votre Handycam Station (fonction One Touch Disc Burn). Cette opération simple vous permet de sauvegarder des images sur un DVD.

## $\blacksquare$  Importation sur un ordinateur **d'images enregistrées sur le disque dur de votre caméscope ([p. 81](#page-80-0))**

Vous pouvez importer sur un ordinateur des images enregistrées sur le disque dur de votre caméscope en exécutant une simple opération.

### x **Suppression d'images enregistrées sur le disque dur de votre caméscope à l'aide d'un ordinateur (DCR-SR42E/SR62E/ SR82E/SR200E/SR300E) [\(p. 85\)](#page-84-0)**

Vous pouvez supprimer des images enregistrées sur le disque dur de votre caméscope à l'aide d'un ordinateur.

## ■ Visualisation d'images importées **sur un ordinateur [\(p. 86\)](#page-85-0)**

Vous pouvez gérer des images enregistrées sur le disque dur de votre caméscope en fonction de la date et sélectionner les images que vous souhaitez visualiser sous forme de vignettes.

Ces vignettes peuvent être agrandies et lues sous forme de diaporama.

## ■ Création d'un DVD avec des **images éditées**

Vous pouvez éditer des images importées sur un ordinateur [\(p. 88](#page-87-0)).

Vous pouvez créer un DVD avec les images sélectionnées [\(p. 90](#page-89-0)).

# x **Création d'un DVD avec les films d'une liste de lecture sur votre caméscope [\(p. 91](#page-90-0))**

Vous pouvez sauvegarder les films d'une liste de lecture de votre caméscope sur un DVD au moyen d'une simple opération.

# x **Copie d'un DVD**  t **Video Disc Copier ([p. 92](#page-91-0))**

Vous pouvez copier tel quel un DVD que vous avez créé.

# **A propos de la fonction d'aide du logiciel**

Le guide d'aide explique toutes les fonctions de toutes les applications logicielles. Après avoir lu attentivement ce Guide pratique, reportez-vous au guide d'aide pour obtenir des informations plus détaillées sur les différentes opérations. Pour afficher le guide d'aide, cliquez sur sur l'écran.

# **Configuration système requise**

# **Pour utiliser Picture Motion Browser**

**OS :** Microsoft Windows 2000 Professional, Windows XP Home Edition, Windows XP Professional, ou Windows XP Media Center Edition

L'installation standard est requise. Le fonctionnement n'est pas garanti si le système d'exploitation ci-dessus a été mis à niveau ou s'il se trouve dans un environnement à plusieurs amorçages.

- **CPU :** Intel Pentium III 1 GHz ou davantage
- **Application :** DirectX 9.0c ou supérieure (ce produit est basé sur la technologie DirectX. Le logiciel DirectX doit être installé.)
- **Système audio :** carte son compatible Direct Sound

**Mémoire :** 256 Mo ou plus

- **Disque dur :** Espace libre du disque dur nécessaire à l'installation : environ 600 Mo (pour créer un DVD, 5 Go ou davantage peuvent être nécessaires)
- **Affichage :** carte vidéo compatible DirectX 7 ou supérieure, 1 024 × 768 points minimum, haute résolution (couleur 16 bits)
- **Autres :** port  $\psi$  USB (doit être fourni en standard), graveur de DVD (lecteur de CD-ROM nécessaire pour l'installation)

## **Lors de la lecture sur un ordinateur d'images fixes enregistrées sur un « Memory Stick Duo »**

**OS :** Microsoft Windows 2000 Professional, Windows XP Home Edition, Windows XP Professional ou Windows XP Media Center Edition

L'installation standard est requise.

Le fonctionnement n'est pas garanti si le système d'exploitation ci-dessus a été mis à niveau.

**CPU :** MMX Pentium 200 MHz ou plus **Autres :** port  $\psi$  USB (doit être fourni en standard)

### b **Remarques**

- Même dans un environnement informatique garantissant les opérations, il est possible que certaines images des films ne soient pas lues, entraînant une lecture saccadée. Toutefois, les images importées et les images contenues sur les DVD créés ultérieurement n'en seront pas affectées.
- Les opérations ne sont pas garanties même sur des ordinateurs respectant la configuration système ci-dessus.
- Picture Motion Browser ne prend pas en charge la reproduction du son ambiophonique 5.1 canaux. Le son reproduit est un son 2 canaux.
- Si vous utilisez un ordinateur portable, raccordez-le à l'adaptateur secteur pour l'alimenter. Dans le cas contraire, le logiciel ne fonctionnera pas correctement en raison de la fonction d'économie d'énergie de l'ordinateur.

# z **Conseils**

- Si votre ordinateur est équipé d'une fente pour Memory Stick, introduisez le « Memory Stick Duo » contenant les images fixes enregistrées dans l'adaptateur pour Memory Stick Duo (en option), puis insérez-le dans la fente pour Memory Stick de votre ordinateur pour importer des images fixes sur l'ordinateur.
- Si vous utilisez un « Memory Stick PRO Duo » avec lequel votre ordinateur n'est pas compatible, raccordez votre caméscope à l'aide du câble USB au lieu d'utiliser la fente pour Memory Stick de l'ordinateur.

### **Mise en garde particulière afin d'éviter tout dommage ou problème de fonctionnement du caméscope**

- Lorsque vous raccordez votre caméscope au câble USB ou à un autre câble, veillez à insérer le connecteur dans la bonne direction. N'insérez pas le connecteur en forçant car vous risquez d'endommager le câble ou le caméscope.
- Veillez à utiliser le logiciel fourni lorsque vous traitez des images enregistrées sur le caméscope via un ordinateur.

# **A propos des captures d'écran**

- Les captures d'écran sont celles de Windows XP. Les scènes peuvent varier selon le système d'exploitation de l'ordinateur.
- La version anglaise de l'application est utilisée dans les captures d'écran de ce Guide pratique. Lorsque vous installez l'application, vous pouvez sélectionner une autre langue [\(p. 75](#page-74-0)).

# <span id="page-74-1"></span>**Installation du logiciel**

Vous devez installer le logiciel sur votre ordinateur Windows **avant de raccorder votre caméscope à l'ordinateur.**

L'installation est requise une seule fois. Munissez-vous préalablement du caméscope, de la Handycam Station et d'un câble USB.

Le contenu et les procédures peuvent varier en fonction du système d'exploitation.

# **1 Vérifiez que votre caméscope n'est pas raccordé à l'ordinateur.**

# **2 Mettez l'ordinateur sous tension.**

### b **Remarques**

- Pour l'installation, connectez-vous en tant qu'administrateur.
- Avant d'installer le logiciel, fermez toutes les applications en cours sur l'ordinateur.

## **3 Introduisez le CD-ROM fourni dans le lecteur de disque de votre ordinateur.**

L'écran d'installation s'affiche.

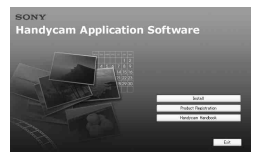

### **Si l'écran ne s'affiche pas**

- **1 Cliquez sur [Start], puis sur [My** Computer]. (Sous Windows 2000, double-cliquez sur [My Computer].)
- <sup>2</sup> Double-cliquez sur [SONYPICTUTIL (E:)] (CD-ROM) (lecteur de disque).\*
	- \* Les noms de lecteurs (comme (E:)) peuvent varier suivant l'ordinateur.

# **4 Cliquez sur [Install].**

# <span id="page-74-0"></span>**5 Sélectionnez la langue de l'application à installer, puis cliquez sur [Next].**

# **6 Cochez votre zone et pays/région, puis cliquez sur [Next].**

### b **Remarques**

- Le logiciel est configuré pour le pays/la région sélectionné(e).
- **7 Lisez [License Agreement], sélectionnez [I accept the terms of the license agreement] si vous êtes d'accord, puis cliquez sur [Next].**
- **8 Installez le caméscope sur la Handycam Station, puis tournez le commutateur POWER pour le mettre sous tension.**
- **9 Raccordez la Handycam Station à votre ordinateur à l'aide du câble USB fourni, puis cliquez sur [Next] sur l'écran de confirmation du raccordement.**

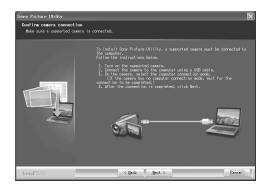

Même si un écran vous invitant à redémarrer votre ordinateur apparaît, il n'est pas nécessaire de le redémarrer à ce stade. Redémarrez votre ordinateur après avoir terminé l'installation.

# **10Suivez les messages qui s'affichent sur l'écran pour installer le logiciel.**

Selon l'ordinateur, il peut s'avérer inutile d'installer un logiciel tiers (voir ci-dessous). Si l'écran d'installation apparaît, suivez les instructions affichées pour installer le logiciel requis.

## ■ Windows Media Format 9 Series **Runtime (Windows 2000 uniquement)**

Logiciel requis pour créer un DVD

# ■ Microsoft DirectX 9.0c

Logiciel requis pour gérer les films Redémarrez l'ordinateur si nécessaire pour terminer l'installation.

Les icônes de raccourci, comme [22] (Picture Motion Browser), apparaissent sur le bureau.

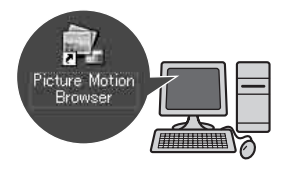

# **11Retirez le CD-ROM du lecteur de disque de votre ordinateur.**

# **ζ<sup>ί</sup> Conseils**

• Pour débrancher le câble USB, reportez-vous à la [page 79.](#page-78-0)

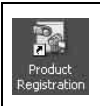

Une fois le logiciel installé, un raccourci pour le site web d'enregistrement des clients est créé sur le bureau.

- Une fois enregistré sur le site Web, vous pouvez bénéficier d'un support client sûr et utile. http://www.sony.net/registration/di/
- Pour obtenir des informations concernant Picture Motion Browser, consultez l'URL suivante : http://www.sony.net/support-disoft/

# <span id="page-76-0"></span>**Création d'un DVD d'une simple pression sur une touche**

# **Types de DVD pouvant être utilisés**

Les types de DVD que vous pouvez utiliser avec le logiciel fourni sont énumérés ciaprès. Les DVD pouvant être utilisés varient selon l'ordinateur que vous utilisez. Pour obtenir des informations détaillées sur les DVD compatibles avec votre ordinateur, reportez-vous au mode d'emploi fourni avec votre ordinateur. Il est possible que certains typesde DVD ne puissent pas être lus selon votre appareil. Reportez-vous aux spécifications relatives à votre appareil de lecture pour obtenir des informations complémentaires sur la compatibilité.

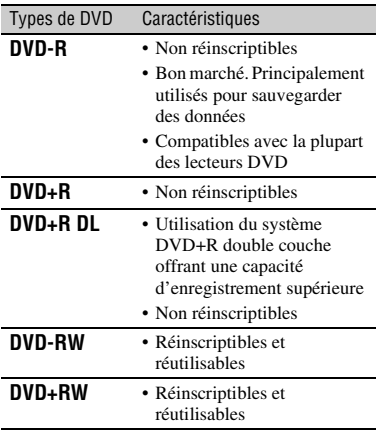

• Les DVD de 8 cm ne sont pas pris en charge.

- Lorsque vous sauvegardez des données sur un DVD+RW, les données sont enregistrées au format VIDEO. Vous ne pouvez pas ajouter d'autres données sur les DVD+RW.
- Utilisez un DVD fabriqué par un fabricant fiable. Vous risquez de ne pas pouvoir sauvegarder les images correctement si vous utilisez un DVD de qualité médiocre.

# **Sauvegarde d'images sur un DVD d'une simple pression sur une touche (One Touch Disc Burn)**

Vous pouvez sauvegarder des images enregistrées sur le disque dur de votre caméscope sur un DVD avec votre ordinateur en appuyant sur la touche DISC BURN de la Handycam Station (fonction One Touch Disc Burn) sans réaliser d'opérations complexes sur votre ordinateur. Les images qui n'ont pas encore été sauvegardées sur un DVD avec One Touch Disc Burn peuvent être automatiquement sauvegardées sur un DVD.

# **ζ<sup>ί</sup> Conseils**

- Les données d'image précédemment sauvegardées sur un DVD au cours de cette opération ne peuvent pas être à nouveau sauvegardées au cours de la même opération. Pour sauvegarder des données sur un DVD après les avoir déjà sauvegardées, importez les images sur un ordinateur [\(p. 81](#page-80-0)). Sauvegardez ensuite les données sur un DVD en suivant les instructions de la section [« Création et copie](#page-89-0)  [d'un DVD » \(p. 90\).](#page-89-0)
- L'historique de chaque image sauvegardée est enregistré selon le compte d'utilisateur. Si vous utilisez un compte d'utilisateur différent, l'image déjà sauvegardée sur un DVD est de nouveau enregistrée sur le DVD.
- Si vous ne pouvez pas sauvegarder toutes vos données d'image sur un DVD, les données sont automatiquement sauvegardées sur plusieurs DVD. Le nombre de DVD requis s'affiche sur l'écran à l'étape **[7](#page-77-0)**.
- Les images fixes sont enregistrées sur un premier DVD. Lorsque vous sauvegardez des images sur plusieurs DVD, les images fixes sont enregistrées sur le premier DVD.
- La qualité du son reste la même lorsque vous sauvegardez un film enregistré en son ambiophonique 5.1 canaux sur un DVD (DCR-SR190E/SR200E/SR290E/SR300E).

## b **Remarques**

• Les images fixes d'un DVD créé avec la fonction One Touch Disc Burn ne peuvent pas être lues sur un lecteur DVD. Lisez-les sur un ordinateur.

### **1 Vérifiez que la Handycam Station n'est pas raccordée à l'ordinateur.**

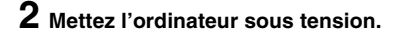

### <span id="page-77-1"></span>**3 Placez le DVD enregistrable dans le lecteur DVD de votre ordinateur.**

### ້ Conseils

- Il est recommandé d'utiliser un nouveau DVD enregistrable.
- Si un logiciel démarre automatiquement sur l'ordinateur, fermez-le.

### **4 Raccordez la Handycam Station à la prise murale à l'aide de l'adaptateur secteur fourni.**

### **5 Installez le caméscope sur la Handycam Station, puis tournez le commutateur POWER pour le mettre sous tension.**

# Ö<sup>r</sup> Conseils

• Vous pouvez exécuter cette opération quelle que soit la position du témoin  $\|\cdot\|$  (Film)/ $\Box$ (Fixe) qui soit allumée.

## **6 Appuyez sur la touche DISC BURN de la Handycam Station.**

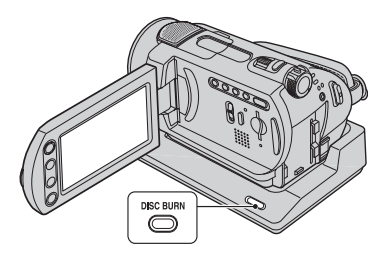

<span id="page-77-0"></span>**7** Raccordez la prise  $\psi$  (USB) de la **Handycam Station à l'ordinateur à l'aide du câble USB fourni.**

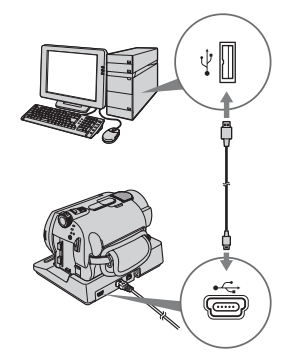

La fenêtre d'identification des DVD s'affiche sur l'écran de l'ordinateur.

Lorsque le type de DVD est identifié, la création du DVD commence.

### b **Remarques**

• Lorsque vous raccordez votre caméscope à l'ordinateur, veillez à insérer le connecteur dans le bon sens. N'insérez pas le connecteur en forçant car vous risquez d'endommager le câble, la Handycam Station ou votre ordinateur.

# z **Conseils**

• Votre caméscope n'est pas compatible Hi-Speed USB (USB 2.0). Vous pouvez transférer des données avec un débit supérieur à l'aide d'un ordinateur compatible Hi-Speed USB (USB 2.0). Lorsque vous raccordez une interface USB non compatible Hi-Speed USB (USB 2.0), le débit de transfert des données sera celui de USB 1.1 (USB Full-Speed).

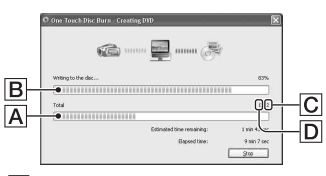

 $\overline{A}$  Statut actuel de l'opération de création de DVD

- **B** Statut actuel par DVD
- $\boxed{\text{C}}$  Nombre de DVD requis

D Nombre de DVD en cours de création

Lorsque la création du DVD est terminée, le plateau de lecture s'ouvre automatiquement.

#### b **Remarques**

- N'appliquez pas de vibrations ou de chocs au caméscope pendant la création de DVD. La création de DVD pourrait être interrompue.
- Assurez-vous qu'aucun autre périphérique USB n'est raccordé à votre ordinateur.

### ି<u>ଙ୍</u>ଗ Conseils

- Lorsque vous insérez un DVD-RW/DVD+RW gravé dans le lecteur DVD à l'[étape](#page-77-1) **3**, un message apparaît pour vous demander si vous souhaitez supprimer les données sauvegardées sur un DVD.
- Lorsque vous ne pouvez pas enregistrer toutes les données enregistrables sur un DVD, suivez les instructions apparaissant à l'écran, puis insérez un nouveau DVD dans le lecteur DVD.

### **8 Une fois que la boîte de dialogue indiquant la fin de la création de DVD s'affiche, cliquez sur [Close] sur l'écran de l'ordinateur.**

Pour créer un autre DVD, cliquez sur [Copy].

### z **Conseils**

- Vous pouvez également créer un DVD en sélectionnant [DISC BURN] dans l'écran [SELECT.USB] de votre caméscope ([p. 80\)](#page-79-0).
- Vous pouvez également créer un DVD en sélectionnant [One Touch Disc Burn] dans HDD Handycam Utility ([p. 80\)](#page-79-1).

### <span id="page-78-0"></span>**Pour débrancher le câble USB**

- 1 Appuyez sur [FIN] sur l'écran LCD de votre caméscope.
- 2 Cliquez sur l'icône [Unplug or eject hardware] de la barre des tâches.

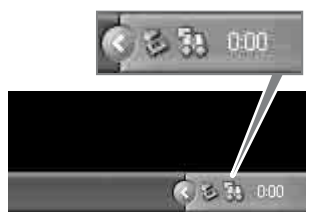

3 Cliquez sur [Safely remove USB Mass Storage Device].

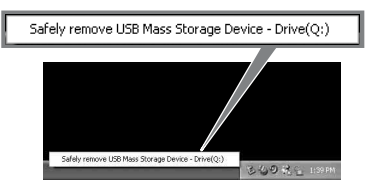

- 4 Appuyez sur [OUI] sur l'écran LCD de votre caméscope.
- 5 Débranchez le câble USB de la Handycam Station et de l'ordinateur.

#### b **Remarques**

- Ne débranchez pas le câble USB alors que le témoin ACCESS est allumé.
- Avant de mettre votre caméscope hors tension, débranchez le câble USB en suivant les procédures adéquates décrites ci-dessus.
- Débranchez le câble USB à l'aide des procédures adéquates décrites ci-dessus. Dans le cas contraire, les fichiers enregistrés sur le disque dur de votre caméscope ou sur un « Memory Stick Duo » peuvent ne pas être mis à jour correctement. De même, si vous débranchez le câble USB de façon inappropriée, vous risquez de provoquer un dysfonctionnement de votre caméscope ou du « Memory Stick Duo ».

# **Après la création d'un DVD**

• Après avoir créé un DVD, vérifiez que le DVD peut être lu correctement sur un lecteur DVD ou d'autre appareils.

Si vous ne pouvez pas lire le DVD correctement, importez les images vers l'ordinateur en suivant les étapes de la [page 81.](#page-80-0) Sauvegardez ensuite les données sur un DVD, en suivant les instructions de la section [« Création et copie d'un DVD » \(p. 90\)](#page-89-0).

- Si vous vérifiez que le DVD peut être lu correctement, il est recommandé de supprimer les images du caméscope à l'aide des fonctions de ce dernier en suivant les étapes de la [page 38](#page-37-0). Vous augmentez ainsi l'espace libre du disque dur de votre caméscope.
- Pour copier un DVD créé, utilisez le logiciel de copie de DVD fourni [\(p. 92](#page-91-0)).
- Vous ne pouvez pas sauvegarder des images enregistrées sur le disque dur de votre ordinateur pendant cette opération.
- Vous ne pouvez pas supprimer d'images enregistrées sur le disque dur de votre caméscope pendant cette opération.
- Vous ne pouvez pas éditer les images du DVD créé avec un ordinateur. Si vous souhaitez éditer des images avec l'ordinateur, commencez par importer les images sur l'ordinateur [\(p. 81](#page-80-0)).
- Si la création de DVD s'interrompt brutalement, le dernier fichier correctement sauvegardé est terminé. Lorsque vous créerez un DVD avec la fonction One Touch Disc Burn la fois suivante, le fichier d'image qui n'a pas encore été sauvegardé sur le DVD sera le premier sauvegardé.
- Les images qui ont été importées sur un ordinateur à l'aide de Easy PC Back-up peuvent être sauvegardées sur un DVD à l'aide de la fonction One Touch Disc Burn.

# <span id="page-79-0"></span>**Pour exécuter [DISC BURN] dans l'écran [SELECT.USB] de votre caméscope**

- 1 Mettez l'ordinateur sous tension.
- 2 Placez le DVD enregistrable dans le lecteur DVD de votre ordinateur.
- 3 Raccordez la Handycam Station à la prise murale à l'aide de l'adaptateur secteur fourni.
- 4 Installez le caméscope sur la Handycam Station, puis tournez le commutateur POWER pour le mettre sous tension.
- $\circled{5}$  Raccordez la prise  $\psi$  (USB) de la Handycam Station à l'ordinateur à l'aide du câble USB fourni. L'écran [SELECT.USB] s'affiche sur l'écran LCD du caméscope.
	- Pour procéder au raccordement avec le câble USB, reportez-vous à la [page 78.](#page-77-0)
- 6 Appuyez sur [DISC BURN] sur l'écran LCD de votre caméscope. La fenêtre d'identification des DVD s'affiche sur l'écran de l'ordinateur. Lorsque le type de DVD est identifié, la création du DVD commence.

# <span id="page-79-1"></span>**Pour exécuter [One Touch Disc Burn] sur l'HDD Handycam Utility d'un ordinateur**

- 1 Mettez l'ordinateur sous tension.
- 2 Placez le DVD enregistrable dans le lecteur DVD de votre ordinateur.
- 3 Raccordez la Handycam Station à la prise murale à l'aide de l'adaptateur secteur fourni.
- 4 Installez le caméscope sur la Handycam Station, puis tournez le commutateur POWER pour le mettre sous tension.
- 5 Raccordez la prise (USB) de la Handycam Station à l'ordinateur à l'aide du câble USB fourni. L'écran [SELECT.USB] s'affiche sur l'écran LCD du caméscope.
	- Pour procéder au raccordement avec le câble USB, reportez-vous à la [page 78.](#page-77-0)
- 6 Appuyez sur [ ORDINATEUR] sur l'écran LCD de votre caméscope. La fenêtre [HDD Handycam Utility] s'affiche sur l'écran de l'ordinateur.

<span id="page-80-1"></span>7 Cliquez sur [One Touch Disc Burn] dans la fenêtre [HDD Handycam Utility] de l'écran de l'ordinateur.

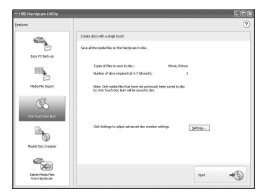

8 Cliquez sur [Start].

La fenêtre d'identification des DVD s'affiche sur l'écran de l'ordinateur. Lorsque le type de DVD est identifié, la création du DVD commence.

### **Personnalisation des réglages du lecteur DVD utilisé pour la création d'un DVD**

 $\odot$  Cliquez sur [Settings...] à l'[étape](#page-80-1)  $\odot$  de la section « [Pour exécuter \[One Touch](#page-79-1)  [Disc Burn\] sur l'HDD Handycam](#page-79-1)  [Utility d'un ordinateur](#page-79-1) ».

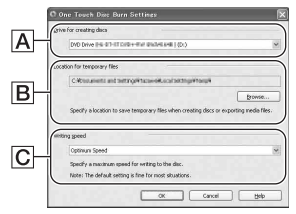

### A**Réglages du lecteur**

Sélectionnez le lecteur que vous souhaitez utiliser pour créer un DVD.

B**Emplacement des fichiers temporaires** Spécifiez un dossier à utiliser pour

sauvegarder des fichiers temporaires dans la fenêtre affichée lorsque vous cliquez sur [Browse].

### C**Vitesse d'écriture**

Sélectionnez [Optimum Speed] pour une utilisation normale. Si l'échec de la création de DVD persiste, sélectionnez une vitesse inférieure.

2 Cliquez sur [OK] lorsque le réglage est terminé.

# <span id="page-80-2"></span><span id="page-80-0"></span>**Importation d'images sur un ordinateur**

Vous pouvez visualiser et éditer des images importées depuis le caméscope sur un ordinateur. Vous pouvez également créer un DVD avec des données importées. Pour importer des images depuis le caméscope, utilisez [Easy PC Back-up], [Media File Import], etc.

## **Importation d'images entières sur un ordinateur (Easy PC Back-up)**

Vous pouvez importer des images enregistrées sur le disque dur de votre caméscope sur un ordinateur en exécutant une simple opération à l'aide de la fonction Easy PC Back-up de HDD Handycam Utility. Les images enregistrées sur le disque dur de votre caméscope qui n'ont pas encore été importées sur un ordinateur peuvent être automatiquement importées sur votre ordinateur.

# **1 Mettez l'ordinateur sous tension.**

- **2 Raccordez la Handycam Station à la prise murale à l'aide de l'adaptateur secteur fourni.**
- **3 Installez le caméscope sur la Handycam Station, puis tournez le commutateur POWER pour le mettre sous tension.**

# **4 Raccordez la prise (USB) de la Handycam Station à l'ordinateur à l'aide du câble USB fourni.**

L'écran [SELECT.USB] s'affiche sur l'écran LCD du caméscope.

• Pour procéder au raccordement avec le câble USB, reportez-vous à la [page 78](#page-77-0).

# **5 Appuyez sur [ ORDINATEUR] sur l'écran LCD de votre caméscope.**

La fenêtre [HDD Handycam Utility] s'affiche sur l'écran de l'ordinateur.

**6 Cliquez sur [Easy PC Back-up] dans la fenêtre [HDD Handycam Utility] de l'écran de l'ordinateur.**

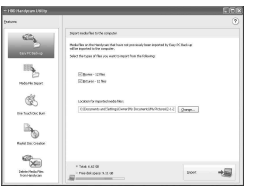

# **7 Sélectionnez le type de fichier d'image et le dossier de destination.**

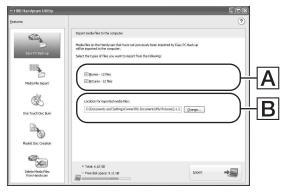

### A**Type du fichier d'importation**

Choisissez d'importer des films et des images fixes individuellement ou non. Dans le réglage par défaut, les films et les images fixes peuvent être importés.

### B**Dossier de destination**

Pour changer le dossier de destination de sauvegarde des images importées, cliquez sur [Change]. La destination par défaut est le dossier [My Pictures].

# **8 Cliquez sur [Import].**

Les images qui n'ont pas été importées sur un ordinateur sont automatiquement importées sur votre ordinateur.

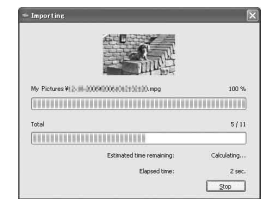

Lorsque l'importation des données est terminée, [Picture Motion Browser] démarre automatiquement et les images importées s'affichent dans la fenêtre.

### b **Remarques**

• Lors de l'importation d'images, n'appliquez pas de vibrations ou de chocs au caméscope. L'importation pourrait être interrompue.

### **Importation d'images sélectionnées sur un ordinateur (Media File Import)**

Vous pouvez importer sur un ordinateur des images sélectionnées sur votre caméscope avec [Media File Import] dans HDD Handycam Utility.

# **1 Mettez l'ordinateur sous tension.**

**2 Raccordez la Handycam Station à la prise murale à l'aide de l'adaptateur secteur fourni.**

**3 Installez le caméscope sur la Handycam Station, puis tournez le commutateur POWER pour le mettre sous tension.**

# **4** Raccordez la prise  $\psi$  (USB) de la **Handycam Station à l'ordinateur à l'aide du câble USB fourni.**

L'écran [SELECT.USB] s'affiche sur l'écran LCD du caméscope.

• Pour procéder au raccordement avec le câble USB, reportez-vous à la [page 78](#page-77-0).

### **5 Appuyez sur [ ORDINATEUR] sur l'écran LCD de votre caméscope.**

La fenêtre [HDD Handycam Utility] s'affiche sur l'écran de l'ordinateur.

## **6 Cliquez sur [Media File Import] dans la fenêtre [HDD Handycam Utility] de l'écran de l'ordinateur.**

La fenêtre de sélection des images à importer s'affiche.

Les films et les images fixes enregistrés sur le caméscope s'affichent sous forme de vignettes sur chaque onglet.

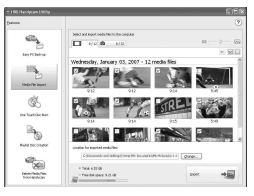

**7 Pour importer des films, cliquez sur l'onglet [Movies] ou pour importer des images fixes, cliquez sur [Still images].**

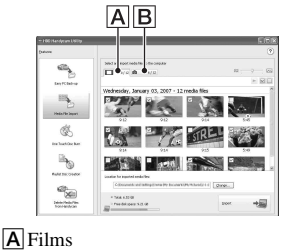

**B** Images fixes

### **8 Sélectionnez les images que vous souhaitez importer.**

Cliquez sur la case à cocher en haut à gauche des vignettes des films et des images fixes que vous souhaitez importer. Si vous souhaitez importer toutes les images de l'onglet sélectionné, cliquez sur  $\mathcal{J}$  (Select All).

# Ö<sup>r</sup> Conseils

- En changeant d'onglet, vous pouvez sélectionner à la fois des films et des images fixes.
- Pour changer la destination, cliquez sur [Change], puis sélectionner le dossier de votre choix. La destination par défaut est le dossier [My Pictures]. Vous pouvez changer la destination où les fichiers importés seront sauvegardés en sélectionnant un dossier parmi ceux enregistrés sous [Viewed folder] dans la fenêtre qui s'affiche lorsque vous cliquez sur [Change].

# **9 Cliquez sur [Import].**

L'importation des images sélectionnées commence.

# <span id="page-83-1"></span>**Importation d'images fixes à l'aide de la fente pour Memory Stick d'un ordinateur**

Vous pouvez importer des images fixes enregistrées sur un « Memory Stick Duo » en insérant le « Memory Stick Duo » dans la fente pour Memory Stick d'un ordinateur.

# Ö<sup>r</sup> Conseils

- Vous pouvez importer les images fixes enregistrées sur un « Memory Stick Duo » en raccordant un caméscope et un ordinateur ([p. 84](#page-83-0)).
- 1 Mettez l'ordinateur sous tension.
- 2 Insérez un « Memory Stick Duo » enregistré dans la fente pour Memory Stick de votre ordinateur.
- 3 Double-cliquez sur [<sup>222</sup>] (Picture Motion Browser) sur le bureau. [Picture Motion Browser] démarre.
- $\Phi$  Cliquez sur  $\left[\begin{array}{c} \Phi \\ \Phi \end{array}\right]$ . Vous pouvez également sélectionner [Import Media Files] dans le menu [File].
- 5 Cliquez sur [Digital Still Camera/ Memory Stick (DCF Format)]  $\rightarrow$  [OK].

La fenêtre permettant de sélectionner le lecteur/dossier des images fixes à importer s'affiche.

- 6 Sélectionnez le support sur lequel se trouvent les images fixes que vous souhaitez importer.
- 7 Sélectionnez le dossier de destination de sauvegarde des images fixes.

# Ö<sup>r</sup> Conseils

• La destination par défaut est le dossier [My Pictures]. Vous pouvez changer la destination où les fichiers importés seront sauvegardés en sélectionnant un dossier parmi ceux enregistrés sous [Viewed folder] dans la fenêtre qui s'affiche lorsque vous cliquez sur [Change].

8 Cliquez sur [Import]. L'importation des images fixes sélectionnées commence.

# <span id="page-83-0"></span>**Importation d'images fixes du « Memory Stick Duo » sur un ordinateur via un câble USB**

Vous pouvez importer les images fixes enregistrées sur un « Memory Stick Duo » sur un ordinateur en raccordant votre caméscope à un ordinateur.

- 1 Mettez l'ordinateur sous tension.
- 2 Raccordez la Handycam Station à la prise murale à l'aide de l'adaptateur secteur fourni.
- 3 Installez le caméscope sur la Handycam Station, puis tournez le commutateur POWER pour le mettre sous tension.
- $\Phi$  Raccordez la prise  $\psi$  (USB) de la Handycam Station à l'ordinateur à l'aide du câble USB fourni. L'écran [SELECT.USB] s'affiche sur l'écran LCD du caméscope.
	- Pour procéder au raccordement avec le câble USB, reportez-vous à la [page 78.](#page-77-0)
- 5 Appuyez sur [ ORDINATEUR] sur l'écran LCD de votre caméscope. La fenêtre d'importation des images s'affiche sur l'écran de l'ordinateur.
- 6 Sélectionnez le lecteur où les images sont enregistrées.
- 7 Sélectionnez le dossier de destination de sauvegarde des images fixes.
- 8 Cliquez sur [Import]. L'importation des images fixes sélectionnées vers le dossier sélectionné commence.

# **A propos des dossiers de destination**

Les images sont importées vers les dossiers de date (nommés d'après la date d'importation) créés dans le dossier [My Pictures] par défaut.

# <span id="page-84-0"></span>**Suppression d'images enregistrées sur votre caméscope à l'aide d'un ordinateur (DCR-SR42E/SR62E/SR82E/SR200E/SR300E)**

Vous pouvez supprimer les images enregistrées sur le caméscope à l'aide de Picture Motion Browser.

## b **Remarques**

- Cette fonction n'est pas disponible pour DCR-SR32E/SR33E/SR52E/SR72E/SR190E/SR290E.
- Il est impossible de récupérer les images une fois qu'elles ont été supprimées.
- Vous ne pouvez pas supprimer les images enregistrées sur le « Memory Stick Duo » à l'aide de cette fonction.

# **1 Mettez l'ordinateur sous tension.**

- **2 Raccordez la Handycam Station à la prise murale à l'aide de l'adaptateur secteur fourni.**
- **3 Installez le caméscope sur la Handycam Station, puis tournez le commutateur POWER pour le mettre sous tension.**

### **4 Raccordez la prise (USB) de la Handycam Station à l'ordinateur à l'aide du câble USB fourni.**

L'écran [SELECT.USB] s'affiche sur l'écran LCD du caméscope.

• Pour procéder au raccordement avec le câble USB, reportez-vous à la [page 78](#page-77-0).

### **5 Appuyez sur [ ORDINATEUR] sur l'écran LCD de votre caméscope.**

La fenêtre [HDD Handycam Utility] s'affiche sur l'écran de l'ordinateur.

**6 Cliquez sur [Delete Media Files from Handycam] dans la fenêtre [HDD Handycam Utility] de l'écran de l'ordinateur.**

La fenêtre de sélection des images s'affiche.

Les films et les images fixes enregistrés sur le caméscope s'affichent sous forme de vignettes sur chaque onglet.

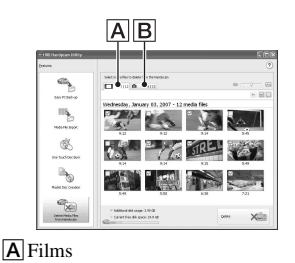

**B** Images fixes

### **7 Pour supprimer des films, cliquez sur l'onglet [Movies] ou pour supprimer des images fixes, cliquez sur l'onglet [Still images].**

# **8 Sélectionnez les images que vous souhaitez supprimer.**

Cliquez sur la case à cocher en haut à gauche des vignettes des films et des images fixes que vous souhaitez supprimer.

# **9 Cliquez sur [Delete].**

L'écran de confirmation de la suppression s'affiche.

# **10Cliquez sur [Yes].**

# **ζ<sup>'</sup>** Conseils

• Pour débrancher le câble USB, reportez-vous à la [page 79](#page-78-0).

# <span id="page-85-0"></span>**Visualisation d'images importées sur un ordinateur**

Vous pouvez parcourir les images importées sur ordinateur, triées par dossier d'enregistrement (Folder view) ou triées par date et heure d'enregistrement (Calendar view).

# **1 Mettez l'ordinateur sous tension.**

## **2 Double-cliquez sur [ ] (Picture Motion Browser) sur le bureau.**

[Picture Motion Browser] démarre.

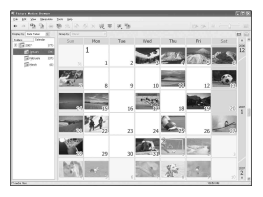

# **3 Cliquez sur [Folders] ou sur [Calendar] dans l'onglet Dossier/ Calendrier.**

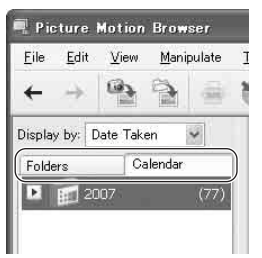

Lorsque vous cliquez sur [Folders], une liste des dossiers enregistrés apparaît.

Lorsque vous cliquez sur [Calendar], les années et les mois pour lesquels des images sont enregistrées s'affichent dans une liste ou sur une arborescence de dates.

## **4 Cliquez sur le dossier ou cliquez sur le mois et l'année des images enregistrées que vous souhaitez visualiser.**

Lorsque vous cliquez sur le dossier, les vignettes des images enregistrées dans le dossier sélectionné s'affiche.

Lorsque vous cliquez sur l'année et le mois, un calendrier s'affiche. Dans la case de la date du calendrier, les vignettes des images enregistrées à cette date s'affichent.

### **Lorsque vous cliquez sur le dossier**

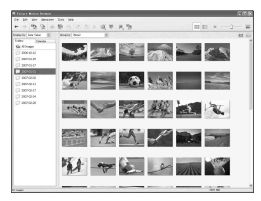

### **Lorsque vous cliquez sur l'icône du mois**

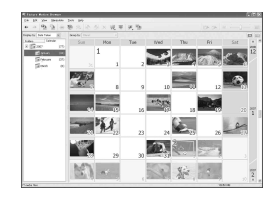

# z **Conseils**

- Lorsque vous cliquez sur le mois dans le calendrier annuel, le calendrier passe au mois sélectionné.
- Lorsque vous cliquez sur la date dans un calendrier mensuel, le calendrier passe au calendrier horaire de la date sélectionnée. Des vignettes des images enregistrées ce jour-là s'affichent, triées selon l'heure d'enregistrement.

# **Pour agrandir une image**

Double-cliquez sur la vignette. La fenêtre de visualisation de l'image apparaît et l'image sélectionnée est agrandie.

Lorsque vous sélectionnez un film, la barre de défilement et les boutons de commande de la lecture apparaissent et la lecture commence.

### **Lorsque vous sélectionnez une image fixe**

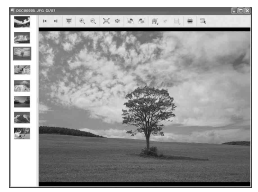

**Lorsque vous sélectionnez un film**

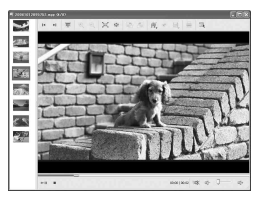

## **Pour lire des images en continu**

Vous pouvez lire des images en continu sous forme de diaporama. Voici la procédure permettant de lancer un diaporama en sélectionnant des images dans la Calendar view.

- 1 Mettez l'ordinateur sous tension.
- 2 Double-cliquez sur [24] (Picture Motion Browser) sur le bureau. [Picture Motion Browser] démarre.

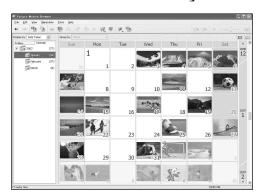

3 Cliquez sur [Calendar] ou sur l'onglet Dossier/Calendrier.

4 Cliquez sur la date de l'image que vous souhaitez visualiser.

Une liste des images enregistrées à la date sélectionnée s'affiche.

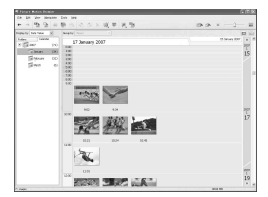

5 Sélectionnez les images.

Les images sélectionnées sont repérées par un cadre bleu.

• Pour sélectionner les images de la liste dans la zone d'affichage des images dans la fenêtre principale, cliquez sur la première vignette, puis appuyez sur la touche [Shift], maintenez-la enfoncée et cliquez sur la dernière vignette.

To select two or more random images, press and hold down [Ctrl] key while clicking thumbnails.

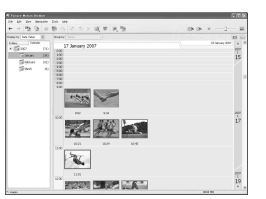

 $\circled{6}$  Cliquez sur  $\circled{1}$ .

L'image sélectionnée s'affiche en plein écran et un diaporama commence.

Si vous déplacez la souris tandis que le diaporama est en cours de lecture, une barre de réglage permettant de contrôler la lecture s'affiche et vous pouvez alors contrôler la lecture et régler le volume.

### **Suppression d'images inutiles de l'ordinateur**

- 1 Cliquez sur la vignette de l'image que vous souhaitez supprimer avec le bouton droit de la souris.
- 2 Cliquez sur [Delete]  $\rightarrow$  [Yes].

# <span id="page-87-0"></span>**Montage des images importées**

# **Montage de films**

Vous pouvez couper uniquement les sections du film que vous souhaitez sauvegarder.

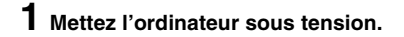

**2 Double-cliquez sur [ ] (Picture Motion Browser) sur le bureau.**

[Picture Motion Browser] démarre.

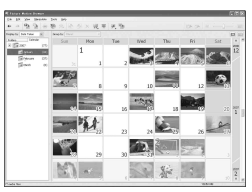

- **3 Sélectionnez le film que vous souhaitez monter dans Folder view ou Calendar view ([p. 86\)](#page-85-0).**
- **4 Cliquez sur [ ] et sélectionnez [Video Trimming].**

La fenêtre Video Trimming s'affiche.

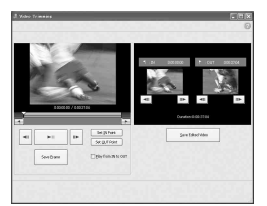

# z **Conseils**

• Vous pouvez afficher la fenêtre Video Trimming en sélectionnant [Video Trimming] dans le menu [Manipulate] de la fenêtre principale, ou en cliquant dans la fenêtre d'affichage des images [  $\mathcal{U}$  ] et en sélectionnant [Video Trimming].

- 
- **5 Sélectionnez la scène de votre choix pour la définir comme IN point (début de la section) à l'aide des boutons [**c**], [**C**] situées à droite de la fenêtre ou de la barre de défilement et cliquez sur [Set IN point].**

La scène sélectionnée s'affiche dans la vignette de [IN point].

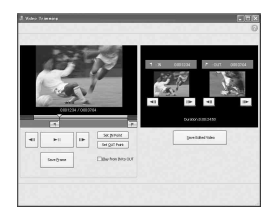

**6 Sélectionnez la scène que vous souhaitez définir comme OUT point (fin de la section) de la même façon et cliquez sur [Set OUT point].**

La scène sélectionnée s'affiche dans la vignette de [OUT point].

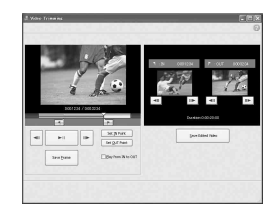

# **7 Après avoir défini les points, cliquez sur [Save Edited Video].**

La fenêtre de sauvegarde des films s'affiche. Le fichier du film monté est sauvegardé avec un nom de fichier différent du nom du fichier d'origine.

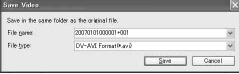

# **8 Cliquez sur [Save] pour sauvegarder le film monté.**

La sauvegarde prend quelques instants. Lorsque la sauvegarde est terminée, un message s'affiche. Cliquez sur [OK].

## **Pour capturer des images fixes à partir d'un film**

Cliquez sur [Save Frame] dans la fenêtre Video Trimming pour sauvegarder l'image actuelle sous forme d'image fixe. Le fichier de l'image fixe est sauvegardé dans le même dossier que le film d'origine.

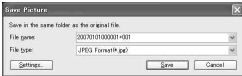

# **Ö** Conseils

• Les images fixes sont sauvegardées en haute résolution. En cliquant sur [Settings] dans la fenêtre affichée après avoir cliqué sur [Save Frame], vous pouvez effectuer les réglages de réduction des parasites et de correction des couleurs.

### **Montage d'images fixes**

Vous pouvez monter des images importées de la façon suivante. Pour obtenir des informations détaillées sur l'opération, reportez-vous à l'aide de Picture Motion Browser.

### **Correction automatique**

Corrige automatiquement la luminosité et le contraste afin d'obtenir les niveaux les plus appropriées pour l'image.

### **Correction de la luminosité et du contraste**

Vous pouvez corriger la luminosité et le contraste des images fixes. Vous ne pouvez corriger que les zones sombres ou lumineuses.

### **Correction de la saturation**

Permet de régler la saturation des images.

### **Réglage de la netteté**

Accentue le contour des images.

### **Réglage avec la courbe des tonalités**

L'histogramme et la courbe des tonalités du canal affiché dans la liste déroulante s'affichent. Vous pouvez régler la courbe des tonalités de chaque canal.

### **Réduction de l'effet des yeux rouges**

Si la prise de vue d'une personne avec un flash provoque des yeux rouges, vous pouvez corriger la partie concernée de l'image fixe. Vous pouvez corriger et supprimer l'effet des yeux rouges des images fixes.

### **Recadrage**

Vous pouvez monter des images fixes et utiliser uniquement les parties de l'image de votre choix.

### **Redimensionnement**

Vous pouvez redimensionner les images fixes et les sauvegarder dans le dossier de votre choix.

### **Modification de la date et de l'horodatage**

Vous pouvez changer la date et l'horodatage des images fixes en même temps.

### **Insertion de la date**

Vous pouvez insérer un horodatage dans des images fixes.

# <span id="page-89-0"></span>**Création et copie d'un DVD**

# **Création d'un DVD avec les images sélectionnées**

Vous pouvez créer un DVD vidéo avec un menu de DVD en mettant des images sur votre ordinateur sous forme de données.

# z **Conseils**

• Les films sélectionnés sont enregistrés sur le DVD tels quels. Si les films comportent des scènes inutiles, effectuez un montage au préalable ([p. 88\)](#page-87-0).

## **1 Mettez l'ordinateur sous tension et placez le DVD à enregistrer dans le lecteur DVD de l'ordinateur.**

**2 Double-cliquez sur [ ] (Picture Motion Browser) sur le bureau.**

[Picture Motion Browser] démarre.

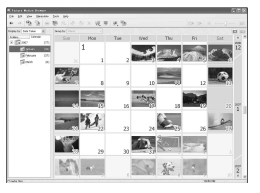

## **3 Sélectionnez les images que vous souhaitez enregistrer sur le DVD dans Folder view ou Calendar view ([p. 86\)](#page-85-0).**

Vous pouvez sélectionner plusieurs images ou sélectionnez les images par dossier ou date.

# ້ (Conseils

• Pour sélectionner les images de la liste dans la zone d'affichage des images dans la fenêtre principale, cliquez sur la première vignette, puis appuyez sur la touche [Shift], maintenez-la enfoncée et cliquez sur la dernière vignette.

Pour sélectionner plusieurs images isolées, appuyez sur la touche [Ctrl] et maintenez-la enfoncée tout en cliquant sur les vignettes.

# **4 Sélectionnez [DVD-Video Creation] dans le menu [Manipulate].**

La fenêtre utilisée pour sélectionner des images s'affiche.

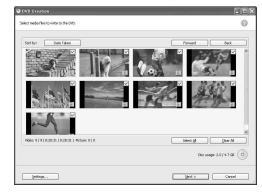

# **5 Confirmez les images à enregistrer sur le DVD.**

# **Conseils**

- Double-cliquez sur une vignette pour lire l'image.
- Pour ajouter des images à celles sélectionnées précédemment, sélectionnez les images de votre choix dans la zone d'affichage des images de la fenêtre principale et faites-les glisser pour les déposer dans cette fenêtre.

# **6 Cliquez sur [Next].**

La fenêtre de sélection du menu du DVD s'affiche.

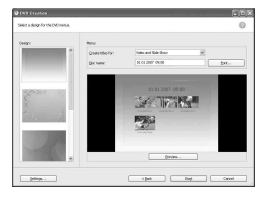

## **7 Sélectionnez la présentation du menu et la méthode de création des titres, puis saisissez le nom du DVD.**

L'image du menu du DVD à créer s'affiche.

# z **Conseils**

- La sélection de [Menu Sorted by Date Taken] dans liste déroulante de la structure des menus change automatiquement l'ordre des films et des images fixes dans l'ordre de la date d'enregistrement.
- Cliquez sur [Font] pour sélectionner la couleur du texte du nom et du titre du DVD, etc.
- Cliquez sur [Preview] pour vérifier l'image obtenue pour le DVD vidéo à créer.
- Cliquez sur [Settings] pour régler différentes opérations à effectuer lors de la première lecture d'un DVD, la qualité du film et l'heure d'affichage pour chaque image fixe du diaporama.

# **8 Cliquez sur [Start].**

Les images sont enregistrées dans le DVD.

## Ö<sup>r</sup> Conseils

• Vous pouvez choisir de créer plusieurs copies du même DVD une fois l'enregistrement sur le DVD terminé.

### <span id="page-90-0"></span>**l'ordinateur. Sauvegarder des films dans la liste de lecture sur un dvd**

Vous pouvez sauvegarder les films d'une liste de lecture du disque dur de votre caméscope sur un DVD à l'aide de [Playlist Disc Creation] dans HDD Handycam Utility.

# **1 Mettez l'ordinateur sous tension.**

- **2 Placez le DVD enregistrable dans le lecteur DVD de votre ordinateur.**
- **3 Raccordez la Handycam Station à la prise murale à l'aide de l'adaptateur secteur fourni.**
- **4 Installez le caméscope sur la Handycam Station, puis tournez le commutateur POWER pour le mettre sous tension.**

### $\bf 5$  Raccordez la prise  $\rm \psi$  (USB) de la **Handycam Station à l'ordinateur à l'aide du câble USB fourni.**

L'écran [SELECT.USB] s'affiche sur l'écran LCD du caméscope.

• Pour procéder au raccordement avec le câble USB, reportez-vous à la [page 78](#page-77-0).

### **6 Appuyez sur [ ORDINATEUR] sur l'écran LCD de votre caméscope.**

La fenêtre [HDD Handycam Utility] s'affiche sur l'écran de l'ordinateur.

# **7 Cliquez sur [Playlist Disc Creation] dans la fenêtre [HDD Handycam Utility] de l'écran de**

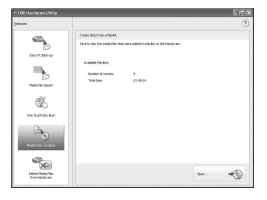

# **8 Cliquez sur [Start].**

Les films d'une liste de lecture de votre caméscope s'affichent sous forme de vignettes.

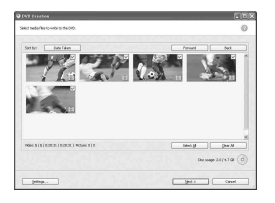

# **9 Confirmez les films à enregistrer sur un DVD.**

Les films comportant des coches en haut à droite sont enregistrés sur le DVD dans l'ordre de la liste de lecture.

# **10Cliquez sur [Next].**

La fenêtre de sélection du menu du DVD s'affiche.

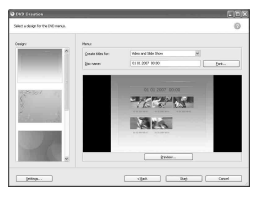

### **11Sélectionnez une présentation de menu et la méthode de création des titres, puis saisissez le nom du DVD.**

L'image du menu du DVD à créer s'affiche.

# ້ Conseils

• La sélection de [Menu Sorted by Date Taken] dans liste déroulante de la structure des menus change automatiquement l'ordre des films et des images fixes dans l'ordre de la date d'enregistrement.

- Cliquez sur [Font] pour sélectionner la couleur du texte du nom et du titre du DVD, etc.
- Cliquez sur [Preview] pour vérifier l'image obtenue pour le DVD vidéo à créer.
- Cliquez sur [Settings] pour régler différentes opérations à effectuer lors de la première lecture d'un DVD, la qualité du film et l'heure d'affichage pour chaque image fixe du diaporama.

# **12Cliquez sur [Start].**

La création du DVD démarre.

# Ö<sup>r</sup> Conseils

• Vous pouvez choisir de créer plusieurs copies du même DVD une fois l'enregistrement sur le DVD terminé.

# <span id="page-91-0"></span>**Copie d'un DVD**

Vous pouvez copier les images enregistrées sur un DVD sur un autre DVD.

Vous pouvez également sauvegarder un DVD.

Cette procédure décrit comment copier les images enregistrées sur un DVD-RW (12 cm) sur un DVD-R (12 cm) dans le lecteur DVD de votre ordinateur.

- **1 Mettez l'ordinateur sous tension.**
- **2 Insérez un DVD enregistré dans le lecteur DVD de votre ordinateur.**
- $3$  Cliquez sur [Start]  $\rightarrow$  [All **Programs] (sous Windows 2000, cliquez sur [Programs])** t **[Sony Picture Utility]** t **[Video Disc Copier] sur votre ordinateur.**

La fenêtre de copie des disques s'affiche.

# **Create a capy of a dea** ä ira.

# **4 Sélectionnez un lecteur DVD pour [Source:] et [Copy to:].**

Le statut du lecteur et du DVD s'affiche. Selon le statut, la copie ne peut pas commencer. Suivez les instructions pour changer le DVD.

L'affichage des informations du DVD de votre ordinateur prend quelques instants. Attendez que les informations relatives au DVD s'affichent dans la fenêtre.

# **5 Lorsque les préparatifs de copie sont terminés, cliquez sur [Start].**

La copie du DVD démarre.

# z **Conseils**

• Vous pouvez choisir de créer plusieurs copies du même DVD une fois l'enregistrement sur le DVD terminé.

# **Modification de l'emplacement des fichiers temporaires et de la vitesse d'écriture**

Dans la fenêtre de copie des disques, cliquez sur [Settings]. Sélectionnez [Manually select a writing speed before writing to the disc], puis cliquez sur [OK] pour spécifier la vitesse d'écriture à chaque fois avant que l'enregistrement ne commence.

# **Ö** Conseils

• Selon la capacité du DVD source, l'espace libre requis sur votre disque dur pour les fichiers temporaires varie.

# **Manipulation des images fixes**

Vous pouvez manipuler des images fixes importées de la façon suivante. Pour obtenir des informations détaillées sur l'opération, reportez-vous à l'aide de Picture Motion Browser.

# **Impression d'images fixes**

Vous pouvez imprimer des images fixes importées de la façon suivante. Vous pouvez également imprimer des images fixes comportant des informations sur la date.

# **Conseils**

• Vous pouvez sauvegarder une scène que vous avez sélectionnée à partir du film sous forme d'image fixe et l'imprimer.

# **Envoi d'images fixes par e-mail**

Vous pouvez lancer votre logiciel de messagerie, joindre des images fixes à un e-mail et les envoyer.

# b **Remarques**

- MAPI doit être activé dans votre logiciel de messagerie afin que cette fonction puisse fonctionner. Reportez-vous au mode d'emploi ou au fichiers d'aide de votre logiciel de messagerie pour obtenir plus d'informations à propos de MAPI.
- Les fichiers de films ne peuvent pas être envoyés par e-mail.

# **Ouverture avec des applications externes**

Vous pouvez lancer une application disponible dans le commerce via Picture Motion Browser et visualiser les images avec ces applications.

# *Dépannage* **Dépannage**

Si vous rencontrez un problème pendant l'utilisation de votre caméscope, utilisez le tableau suivant pour essayer d'y remédier. Si le problème persiste, débranchez la source d'alimentation et contactez votre revendeur Sony.

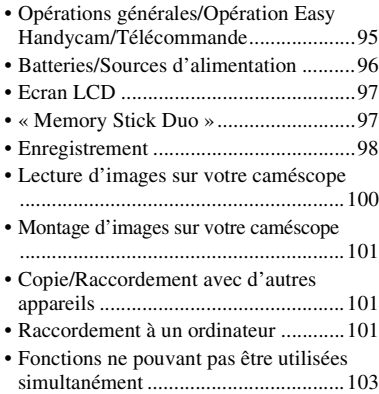

# **Remarques avant d'envoyer votre caméscope en réparation**

- Selon le problème, il se peut que le disque dur actuel de votre caméscope ait besoin d'être initialisé ou remplacé. Dans cette éventualité, les données stockées sur le disque dur seront effacées. Enregistrez les données du disque dur interne [\(p. 37](#page-36-0)) sur un autre support (sauvegarde) avant d'envoyer votre caméscope en réparation. Aucun dédommagement ne sera accordé en cas de perte de données de votre disque dur.
- Lors de la réparation, il se peut qu'une quantité minimale de données stockées sur le disque dur soit vérifiée afin de déceler le problème. Cependant, votre revendeur Sony ne conserve ni n'effectue aucune copie de vos données.

# <span id="page-94-0"></span>**Opérations générales/Opération Easy Handycam/Télécommande**

### **Le caméscope ne se met pas sous tension.**

- Fixez une batterie chargée sur le caméscope [\(p. 13](#page-12-0)).
- Raccordez la fiche de l'adaptateur secteur à la prise murale ([p. 13](#page-12-0)).
- Installez correctement le caméscope sur la Handycam Station ([p. 13\)](#page-12-0).

### **Le caméscope ne fonctionne pas, même lorsqu'il est mis sous tension.**

- Un délai de quelques secondes s'écoule après la mise sous tension, avant que votre caméscope ne soit prêt pour l'enregistrement. Il ne s'agit pas d'un dysfonctionnement.
- Débranchez l'adaptateur secteur de la prise murale ou retirez la batterie, puis rebranchez-le au bout d'1 minute environ. S'il ne fonctionne toujours pas, appuyez sur la touche RESET ([p. 120](#page-119-0)) à l'aide d'un objet pointu. (Si vous appuyez sur la touche RESET, tous les réglages, y compris le réglage de l'horloge, sont réinitialisés.)
- La température de votre caméscope est extrêmement élevée. Mettez votre caméscope hors tension et laissez-le pendant un moment dans un endroit frais.
- La température de votre caméscope est extrêmement basse. Mettez le caméscope hors tension et placez-le dans un endroit chaud. Laissez-y le caméscope pendant un moment, puis mettez-le sous tension.

### **Les touches ne fonctionnent pas.**

- Pendant l'opération Easy Handycam, les touches/fonctions ne sont pas disponibles.
	- Touche BACK LIGHT ([p. 28\)](#page-27-0)
	- Zoom de lecture [\(p. 33](#page-32-0))
	- Activation et désactivation du rétroéclairage de l'écran LCD (appuyez sur la touche DISP/BATT INFO et maintenez-la enfoncée pendant quelques secondes) ([p. 19\)](#page-18-0)

### Le bouton <sup>0</sup> = (OPTION) n'est pas **affiché.**

• Le OPTION MENU ne peut pas être utilisé pendant l'opération Easy Handycam.

#### **Les réglages du menu ont été modifiés automatiquement.**

- Presque toutes les options de menu reviennent automatiquement aux réglages par défaut pendant l'opération Easy Handycam.
- Lors de l'opération Easy Handycam, certaine options de menu sont fixées comme suit.
	- [MODE ENR.] : [SP]
	- $\Box$  QUALITE  $\Box$  [HAUTE]
	- [CODE DONNEES] : [DATE/HEURE]
- Les options de menu suivantes reviennent aux réglages par défaut lorsque le commutateur POWER est réglé sur OFF (CHG) pendant plus de 12 heures.
	- [MISE AU PT.]
	- [MISE PT CEN.]
	- [EXPOSITION]
	- [SPOTMETRE]
	- [SELECTION SCENE]
	- [BAL BLANCS]
	- [NIV.REF.MIC]
	- [CAPT.CHUTE]

#### **Même si vous appuyez sur EASY, les réglages de menu ne passent pas à leurs réglages par défaut automatiquement.**

- Pendant l'opération Easy Handycam, les réglages des options de menu suivantes restent les mêmes qu'avant l'opération Easy Handycam.
	- [N°FICHIER]
	- [VOLUME]
	- [FORMAT TV]
	- [ AFFICHAGE]
	- $-$  [BIP]
	- [REGL.HORLOGE]
	- [REGL.ZONE]
	- [HEURE ETE]
	- [SEL.GD FRMAT]\*<sup>1</sup>
	- $-$  [ TAILLE]<sup>\*2</sup>
	- [MODE DEMO]
	- $-[CHRONO]<sup>*</sup>2$
	- [SUPPORT FIXE]
- [ REGL.LANGUE]
- $-$  [ENREGISTRER SON]<sup>\*2</sup>
- [MODE FLASH]\*3
- \* <sup>1</sup>DCR-SR32E/SR33E/SR42E
- \* <sup>2</sup>DCR-SR190E/SR200E/SR290E/SR300E
- \* <sup>3</sup>DCR-SR52E/SR62E/SR72E/SR82E

#### **Votre caméscope chauffe.**

• L'appareil est allumé depuis un certain temps. Il ne s'agit pas d'un dysfonctionnement.

### **La télécommande fournie ne fonctionne pas (sauf pour le DCR-SR32E/SR33E/SR42E).**

- Réglez [TELECOMMANDE] sur [MARCHE] [\(p. 64\)](#page-63-0).
- Introduisez une batterie dans le logement de la batterie, en faisant correspondre correctement les polarités +/– avec les repères +/– [\(p. 123](#page-122-0)).
- Retirez tout obstacle placé entre la télécommande et le capteur de télécommande.
- Ne dirigez pas le capteur de télécommande vers des sources lumineuses, comme la lumière directe du soleil ou un éclairage suspendu. Sinon, la télécommande risque de ne pas fonctionner correctement.

#### **Un autre appareil DVD fonctionne de manière incorrecte lorsque vous utilisez la télécommande fournie (sauf pour le DCR-SR32E/SR33E/ SR42E).**

• Sélectionnez un mode de télécommande autre que DVD 2 sur votre appareil DVD ou recouvrez le capteur de votre appareil DVD avec du papier noir.

## <span id="page-95-0"></span>**Batteries/Sources d'alimentation**

### **Une coupure soudaine de courant se produit.**

• Lorsque le caméscope est resté inactif pendant environ 5 minutes, il se met automatiquement hors tension (ARRET AUTO). Modifiez le réglage de [ARRET AUTO] [\(p. 64](#page-63-1)), mettez de nouveau

l'appareil sous tension ou utilisez l'adaptateur secteur.

• Rechargez la batterie [\(p. 13](#page-12-0)).

### **Le témoin CHG (charge) ne s'allume pas lorsque la batterie est en charge.**

- Tournez le commutateur POWER sur OFF (CHG) ([p. 13\)](#page-12-0).
- Fixez correctement la batterie sur le caméscope ([p. 13](#page-12-0)).
- Raccordez correctement le cordon secteur à la prise murale.
- La batterie est rechargée [\(p. 13](#page-12-0)).
- Installez correctement le caméscope sur la Handycam Station ([p. 13\)](#page-12-0).

### **Le témoin CHG (charge) clignote lorsque la batterie est en charge.**

• Fixez correctement la batterie sur le caméscope ([p. 13\)](#page-12-0). Si le problème persiste, débranchez l'adaptateur secteur de la prise murale et contactez votre revendeur Sony. La batterie est peut-être endommagée.

### **L'indicateur d'autonomie de la batterie n'indique pas le temps d'autonomie correct.**

- La température environnante est trop élevée ou trop basse. Il ne s'agit pas d'un dysfonctionnement.
- La batterie n'a pas été suffisamment chargée. Rechargez de nouveau entièrement la batterie. Si le problème persiste, remplacez la batterie par une batterie neuve [\(p. 13](#page-12-0)).
- L'indicateur d'autonomie peut être incorrect, suivant l'environnement d'utilisation.

### **La batterie se décharge rapidement.**

- La température environnante est trop élevée ou trop basse. Il ne s'agit pas d'un dysfonctionnement.
- La batterie n'a pas été suffisamment chargée. Rechargez de nouveau entièrement la batterie. Si le problème persiste, remplacez la batterie par une batterie neuve [\(p. 13](#page-12-0)).

## <span id="page-96-0"></span>**Ecran LCD**

### **Les boutons ne s'affichent pas sur l'écran tactile.**

- Appuyez légèrement sur l'écran LCD.
- Appuyez sur DISP/BATT INFO sur votre caméscope (ou DISPLAY sur la télécommande (sauf pour le DCR-SR32E/ SR33E/S[R42E](#page-18-1)) (p. 19).

### **Les boutons de l'écran tactile ne fonctionnent pas correctement ou ne fonctionnent pas du tout.**

• Réglez l'écran tactile ([ETALONNAGE]) [\(p. 116](#page-115-0)).

### **Les options de menu sont grisées.**

- Vous ne pouvez pas sélectionner d'option grisée avec le mode de lecture/prise de vue en cours.
- Certaines fonctions ne peuvent pas être activées simultanément [\(p. 103](#page-102-0)).

# <span id="page-96-1"></span>**« Memory Stick Duo »**

### **Vous ne pouvez pas utiliser certaines fonctions avec un « Memory Stick Duo ».**

• Si vous utilisez un « Memory Stick Duo » formaté sur un ordinateur, formatez-le de nouveau sur le caméscope ([p. 50\)](#page-49-0).

### **Vous ne pouvez pas formater le « Memory Stick Duo » ou supprimer d'images enregistrées dessus.**

- Vous pouvez supprimer 100 images fixes au maximum en une seule fois sur l'écran d'index.
- Vous ne pouvez pas supprimer d'images fixes protégées en écriture par un autre appareil.

### **Le nom du fichier de données n'est pas correct ou clignote.**

• Le fichier est endommagé.

• Votre caméscope ne prend pas en charge le format du fichier ([p. 112](#page-111-0)). Utilisez le format du fichier pris en charge.

# <span id="page-97-0"></span>**Enregistrement**

Reportez-vous également à la section [« Memory Stick Duo » \(p. 97](#page-96-1)).

### **Lorsque vous appuyez sur START/ STOP ou sur PHOTO, le caméscope n'enregistre pas d'images.**

- L'écran de lecture s'affiche. Réglez votre caméscope en mode d'attente de lecture ([p. 24\)](#page-23-0).
- Votre caméscope enregistre l'image que vous venez de capturer sur le disque dur. Pendant cette opération, vous ne pouvez pas effectuer un nouvel enregistrement ([p. 24\)](#page-23-1).
- Le disque dur du caméscope est plein. Supprimez les images superflues [\(p. 38](#page-37-1)).
- Le nombre total de films ou d'images dépasse la capacité d'enregistrement de votre caméscope ([p. 57,](#page-56-0) [111\)](#page-110-0). Supprimez les images superflues ([p. 38\)](#page-37-1).
- Pendant l'activation du [CAPT.CHUTE] ([p. 64\)](#page-63-2), il se peut que vous ne puissiez pas enregistrer d'images.
- La température de votre caméscope est extrêmement élevée. Mettez votre caméscope hors tension et laissez-le pendant un moment dans un endroit frais.
- La température de votre caméscope est extrêmement basse. Mettez le caméscope hors tension et placez-le dans un endroit chaud. Laissez-y le caméscope pendant un moment, puis mettez-le sous tension.

### **Vous ne pouvez pas enregistrer d'image fixe.**

- L'écran de lecture s'affiche. Réglez votre caméscope en mode d'attente de lecture ([p. 24\)](#page-23-1).
- Vous pouvez capturer 3 images fixes seulement lors de l'enregistrement d'un film (DCR-SR190E/SR200E/SR290E/ SR300E).
- Le « Memory Stick Duo » est saturé. Utilisez un nouveau « Memory Stick Duo » ou formatez le « Memory Stick Duo » [\(p. 50](#page-49-0)). Vous pouvez également supprimer des images superflues ([p. 39\)](#page-38-0).
- Vous ne pouvez pas enregistrer d'image fixe en mode :
	- [ENR.L.REGUL.] (DCR-SR190E/ SR200E/SR290E/SR300E)
	- [FONDU]
	- [EFFET NUM.]
	- [EFFET SPEC.]

### **Le témoin ACCESS reste allumé, même lorsque vous arrêtez l'enregistrement.**

• Votre caméscope enregistre l'image que vous venez de capturer sur le disque dur.

### **L'angle d'enregistrement semble différent.**

• L'angle d'enregistrement peut varier selon l'état de votre caméscope. Il ne s'agit pas d'un dysfonctionnement.

### **Le flash ne se déclenche pas (sauf pour le DCR-SR32E/SR33E/SR42E) .**

- Vous ne pouvez pas enregistrer avec le flash en mode :
	- Capture d'images fixes pendant l'enregistrement d'un film
	- Avec le convertisseur (en option) fixé sur le caméscope
- Même si le flash automatique ou  $\circledcirc$ (réduction automatique de l'effet des yeux rouges) est sélectionné, vous ne pouvez pas utiliser le flash en mode :
	- NightShot
	- [SUPER NIGHTSHOT]
	- [CREPUSCULE], [BOUGIE], [MATIN&SOIR], [FEU D'ARTIFICE], [PAYSAGE], [PROJECTEUR], [PLAGE] ou [NEIGE] dans [SELECTION SCENE]
	- [MANUEL] dans [EXPOSITION]
	- [SPOTMETRE]

### **La durée de prise de vue réelle d'un film est inférieure à la durée de prise de vue approximative prévue du disque dur.**

• Suivant le sujet, par exemple, s'il s'agit d'un sujet en mouvement rapide, la durée d'enregistrement disponible peut être réduite ([p. 54\)](#page-53-0).

### **L'enregistrement s'arrête.**

- La température de votre caméscope est extrêmement élevée. Mettez votre caméscope hors tension et laissez-le pendant un moment dans un endroit frais.
- La température de votre caméscope est extrêmement basse. Mettez le caméscope hors tension et placez-le dans un endroit chaud. Laissez-y le caméscope pendant un moment, puis mettez-le sous tension.
- Si vous exercez des vibrations répétées sur le caméscope, il se peut que l'enregistrement s'arrête.

### **Il existe un décalage entre le moment où vous appuyez sur START/STOP et le moment où le film enregistré démarre/s'arrête.**

• Sur votre caméscope, il peut se produire un léger décalage entre le moment où vous appuyez sur START/STOP et le moment où l'enregistrement du film démarre/ s'arrête réellement. Il ne s'agit pas d'un dysfonctionnement.

### **La mise au point automatique ne fonctionne pas.**

- Réglez [MISE AU PT.] sur [AUTO] [\(p. 67](#page-66-0)).
- Les conditions d'enregistrement ne conviennent pas au mode de mise au point automatique. Réglez la mise au point manuellement ([p. 67\)](#page-66-0).

### **La fonction [STEADYSHOT] ne fonctionne pas.**

• Réglez [STEADYSHOT] sur [MARCHE] [\(p. 55](#page-54-0)).

• Il est possible que la fonction [STEADYSHOT] ne puisse pas compenser les vibrations excessives.

### **La fonction BACK LIGHT ne fonctionne pas.**

• La fonction BACK LIGHT ne peut pas être utilisée lors de l'opération Easy Handycam.

### **Les sujets qui traversent rapidement l'écran apparaissent déformés (DCR-SR190E/SR200E/SR290E/SR300E).**

• C'est ce qu'on appelle le phénomène de plan focal. Il ne s'agit pas d'un dysfonctionnement. En raison de la manière dont le dispositif d'image (capteur CMOS) lit les signaux d'image, les sujets qui traversent rapidement l'écran peuvent être déformés, suivant les conditions d'enregistrement.

### **Des petits points blancs, rouges, bleus ou verts apparaissent à l'écran.**

• Des points apparaissent lorsque vous enregistrez en mode [S.NIGHTSHOT PLS] (DCR-SR32E/SR33E/SR42E/ SR52E/SR62E/SR72E/SR82E), [SUPER NIGHTSHOT] (DCR-SR190E/SR200E/ SR290E/SR300E) ou [COLOR SLOW SHTR]. Il ne s'agit pas d'un dysfonctionnement.

### **La couleur de l'image n'apparaît pas correctement.**

• Réglez le commutateur NIGHTSHOT PLUS (DCR-SR32E/SR33E/SR42E/SR52E/ SR62E/SR72E/SR82E) ou le commutateur NIGHTSHOT (DCR-SR190E/SR200E/ SR290E/SR300E) sur OFF [\(p. 27\)](#page-26-0).

### **L'image est lumineuse et le sujet n'apparaît pas à l'écran.**

• Réglez le commutateur NIGHTSHOT PLUS (DCR-SR32E/SR33E/SR42E/SR52E/ SR62E/SR72E/SR82E) ou le commutateur NIGHTSHOT (DCR-SR190E/SR200E/ SR290E/SR300E) sur OFF [\(p. 27\)](#page-26-0).

### **L'image est sombre et le sujet n'apparaît pas à l'écran.**

• Maintenez la touche DISP/BATT INFO enfoncée pendant quelques secondes pour allumer le rétroéclairage ([p. 19\)](#page-18-1).

### **Une bande verticale apparaît lors d'un enregistrement à la lumière d'une bougie ou sous un éclairage électrique dans le noir (DCR-SR32E/ SR33E/SR42E/SR52E/SR62E/SR72E/ SR82E).**

• Cela se produit lorsque le contraste entre le sujet et l'arrière-plan est trop élevé. Il ne s'agit pas d'un dysfonctionnement.

### **Des rayures horizontales apparaissent sur l'image (DCR-SR190E/SR200E/SR290E/SR300E).**

• Ce phénomène se produit lorsque les images sont filmées sous un éclairage fluorescent, au sodium ou au mercure. Il ne s'agit pas d'un dysfonctionnement.

### **Une ligne blanche verticale peut apparaître sur une image prise dans des conditions très lumineuses (DCR-SR32E/SR33E/SR42E/SR52E/ SR62E/SR72E/SR82E).**

• C'est ce qu'on appelle le phénomène de marbrures. Il ne s'agit pas d'un dysfonctionnement.

### **Un scintillement indésirable se produit (DCR-SR32E/SR33E/SR42E/ SR52E/SR62E/SR72E/SR82E).**

• Ce phénomène se produit lorsque les images sont filmées sous un éclairage fluorescent, au sodium ou au mercure. Il ne s'agit pas d'un dysfonctionnement.

### **Des bandes noires apparaissent lors de la prise de vue de l'écran d'un téléviseur ou d'un ordinateur (sauf pour le DCR-SR290E/SR300E).**

• Réglez [STEADYSHOT] sur [ARRET] ([p. 55\)](#page-54-0).

### **La fonction [S.NIGHTSHOT PLS] ne fonctionne pas (DCR-SR32E/SR33E/ SR42E/SR52E/SR62E/SR72E/SR82E).**

• Réglez le commutateur NIGHTSHOT PLUS sur ON.

### **La fonction [SUPER NIGHTSHOT] ne fonctionne pas (DCR-SR190E/ SR200E/SR290E/SR300E).**

• Réglez le commutateur NIGHTSHOT sur ON.

### **[COLOR SLOW SHTR] ne fonctionne pas correctement.**

• [COLOR SLOW SHTR] peut ne pas fonctionner correctement dans l'obscurité totale. Utilisez NightShot plus ou [S.NIGHTSHOT PLS] (DCR-SR32E/ SR33E/SR42E/SR52E/SR62E/SR72E/ SR82E), NightShot ou [SUPER NIGHTSHOT] (DCR-SR190E/SR200E/ SR290E/SR300E).

### **Vous ne pouvez pas régler [NIV.CTJR LCD].**

- Vous ne pouvez pas régler la fonction [NIV.CTJR LCD] lorsque :
	- Le panneau LCD est fermé sur votre caméscope et l'écran LCD est orienté vers l'extérieur.
	- L'alimentation est fournie par l'adaptateur secteur.

### <span id="page-99-0"></span>**Lecture d'images sur votre caméscope**

### **Les images fixes mémorisées sur un « Memory Stick Duo » ne peuvent pas être lues.**

- Vous ne pouvez pas lire d'images fixes si vous avez modifié leurs fichiers ou leurs dossiers ou si vous avez édité leurs données sur un ordinateur. (Dans ce cas, le nom de fichier clignote.) Ceci n'a rien d'anormal ([p. 113](#page-112-0)).
- Il es possible que les images fixes enregistrées par d'autres appareils ne puissent pas être lues ou apparaître à leur taille réelle. Ceci n'a rien d'anormal [\(p. 113\)](#page-112-0).

### **« » s'affiche sur une image sur l'écran VISUAL INDEX.**

- Il est possible que le chargement des données ait échoué. Vous pouvez corriger l'indication en mettant l'appareil hors, puis de nouveau sous tension ou en retirant, puis en introduisant de nouveau plusieurs fois le « Memory Stick Duo ».
- Cet indicateur peut apparaître sur des images fixes enregistrées avec d'autres appareils, éditées sur un ordinateur, etc.

### **Aucun son n'est émis ou le son est faible lors de la lecture.**

- Augmentez le volume [\(p. 32](#page-31-0)).
- Le son n'est pas reproduit lorsque le panneau LCD est fermé. Ouvrez le panneau LCD.
- Lorsque vous enregistrez le son avec [NIV.REF.MIC] ([p. 72\)](#page-71-0) réglé sur [BAS], il peut être difficile d'entendre le son enregistré.
- En mode [ENR.L.REGUL.], vous ne pouvez pas enregistrer de sons pendant la prise de vue (environ 3 secondes) (DCR-SR190E/SR200E/SR290E/SR300E).

### <span id="page-100-0"></span>**Montage d'images sur votre caméscope**

### **Edition impossible.**

- Il n'y a pas d'images enregistrées.
- L'édition est impossible, à cause de l'état de l'image.

### **Impossible d'ajouter des films à la liste de lecture.**

- Le disque dur est saturé ou le nombre de films ajoutés dépasse 99. Supprimez les films inutiles [\(p. 43](#page-42-0)).
- Vous ne pouvez pas ajouter d'images fixes à la liste de lecture.

### **Impossible de diviser un film.**

- Il est impossible de diviser un film trop court.
- Il est impossible de diviser un film protégé sur un autre appareil.

### **Impossible de copier les images d'un disque dur vers un « Memory Stick Duo ».**

• Vous ne pouvez pas copier de film du disque dur sur un « Memory Stick Duo » en tant qu'image fixe lors de la lecture sur le caméscope.

# <span id="page-100-1"></span>**Copie/Raccordement avec d'autres appareils**

### **Impossible d'entendre le son.**

• Le son n'est pas reproduit si vous raccordez un appareil à l'aide de la fiche S VIDEO uniquement. Raccordez également les fiches blanche et rouge du câble de raccordement A/V ([p. 35\)](#page-34-0).

### **Le format de lecture n'est pas correct lorsque vous raccordez votre caméscope à un téléviseur.**

• Réglez [FORMAT TV] selon votre téléviseur [\(p. 62](#page-61-0)).

### **Vous ne pouvez pas effectuer correctement une copie avec le câble de raccordement A/V.**

• Le câble de raccordement A/V n'est pas raccordé correctement. Assurez-vous que le câble de raccordement A/V est raccordé à la prise appropriée, c'est-à-dire à la prise d'entrée de l'autre appareil, pour copier une image depuis votre caméscope ([p. 45\)](#page-44-0).

# <span id="page-100-2"></span>**Raccordement à un ordinateur**

### **L'ordinateur ne reconnaît pas votre caméscope.**

- Installez Picture Motion Browser ([p. 75\)](#page-74-1).
- Débranchez de l'ordinateur tout appareil USB autre que le clavier, la souris et le caméscope.
- Débranchez le câble de l'ordinateur et la Handycam Station, redémarrez l'ordinateur, puis raccordez de nouveau correctement les deux appareils.

• Vérifiez si Media Check Tool s'exécute sur l'ordinateur. Pour obtenir des informations détaillées sur Media Check Tool, reportez-vous à l'aide de Picture Motion Browser.

### **Le logiciel Picture Motion Browser fourni ne fonctionne pas sur les ordinateurs Macintosh.**

• Vous ne pouvez pas utiliser Picture Motion Browser sur un Macintosh.

### **La fonction One Touch Disc Burn ne marche pas.**

- Installez Picture Motion Browser [\(p. 75](#page-74-1)).
- Vérifiez si Media Check Tool s'exécute sur l'ordinateur. Pour obtenir des informations détaillées sur Media Check Tool, reportez-vous à l'aide de Picture Motion Browser.

### **Impossible de visualiser des images enregistrées sur votre caméscope avec un ordinateur.**

- Vérifiez que vous avez inséré le connecteur dans le bon sens, puis raccordez fermement le câble USB à l'ordinateur et à la prise ↓ (USB) de la Handycam Station.
- Appuyez sur  $\Box$  (AUTRES)  $\rightarrow$  $[ORDINATEUR] \rightarrow [O]$ ORDINATEUR] dans le HOME MENU du caméscope ([p. 81\)](#page-80-2).
- Débranchez de l'ordinateur tout appareil USB autre que le clavier, la souris et le caméscope.

### **Impossible de visualiser sur un ordinateur des images fixes enregistrées sur un « Memory Stick Duo ».**

- Introduisez fermement le « Memory Stick Duo ».
- Appuyez sur  $\Box$  (AUTRES)  $\rightarrow$  $[ORDINATEUR] \rightarrow [$ ORDINATEUR] dans le HOME MENU du caméscope ([p. 84\)](#page-83-1).
- Lorsque vous raccordez votre caméscope à un ordinateur en sélectionnant  $[$  $\bigcirc$ ORDINATEUR], vous ne pouvez pas visualiser les images fixes enregistrées sur le « Memory Stick Duo ». Assurez-vous que vous avez raccordé le caméscope à l'ordinateur avec [ ORDINATEUR].
- L'ordinateur ne reconnaît pas le « Memory Stick Duo » lorsque le caméscope fonctionne, par exemple pendant la lecture ou le montage d'images sur le disque dur. Arrêtez le caméscope avant de le raccorder à l'ordinateur.

### **L'icône « Memory Stick » ([Removable Disk]) ne s'affiche pas sur l'écran de l'ordinateur.**

- Introduisez un « Memory Stick Duo » dans votre caméscope.
- Débranchez de l'ordinateur tout appareil USB autre que le clavier, la souris et le caméscope.
- Appuyez sur  $\Box$  (AUTRES)  $\rightarrow$  $[ORDINATEUR] \rightarrow$ [ $\Box$  ORDINATEUR] dans le HOME MENU du caméscope [\(p. 84](#page-83-1)).
- L'ordinateur ne reconnaît pas le « Memory Stick Duo » lorsque le caméscope fonctionne, par exemple pendant la lecture ou le montage d'images sur le disque dur. Arrêtez le caméscope avant de le raccorder à l'ordinateur.

### **Picture Motion Browser ne fonctionne pas correctement.**

• Fermez Picture Motion Browser, puis redémarrez l'ordinateur Windows.

### **Impossible de lire correctement sur l'ordinateur une image ou un son enregistré sur le caméscope.**

• Si votre caméscope est raccordé à un ordinateur incompatible avec Hi-speed USB (USB 2.0), le film/l'image fixe ou le son risque de ne pas être lu correctement. Le film/l'image fixe ou le son importé sur votre ordinateur n'en est pas affecté.

• La lecture vidéo ou audio peut s'arrêter temporairement, suivant votre ordinateur. Le film ou le son importé sur votre ordinateur n'en est pas affecté.

### **L'écran de lecture est en mode de pause ou déformé.**

• Vérifiez l'environnement informatique recommandé requis pour lire des films.

### **L'affichage ou le message à l'écran est différent de celui indiqué dans ce Guide pratique.**

• L'écran ou le message peut être différent.

### **L'extension d'un fichier ne s'affiche pas sur votre ordinateur.**

- Pour afficher l'extension, suivez les étapes suivantes :
	- 1 Dans la fenêtre du dossier, cliquez sur  $[Tool] \rightarrow [Folder option...] \rightarrow onglet$ [View].
	- 2 Décochez la case en regard de [Hide file extensions for known file types] dans les paramètres avancés.
	- 3 Cliquez sur [OK].

### **Pendant l'opération Easy PC Backup, [Not enough space on destination hard disk.] s'affiche sur l'écran de l'ordinateur.**

• Supprimez les fichiers superflus de votre ordinateur pour libérer de l'espace sur le disque dur.

# <span id="page-102-0"></span>**Fonctions ne pouvant pas être utilisées simultanément**

La liste suivante répertorie des exemples de combinaisons de fonctions et d'options de menu impossibles.

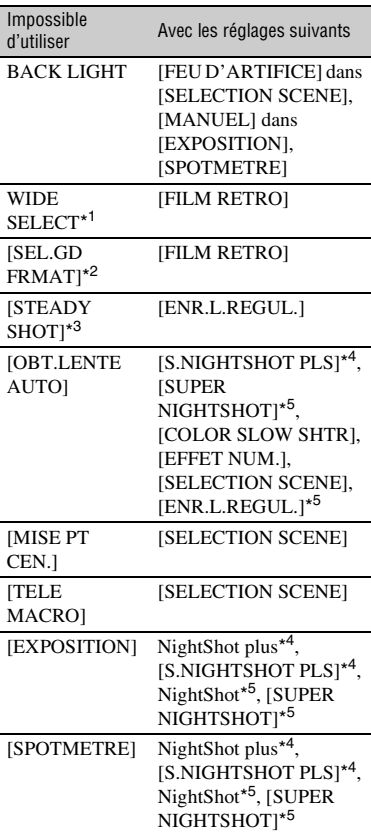

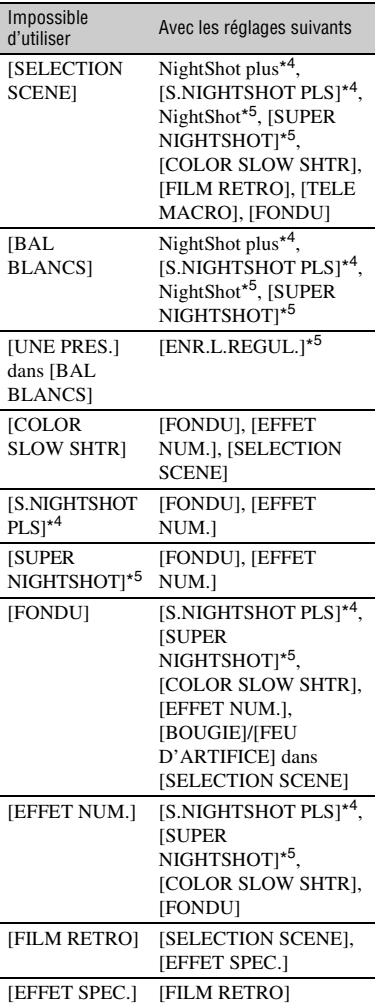

- \*<sup>1</sup> DCR-SR52E/SR62E/SR72E/SR82E/SR190E/ SR200E/SR290E/SR300E
- \*<sup>2</sup> DCR-SR32E/SR33E/SR42E
- \*<sup>3</sup> DCR-SR190E/SR200E
- \*<sup>4</sup> DCR-SR32E/SR33E/SR42E/SR52E/SR62E/ SR72E/SR82E
- \*<sup>5</sup> DCR-SR190E/SR200E/SR290E/SR300E

# **Indicateurs et messages d'avertissement**

# **Code d'autodiagnostic/ Indicateurs d'avertissement**

Si des indicateurs s'affichent sur l'écran LCD, vérifiez les points suivants. Vous pouvez corriger vous-même certains problèmes. Si le problème persiste, même après plusieurs tentatives pour y remédier, contactez votre revendeur Sony ou votre centre de service après-vente agréé Sony.

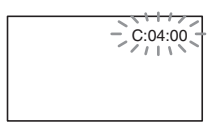

### **C: (ou E:)** ss**:**ss **(Code d'autodiagnostic)**

### $C:04: \square \square$

- La batterie utilisée n'est pas une batterie « InfoLITHIUM ». Utilisez une batterie « InfoLITHIUM » ([p.113](#page-112-1)).
- Raccordez fermement la fiche CC de l'adaptateur secteur à la prise DC IN de la Handycam Station ou de votre caméscope ([p. 13\)](#page-12-0).

### **C:13:□□ / C:32:□□**

- Débranchez la source d'alimentation. Rebranchez-la et faites de nouveau fonctionner votre caméscope.
- Mettez de nouveau votre caméscope sous tension.

### **E:20:**□□ / **E:31:**□□ / **E:61:**□□ / **E:62:□□ / E:91:□□ / E:94:□□**

• Un problème de fonctionnement auquel vous ne pouvez pas remédier s'est produit. Contactez votre revendeur Sony ou votre centre de service aprèsvente agréé Sony. Fournissez-lui le code à 5 chiffres qui commence par la lettre « E ».

### **101-0001 (Indicateur d'avertissement correspondant aux fichiers)**

### **Clignotement lent**

- Le fichier est endommagé.
- Le fichier est illisible.

### **(Avertissement correspondant au disque dur du caméscope)\***

### **Clignotement rapide**

• Une erreur s'est peut-être produite au niveau du lecteur de disque dur de votre caméscope.

### **(Avertissement correspondant au disque dur du caméscope)\***

### **Clignotement rapide**

- Le disque dur du caméscope est plein.
- Une erreur s'est peut-être produite au niveau du lecteur de disque dur de votre caméscope.

### E **(Avertissement correspondant au niveau de batterie)**

### **Clignotement lent**

- La batterie est presque vide.
- Selon les conditions de fonctionnement ou l'état de la batterie,  $\spadesuit$  peut clignoter, même s'il reste environ 20 minutes d'enregistrement.

### **(Avertissement correspondant à une température élevée)**

### **Clignotement lent**

• La température de votre caméscope est en train de monter. Mettez votre caméscope hors tension et laissez-le pendant un moment dans un endroit frais.

### **Clignotement rapide**\*

• La température de votre caméscope est extrêmement élevée. Mettez votre caméscope hors tension et laissez-le pendant un moment dans un endroit frais.

### **(Avertissement correspondant à une température basse)**\*

### **Clignotement rapide**

• La température de votre caméscope est extrêmement basse. Réchauffez le caméscope.

Dépannage

### **(Indicateur d'avertissement correspondant au « Memory Stick Duo »)**

• Aucun « Memory Stick Duo » n'est inséré ([p. 27\)](#page-26-1).

### **(Indicateurs d'avertissement correspondant au formatage du « Memory Stick Duo »)\***

- Le « Memory Stick Duo » est endommagé.
- Le « Memory Stick Duo » n'est pas correctement formaté [\(p. 50,](#page-49-0) [112\)](#page-111-0).

### **(Indicateur d'avertissement correspondant à un « Memory Stick Duo » incompatible)\***

• Un « Memory Stick Duo » incompatible est inséré ([p. 112](#page-111-0)).

### - **(Indicateur d'avertissement correspondant à la protection en écriture du « Memory Stick Duo »)\***

- L'onglet de protection en écriture du « Memory Stick Duo » est verrouillé ([p. 112\)](#page-111-1).
- L'accès au « Memory Stick Duo » a été restreint sur un autre appareil.

### **(Indicateur d'avertissement correspondant au flash)**

### **Clignotement rapide**

• Il s'est produit un problème avec le flash.

### **(Indicateur d'avertissement correspondant au bougé du caméscope)**

- La quantité de lumière n'est pas suffisante, un bougé de caméscope se produit donc facilement. Utilisez le flash.
- Le caméscope n'est pas stable, un bougé de caméscope se produit donc facilement. Tenez fermement le caméscope à deux mains pour filmer. Notez toutefois que l'indicateur

d'avertissement de bougé du caméscope ne disparaît pas.

### **(Indicateur d'avertissement correspondant au capteur de chute)**

- La fonction de capteur de chute ([p. 64\)](#page-63-2) est activée et a détecté une chute du caméscope. Le caméscope prend alors des mesures pour protéger le disque dur. En conséquence, il se peut que l'enregistrement/la lecture soient désactivés.
- La fonction de capteur de chute ne garantit pas la protection du disque dur dans tous les types de situation. Utilisez le caméscope dans des positions stables.
- \* Vous entendez une mélodie lorsque les indicateurs d'avertissement apparaissent à l'écran ([p. 61\)](#page-60-0).

# **Description des messages d'avertissement**

Si des messages s'affichent à l'écran, suivez les instructions.

# **■ Disque dur**

### **Dossier films plein. Enr.films impossible.**

• Supprimez les images superflues  $(p. 38)$  $(p. 38)$  ou exécutez  $[\bigcirc]$ FORMATER] ([p. 49\)](#page-48-0).

### **Erreur de formatage du HDD.**

• Le disque dur du caméscope n'est pas réglé au format par défaut. En exécutant la fonction [ FORMATER] ([p. 49\)](#page-48-0) vous pourrez peut-être utiliser votre caméscope. Toutes les données du disque dur seront supprimées.

• Une erreur s'est produite en cours de lecture ou d'écriture du disque dur du caméscope. Ceci peut se produire lorsque le caméscope est soumis à des chocs répétés.

### **Fich.gest.images endom. Créer nouveau fichier?**

• Le fichier de gestion d'images est endommagé. Lorsque vous appuyez sur [OUI], un nouveau fichier de gestion d'images est créé. Il est impossible de lire les anciennes images enregistrées sur le disque dur du caméscope. (Les fichiers d'image ne sont pas endommagés.) En pareil cas, importez les fichiers d'image sur votre ordinateur.

### **Mémoire tampon pleine**

• Vous ne pouvez pas enregistrer car le capteur de chute a détecté à plusieurs reprises une chute du caméscope. Si vous êtes susceptible de laisser tomber le caméscope de façon constante, réglez [CAPT.CHUTE] sur [ARRET], et vous pourrez ainsi enregistrer de nouveau l'image [\(p. 64\)](#page-63-2).

### **Récupération de données.**

• Votre caméscope essaie de récupérer des données automatiquement si leur écriture n'a pas été effectuée correctement.

### **Impossible de récupérer les données.**

• L'écriture des données sur le disque dur du caméscope a échoué. Les tentatives de récupération des données ont elles aussi échoué.

x **« Memory Stick Duo »**

### **Réinsérez le Memory Stick.**

• Réinsérez plusieurs fois le « Memory Stick Duo ». Si l'indicateur continue de clignoter, le « Memory Stick Duo » est peut-être endommagé. Essayez avec un autre « Memory Stick Duo ».

### **Le Memory Stick n'est pas formaté correctement.**

• Vérifiez le format, puis formatez le « Memory Stick Duo » avec votre caméscope, le cas échéant [\(p. 50](#page-49-0)).

### **Les dossiers du Memory Stick sont pleins.**

- Vous ne pouvez pas créer de dossiers au-delà de 999MSDCF. Vous ne pouvez pas créer ou supprimer de dossier créé avec votre caméscope.
- Vous devez formater le « Memory Stick Duo » ([p. 50\)](#page-49-0) ou supprimer les dossiers à l'aide de votre ordinateur.

### **Impossible d'enregistrer l'image fixe.**

• En mode Dual Rec, ne retirez pas le support d'enregistrement d'image fixe du caméscope tant que l'enregistrement du disque et de l'image fixe n'est pas terminé ([p. 26](#page-25-0)).

## **■ Imprimante compatible PictBridge**

### **Non raccordé à une imprimante compatible PictBridge.**

• Mettez l'imprimante hors tension puis de nouveau sous tension, puis débranchez et rebranchez le câble USB (fourni).

### **Impression imposs. Vérifier l'imprimante.**

• Mettez l'imprimante hors tension puis de nouveau sous tension, puis débranchez et rebranchez le câble USB (fourni).

### **Aucune autre sélection possible.**

- Vous pouvez sélectionner uniquement 100 images à la fois pour :
	- la suppression d'images ;
	- l'impression d'images fixes.

### **Données protégées**

• Vous avez essayé de supprimer des données qui ont été protégées sur un autre appareil. Supprimez la protection des données sur l'appareil sur lequel elles ont été protégées.

### **Division impossible**

• Vous ne pouvez pas diviser de film extrêmement court.
# <span id="page-108-2"></span>*Informations complémentaires* **Utilisation de votre caméscope à l'étranger**

# **Alimentation électrique**

Vous pouvez utiliser votre caméscope dans n'importe quel pays ou région avec l'adaptateur secteur fourni, dans la limite de 100 V à 240 V CA, 50/60 Hz.

## <span id="page-108-1"></span>**A propos des standards de télévision couleur**

Votre caméscope est basé sur le standard PAL. Si vous souhaitez visionner une image enregistrée avec votre caméscope sur un téléviseur, ce dernier doit être basé sur le standard PAL et être équipé d'une prise d'entrée AUDIO/VIDEO.

<span id="page-108-0"></span>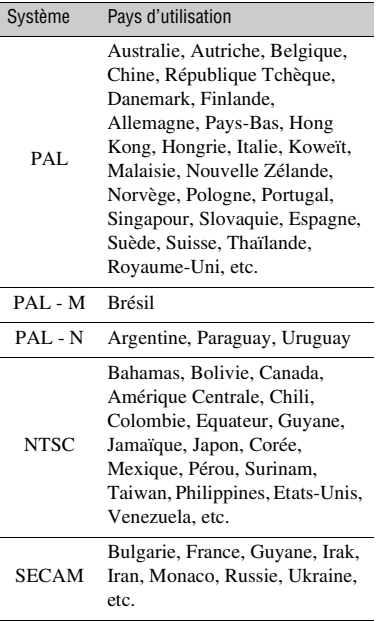

# **Réglage de l'heure locale**

Vous pouvez facilement régler l'heure locale en indiquant un fuseau horaire lors de l'utilisation de votre caméscope à l'étranger. Réglez  $\mathbb{R}$  (REGLAGES)  $\rightarrow$  [REG.HOR./  $\blacksquare$ LAN.]  $\rightarrow$  [REGL.ZONE] et [HEURE ETE] dans le HOME MENU ([p. 17\)](#page-16-0).

## **Décalages horaires dans le monde**

<span id="page-109-0"></span>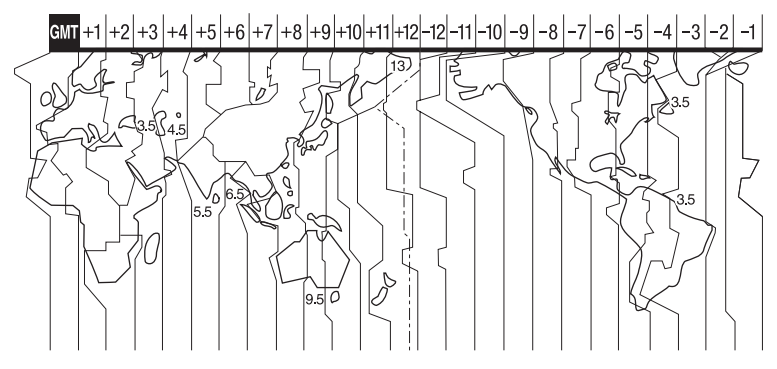

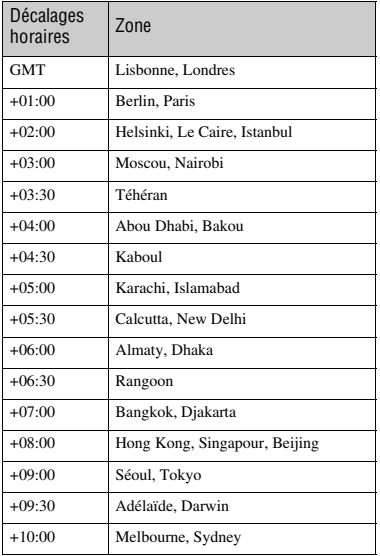

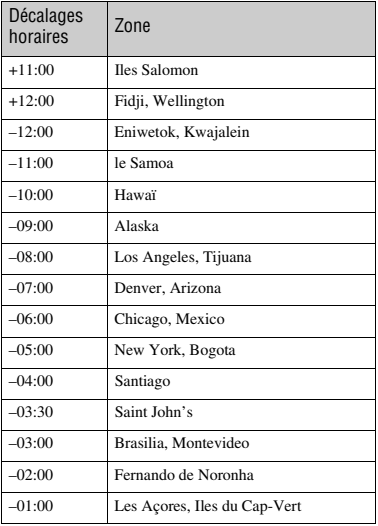

# <span id="page-110-0"></span>**Structure des fichiers/dossiers sur le disque dur du caméscope**

La structure des fichiers/dossiers est représentée ci-dessous. Il n'est généralement pas nécessaire de connaître la structure des fichiers/dossiers pour l'enregistrement/la lecture d'images sur le caméscope. Pour visualiser des images fixes ou des films sur un ordinateur, reportez-vous à la [page 73,](#page-72-0) puis utilisez l'application fournie.

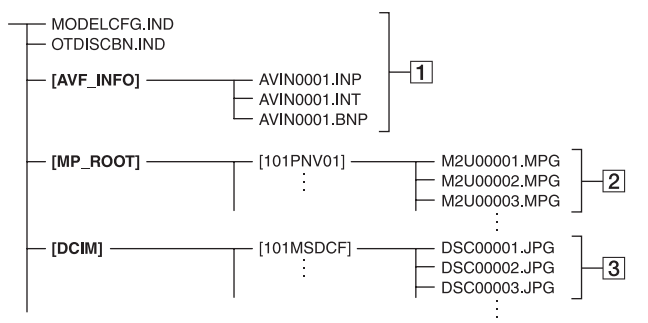

## <span id="page-110-1"></span>A **Fichiers de gestion des images**

Lorsque vous supprimez les fichiers, vous ne pouvez pas enregistrer/lire les images correctement. Par défaut, les fichiers sont généralement cachés et ne s'affichent pas.

### B **Fichiers de film (fichiers MPEG2)**

Les fichiers portent l'extension « .MPG ». La taille maximale est de 2 Go. Quand la taille d'un fichier dépasse 2 Go, le fichier est divisé.

Les numéros des fichiers augmentent automatiquement.

Lorsque le numéro des fichiers dépasse 9 999, un nouveau dossier est créé pour l'enregistrement des nouveaux fichiers de film.

Le numéro du dossier augmente :  $[101PNV01] \rightarrow [102PNV01]$ 

### <span id="page-110-2"></span>C **Fichiers d'images fixes (fichiers JPEG)**

Les fichiers portent l'extension « .JPG ». Les numéros des fichiers augmentent automatiquement. Lorsque le numéro des fichiers dépasse 9 999, un autre dossier est créé pour l'enregistrement des nouveaux fichiers d'images. Le numéro du dossier augmente :  $[101MSDCF] \rightarrow [102MSDCF]$ 

- En sélectionnant  $\lceil \bigcirc$ ORDINATEUR] dans [SELECT.USB], vous pouvez accéder au disque dur du caméscope depuis l'ordinateur via une connexion USB.
- <span id="page-110-3"></span>• Ne modifiez pas les fichiers ou dossiers du caméscope via l'ordinateur sans utiliser l'application informatique fournie. Les fichiers d'images peuvent être détruits ou ne pas être lus.
- Le succès de l'opération n'est pas garanti si vous n'utilisez pas l'application informatique fournie pour effectuer l'opération ci-dessus.
- N'essayez pas de formater le disque dur du caméscope avec l'ordinateur. Le caméscope risque de ne pas fonctionner correctement.
- Lorsque les extensions d'un fichier ne s'affichent pas sur l'écran de l'ordinateur, reportez-vous à la [page 103](#page-102-0).
- Ne copiez pas les fichiers sur le disque dur du caméscope depuis l'ordinateur. Cette opération risque de ne pas fonctionner.
- Lorsque qu'il y a 999 dossiers et 9 999 fichiers, il se peut que vous ne puissiez pas effectuer d'enregistrement. Dans ce cas, exécutez l'opération [  $\bigodot$  FORMATER] ([p. 49\)](#page-48-0).

### **Pour le DCR-SR32E/SR33E/SR52E/SR72E/ SR190E/SR290E uniquement :**

• Vous ne pouvez pas importer de données sur le disque dur du caméscope depuis l'ordinateur.

# **Précautions et entretien**

# <span id="page-111-2"></span>**A propos du « Memory Stick »**

Un « Memory Stick » est un support d'enregistrement à circuit intégré portable et compact d'une grande capacité. Dans votre caméscope, vous ne pouvez utiliser qu'un « Memory Stick Duo », dont la taille est d'environ la moitié de celle d'un « Memory Stick ». Cependant, le fonctionnement de tous les types de « Memory Stick Duo » n'est pas garanti sur ce caméscope.

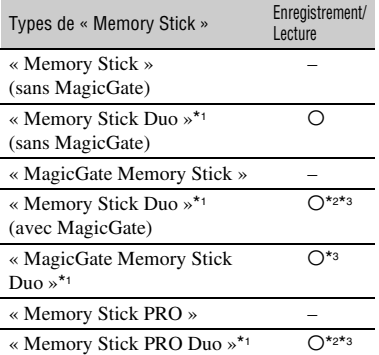

\*1 Un « Memory Stick Duo » mesure environ la moitié de la taille d'un « Memory Stick » standard.

- \*2 Types de « Memory Stick » prenant en charge le transfert de données à haute vitesse. La vitesse de transfert de données varie en fonction de l'appareil à utiliser.
- \*3 « MagicGate » est une technologie de protection des droits d'auteur qui enregistre et transfère le contenu dans un format crypté. Notez que les données utilisant la technologie « MagicGate » ne peuvent pas être enregistrées ou lues sur votre caméscope.
- <span id="page-111-1"></span><span id="page-111-0"></span>• Format d'image fixe : Votre caméscope compresse et enregistre les données d'image au format JPEG (Joint Photographic Experts Group). L'extension de fichier est « .JPG ».
- Noms des fichiers d'images fixes :
- 101- 0001 : Ce nom de fichier s'affiche sur l'écran de votre caméscope.
- <span id="page-111-3"></span> $-$  DSC00001.JPG  $\cdot$  ce nom de fichier s'affiche sur l'écran de votre ordinateur.
- La compatibilité d'un « Memory Stick Duo » formaté par un ordinateur (Windows OS/Mac OS) n'est pas garantie avec votre caméscope.
- La vitesse de lecture et d'écriture des données peut varier en fonction du « Memory Stick » et du produit compatible « Memory Stick » que vous utilisez.

## <span id="page-111-4"></span>**A propose du « Memory Stick Duo » doté d'un onglet de protection en écriture**

Pour éviter un effacement accidentel des images, vous pouvez faire coulisser l'onglet de protection en écriture du « Memory Stick Duo » en position de protection en écriture à l'aide d'un petit objet pointu.

## **Remarques sur l'utilisation**

Aucune compensation relative aux données d'image perdues ou endommagées ne sera accordée. Ces pertes ou dommages peuvent survenir dans les cas suivants :

- Si vous éjectez le « Memory Stick Duo », mettez le caméscope hors tension ou retirez la batterie pour la remplacer alors que le caméscope lit ou écrit des fichiers d'image sur le « Memory Stick Duo » (le témoin ACCESS est allumé ou clignote).
- Si vous utilisez le « Memory Stick Duo » près d'aimants ou de champs magnétiques.

Il est recommandé de faire une copie de sauvegarde des données importantes sur le disque dur d'un ordinateur.

### ■ A propos de la manipulation d'un **« Memory Stick »**

Gardez à l'esprit les remarques suivantes lorsque vous manipulez un « Memory Stick Duo ».

- Prenez garde de ne pas exercer de pression excessive lorsque vous écrivez sur la zone d'un « Memory Stick Duo » destinée à recevoir des annotations.
- N'apposez pas d'étiquette ou autre sur un « Memory Stick Duo » ou un adaptateur pour Memory Stick Duo.
- Lors du transport ou du stockage d'un « Memory Stick Duo », rangez-le dans son étui.
- Ne laissez pas d'objets métalliques entrer en contact avec les connecteurs et ne les touchez pas non plus avec les doigts.
- Ne pliez pas le « Memory Stick Duo », ne le laissez pas tomber et ne le soumettez pas à des chocs violents.
- Ne démontez pas ou ne modifiez pas le « Memory Stick Duo ».
- Ne mouillez pas le « Memory Stick Duo ».
- Ne laissez pas le « Memory Stick Duo » à la portée des jeunes enfants. Un enfant risquerait de l'avaler.
- N'insérez rien d'autre qu'un « Memory Stick Duo » dans la fente pour « Memory Stick Duo ». Ceci pourrait entraîner un dysfonctionnement.

### x **A propos des lieux d'utilisation**

N'utilisez pas et ne stockez pas le « Memory Stick Duo » dans les endroits suivants :

- Endroits soumis à des températures très élevées, comme dans un véhicule garé en plein soleil.
- Endroits exposés aux rayons directs du soleil.
- Endroits exposés à une forte humidité ou sujets à des gaz corrosifs.

### x **A propos de l'adaptateur pour Memory Stick Duo**

Après avoir inséré un « Memory Stick Duo » dans l'adaptateur pour Memory Stick Duo, vous pouvez l'utiliser avec un appareil compatible « Memory Stick » standard.

- Lorsque vous utilisez un « Memory Stick Duo » avec un appareil compatible « Memory Stick », veillez à insérer le « Memory Stick Duo » dans un adaptateur pour Memory Stick Duo.
- Lorsque vous insérez un « Memory Stick Duo » dans un adaptateur pour Memory Stick Duo, assurez-vous que le « Memory Stick Duo » est inséré dans le bon sens, puis insérez-le à fond. Notez qu'une mauvaise utilisation peut entraîner un dysfonctionnement. De même, si vous forcez le « Memory Stick Duo » dans l'adaptateur pour Memory Stick Duo dans le mauvais sens, vous risquez de l'endommager.
- N'insérez pas d'adaptateur pour Memory Stick Duo sans avoir inséré de « Memory Stick Duo ». Cela pourrait endommager l'appareil.

### ■ Remarques sur le « Memory Stick PRO **Duo »**

La capacité maximale d'un « Memory Stick PRO Duo » pouvant être utilisé sur votre caméscope est de 4 Go.

### **Remarques sur la compatibilité des données d'image**

- Les fichiers de données d'image enregistrés sur un « Memory Stick Duo » par votre caméscope sont conformes à la norme universelle « Design rule for Camera File system » établie par la JEITA (Japan Electronics and Information Technology Industries Association).
- Vous ne pouvez pas lire sur votre caméscope d'images fixes enregistrées avec d'autres appareils (DCR-TRV900E ou DSC-D700/ D770) non conformes à cette norme universelle. (Ces modèles ne sont pas disponibles dans certains pays et/ou régions.)
- Si vous ne pouvez pas utiliser un « Memory Stick Duo » qui a été employé avec un autre appareil, formatez-le avec votre caméscope ([p. 50](#page-49-0)). Notez cependant que le formatage supprime toutes les informations du « Memory Stick Duo ».
- <span id="page-112-0"></span>• Il se peut que vous ne puissiez pas lire les images sur le caméscope :
	- si les données d'image ont été retouchées sur un ordinateur ;
	- si les données d'image ont été enregistrées au moyen d'un autre appareil.

### <span id="page-112-1"></span>**A propos de la batterie « InfoLITHIUM »**

Votre caméscope fonctionne uniquement avec une batterie « InfoLITHIUM » (série H).

La batterie « InfoLITHIUM » série H porte le symbole (Dinforminage).

### **Qu'est-ce qu'une une batterie « InfoLITHIUM » ?**

Une batterie « InfoLITHIUM » est une batterie aux ions de lithium capable de communiquer des informations relatives aux conditions de fonctionnement entre votre caméscope et un adaptateur secteur/ chargeur en option.

La batterie « InfoLITHIUM » calcule la consommation d'énergie en fonction des conditions d'utilisation du caméscope et affiche, en minutes, l'autonomie de la batterie.

Avec un adaptateur secteur/chargeur, l'autonomie de la batterie et le temps de charge s'affichent.

## **Pour charger la batterie**

- Veillez à recharger la batterie avant d'utiliser le caméscope.
- Il est recommandé de charger la batterie à une température ambiante comprise entre 10 °C et 30 °C jusqu'à ce que le témoin CHG (charge) s'éteigne. Si vous chargez la batterie en dehors de cette plage de température, il se peut que vous ne puissiez pas la charger correctement.
- Lorsque la charge est terminée, débranchez le câble de la prise DC IN de la Handycam Station ou du caméscope, puis retirez la batterie.

### **Pour utiliser la batterie de façon efficace**

- L'efficacité de la batterie diminue lorsque la température ambiante est inférieure ou égale à 10 °C et sa durée d'utilisation est également plus courte. Dans ce cas, effectuez l'une des opérations suivantes pour prolonger la durée d'utilisation de la batterie.
	- Mettez la batterie dans une de vos poches pour la réchauffer et insérez-la dans le caméscope juste avant de filmer.
	- Utilisez une batterie à grande capacité : NP-FH70/FH100 (en option).
- L'emploi fréquent de l'écran LCD ou la lecture, l'avance rapide et le rembobinage répétés entraînent une usure rapide de la batterie. Il est recommandé d'utiliser une batterie à grande capacité : NP-FH70/FH100.
- Veillez à régler le commutateur POWER sur OFF (CHG) lorsque vous n'effectuez pas d'enregistrement ni de lecture sur votre caméscope. La batterie est également sollicitée lorsque le caméscope est en mode de pause d'enregistrement ou de pause de lecture.
- Emportez toujours quelques batteries de rechange pour disposer d'une durée de prise de vue suffisante (deux à trois fois le temps prévu) et pouvoir faire des essais avant l'enregistrement proprement dit.

• Conservez la batterie à l'abri de l'eau. La batterie n'est pas étanche.

### **Remarques sur l'indicateur d'autonomie de la batterie**

- Lorsque l'alimentation est coupée alors que l'indicateur d'autonomie indique que la batterie est suffisamment chargée pour pouvoir fonctionner, rechargez de nouveau la batterie entièrement. L'autonomie de la batterie s'affichera alors correctement. Notez cependant que les valeurs correctes d'autonomie de la batterie ne sont pas restaurées si la batterie est utilisée pendant une longue période à des températures élevées, si elle reste longtemps en pleine charge ou si elle est utilisée fréquemment. Utilisez uniquement l'indication d'autonomie de la batterie comme estimation approximative.
- Le symbole  $\spadesuit$ , qui indique un niveau de batterie faible, clignote même s'il reste 5 à 10 minutes de batterie, en fonction des conditions de fonctionnement ou de la température ambiante.

## **Remarques sur le stockage de la batterie**

- Si vous n'utilisez pas la batterie pendant une longue période, chargez-la entièrement et utilisez-la une fois par an sur votre caméscope pour qu'elle fonctionne correctement. Pour stocker la batterie, retirez-la du caméscope et rangez-la dans un lieu sec et frais.
- Pour décharger entièrement la batterie sur votre caméscope, appuyez sur  $\blacksquare$  (REGLAGES)  $\rightarrow$  $[REGL.GENERAUX] \rightarrow [ARRET AUTO] \rightarrow$ [JAMAIS] dans le HOME MENU et laissez le caméscope en mode de pause d'enregistrement jusqu'à ce qu'il s'éteigne ([p. 64\)](#page-63-0).

## **Remarques sur la durée de vie de la batterie**

- La capacité de la batterie diminue avec le temps et l'usage. Si l'autonomie de la batterie entre les charges diminue de manière significative, il est probablement temps de la remplacer par une neuve.
- La durée de vie d'une batterie varie en fonction des conditions de stockage, de fonctionnement et d'environnement.

## **A propos de l'utilisation et l'entretien**

- N'utilisez pas et ne rangez pas le caméscope et ses accessoires dans les endroits suivants :
	- dans des endroits extrêmement chauds, froids ou humides. Ne les exposez jamais à des températures supérieures à 60 °C, comme en plein soleil, à proximité de chauffages ou dans un véhicule garé au soleil. Ils pourraient ne pas fonctionner correctement ou être déformés.
	- A proximité de forts champs magnétiques ou de vibrations mécaniques. Le caméscope pourrait ne pas fonctionner correctement.
	- A proximité d'ondes radio ou de radiations fortes. Le caméscope pourrait ne pas enregistrer correctement.
	- Près de récepteurs AM ou d'équipements vidéo. Des parasites pourraient apparaître.
	- A la plage ou dans des endroits poussiéreux. Si du sable ou de la poussière pénètre dans votre caméscope, celui-ci pourrait ne pas fonctionner correctement. Ce problème peut parfois être irréversible.
	- A proximité des fenêtres ou en extérieur, là où l'écran LCD ou l'objectif risquent d'être exposés au soleil. Cela risque d'endommager l'intérieur de l'écran LCD.
- Faites fonctionner le caméscope sur 6,8/7,2 V CC (batterie) ou 8,4 V CC (adaptateur secteur).
- Pour le fonctionnement sur secteur (CA) ou sur courant continu (CC), utilisez les accessoires recommandés dans ce mode d'emploi.
- Ne mouillez pas votre caméscope, par exemple, avec de l'eau de pluie ou de mer. Si le caméscope est mouillé, il risque de ne pas fonctionner correctement. Ce problème peut parfois être irréversible.
- Si un objet ou du liquide pénètre dans le caméscope, débranchez-le et faites-le vérifier par un revendeur Sony avant de continuer à l'utiliser.
- Evitez toute manipulation brusque, tout démontage ou toute modification du magnétoscope ainsi que tout choc physique ou impact, par exemple en heurtant l'appareil, en le faisant tomber ou en marchant dessus. Prenez particulièrement soin de l'objectif.
- Laissez le commutateur POWER réglé sur OFF (CHG) lorsque vous n'utilisez pas le caméscope.
- N'enveloppez pas le caméscope dans du tissu (serviette, etc.), pendant l'utilisation. Cela pourrait entraîner une surchauffe interne de l'appareil.
- Lorsque vous débranchez le cordon secteur, tirez sur la fiche et non sur le cordon.
- N'abîmez pas le cordon secteur, par exemple en posant un objet lourd dessus.
- Veillez à ce que les contacts métalliques restent toujours propres.
- Laissez la télécommande et la pile bouton hors de portée des enfants. En cas d'ingestion accidentelle de la pile, consultez immédiatement un médecin (DCR-SR52E/SR62E/SR72E/ SR82E/SR190E/SR200E/SR290E/SR300E).
- En cas de fuite du liquide électrolytique de la pile :
	- contactez votre centre de service après-vente agréé Sony ;
	- nettoyez la partie de la peau qui a été en contact avec le liquide ;
	- en cas de contact avec les yeux, rincez-les à grande eau et consultez un médecin.
- **Si vous n'utilisez pas votre caméscope pendant une longue période**
- Mettez-le régulièrement sous tension et laissezle fonctionner en lisant ou en enregistrant des images pendant 3 minutes environ.
- Déchargez entièrement la batterie avant de la ranger.

### <span id="page-114-0"></span>**Condensation**

Lorsque vous transportez votre caméscope directement d'un endroit froid à un endroit chaud, de la condensation peut se former à l'intérieur du caméscope. Cela risque d'entraîner un dysfonctionnement de votre caméscope.

**■ Si de la condensation s'est formée** Mettez le caméscope hors tension et attendez 1 heure environ.

**E** Remarque sur la condensation De la condensation peut se former lorsque vous transportez votre caméscope d'un endroit froid à un endroit chaud (ou vice versa) ou lorsque vous utilisez votre caméscope dans un endroit humide, comme dans les conditions suivantes :

- lorsque vous amenez votre caméscope d'une piste de ski dans une pièce chauffée ;
- lorsque vous transportez votre caméscope d'une pièce ou d'un véhicule climatisé à un endroit très chaud en plein air ;
- lorsque vous utilisez votre caméscope après une averse ou une bourrasque ;
- lorsque vous utilisez votre caméscope dans un endroit très chaud et très humide.

### x **Comment éviter la formation de condensation**

Lorsque vous transportez votre caméscope d'un endroit froid à un endroit chaud, placez le caméscope dans un sac plastique et fermez-le complètement. Retirez le caméscope du sac lorsque la température à l'intérieur du sac a atteint la température ambiante (au bout d'1 heure environ).

# **Ecran LCD**

- N'exercez pas une pression excessive sur l'écran LCD, car cela pourrait l'endommager.
- Si vous utilisez le caméscope dans un endroit froid, une image rémanente peut apparaître sur l'écran LCD. Il ne s'agit pas d'un dysfonctionnement.
- Lorsque vous utilisez le caméscope, l'arrière de l'écran LCD peut devenir chaud. Il ne s'agit pas d'un dysfonctionnement.

### ■ Pour nettoyer l'écran LCD

Il est conseillé d'utiliser un chiffon doux pour nettoyer l'écran LCD s'il est couvert de traces de doigts ou de poussière. Lorsque vous utilisez le kit de nettoyage LCD (en option), n'appliquez pas de liquide de nettoyage directement sur l'écran LCD. Utilisez un chiffon imbibé de liquide.

### <span id="page-115-0"></span>**■ Remarques sur le réglage de l'écran tactile (ETALONNAGE)**

Il est possible que les boutons de l'écran tactile ne fonctionnent pas correctement. Dans ce cas, suivez la procédure ci-dessous. Pour cette opération, nous vous recommandons de raccorder votre caméscope à la prise murale à l'aide de l'adaptateur secteur fourni.

- 1 Mettez le caméscope sous tension, puis appuyez sur (HOME).
- 2 Appuyez sur  $\blacksquare$  (REGLAGES)  $\rightarrow$  $[REGL.GENERAUX] \rightarrow$ [ETALONNAGE].

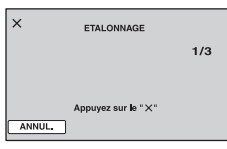

3 Appuyez sur le « × » affiché sur l'écran avec le coin du « Memory Stick Duo » ou un objet similaire. La position du « × » change.

Pour annuler, appuyez sur [ANNUL.].

Si vous n'avez pas appuyé au bon endroit, recommencez l'étalonnage.

### b **Remarques**

- N'utilisez pas d'objet très pointu pour effectuer l'étalonnage. Vous risqueriez d'endommager l'écran LCD.
- Vous ne pouvez pas étalonner l'écran LCD s'il a été tourné ou fermé avec l'écran orienté vers l'extérieur.

### **Remarques sur la manipulation du boîtier**

- Si le boîtier est sale, nettoyez la surface du caméscope avec un chiffon doux légèrement humidifié, puis essuyez-le avec un chiffon doux et sec.
- Afin de ne pas abîmer la surface, évitez les opérations suivantes :
	- utilisation de solvants, tels que des diluants, de l'essence, de l'alcool, des chiffons imprégnés de produits chimiques, des répulsifs, de l'insecticide et du filtre solaire ;
	- manipulation du caméscope avec les substances décrites ci-dessus sur les mains ;
	- mise en contact du boîtier avec des objets en caoutchouc ou en vinyle pendant une longue période.

### **A propos de l'entretien et du stockage de l'objectif**

- Essuyez la surface de l'objectif avec un chiffon doux dans les cas suivants :
	- lorsqu'il y a des traces de doigts sur la surface de l'objectif ;
	- lorsque vous utilisez le caméscope dans des lieux chauds ou humides ;
	- lorsque l'objectif est exposé à de l'air salé, comme au bord de la mer.
- Rangez l'objectif dans un lieu bien aéré, à l'abri de la poussière et de la saleté.
- Pour éviter la formation de moisissures, nettoyez régulièrement l'objectif comme indiqué ci-dessus. Il est recommandé de faire fonctionner votre caméscope environ une fois par mois pour le conserver longtemps dans un état de fonctionnement optimal.

# <span id="page-116-0"></span>**Remarques sur le chargement de la batterie rechargeable intégrée**

Le caméscope est équipé d'une batterie rechargeable intégrée permettant de conserver en mémoire la date, l'heure et d'autres réglages, même lorsque le commutateur POWER est réglé sur OFF (CHG). La batterie rechargeable intégrée est toujours chargée lorsque le caméscope est raccordé à la prise murale via l'adaptateur secteur ou lorsque la batterie est installée. La batterie rechargeable est entièrement déchargée au bout de **3 mois** environ si vous n'utilisez pas du tout votre caméscope. Utilisez le caméscope après avoir chargé la batterie rechargeable intégrée.

Néanmoins, même si la batterie rechargeable intégrée n'est pas chargée, le fonctionnement du caméscope n'est pas affecté tant que vous n'enregistrez pas la date.

### **No Procédures**

Branchez votre caméscope sur une prise murale à l'aide de l'adaptateur secteur fourni et laissez le commutateur POWER réglé sur OFF (CHG) pendant plus de 24 heures.

### <span id="page-116-1"></span>**A propos des marques commerciales**

- «Handycam » et **HANTIDYCATT** sont des marques déposées de Sony Corporation.
- « Memory Stick », «  $\sum_{\text{Newes} \text{ for } n}$  », « Memory Stick Duo », « MEMORY STICK DUO », « Memory Stick PRO Duo », « MEMORY STICK PRO DUO », « MagicGate », « MAGICGATE », « MagicGate Memory Stick » et « MagicGate Memory Stick Duo » sont des marques commerciales de Sony Corporation.
- « InfoLITHIUM » est une marque commerciale de Sony Corporation.
- Les logos DVD-R, DVD+R DL, DVD-RW et DVD+RW sont des marques commerciales.
- Dolby et le symbole double-D sont des marques commerciales de Dolby Laboratories.
- Dolby Digital 5.1 Creator est une marque commerciale de Dolby Laboratories.
- Microsoft, Windows et Windows Media sont des marques commerciales ou des marques déposées de Microsoft Corporation aux Etats-Unis et dans d'autres pays et/ou régions.
- Macintosh et Mac OS sont des marques déposées de Apple Inc. aux Etats-Unis et dans d'autres pays.
- Intel, Intel Core et Pentium sont des marques commerciales ou des marques déposées de Intel Corporation ou de ses filiales aux Etats-Unis et dans d'autres pays.
- Adobe, le logo Adobe et Adobe Acrobat sont des marques commerciales ou des marques déposées de Adobe Systems Incorporated aux Etats-Unis et/ou dans d'autres pays.

Tous les autres noms de produits cités dans le présent document peuvent être des marques commerciales ou des marques déposées de leurs sociétés respectives. Par ailleurs, les indications ™ et « ® » ne sont pas employées chaque fois qu'une marque est citée dans le présent Guide pratique.

### **Remarques sur la licence**

TOUTE UTILISATION DE CE PRODUIT AUTRE QUE L'UTILISATION PERSONNELLE DU CONSOMMATEUR, DE QUELQUE MANIERE QUE CE SOIT, QUI SERAIT CONFORME A LA NORME MPEG-2 D'ENCODAGE DES INFORMATIONS VIDEO POUR DES SUPPORTS EMBALLES EST EXPRESSEMENT INTERDITE SANS LICENCE, CONFORMEMENT AUX BREVETS APPLICABLES DANS LE PORTEFEUILLE DE BREVETS MPEG-2, DONT LA LICENCE PEUT ETRE OBTENUE AUPRES DE MPEG LA, L.L.C., 250 STEELE STREET, SUITE 300, DENVER, COLORADO 80206.

« C Library », « Expat », « zlib » et « libjpeg » sont les logiciels fournis avec votre caméscope. Ils sont fournis conformément aux licences d'utilisation des détenteurs des droits d'auteur. A la demande des détenteurs des droits d'auteur de ces applications logicielles, nous sommes dans l'obligation de vous communiquer les informations suivantes. Veuillez lire les sections suivantes.

Lisez le fichier « license1.pdf » dans le dossier « License » du CD-ROM. Vous y trouverez des licences (en anglais) des logiciels « C Library », « Expat », « zlib » et « libjpeg ».

### **A propos des logiciels sous licence GNU GPL/LGPL**

Les logiciels soumis aux licences GNU General Public License (désignée ci-après par « GPL ») ou GNU Lesser General Public License (désignée ciaprès par « LGPL ») sont inclus dans le caméscope.

Nous vous informons que vous avez le droit d'accéder au code source de ces programmes logiciels, de le modifier ou de le redistribuer aux conditions énoncées dans la licence GPL/LGPL fournie.

Vous trouvez le code source sur le Web. Consultez l'URL suivante pour le télécharger. Lors du téléchargement du code source, sélectionnez HDR-UX1/HDR-SR1 comme modèle de caméscope.

http://www.sony.net/Products/Linux/ Veuillez éviter de nous contacter concernant le contenu du code source.

Lisez le fichier « license2.pdf » dans le dossier « License » du CD-ROM. Vous y trouverez les licences (en anglais) des logiciels « GPL » et « LGPL ».

Pour visualiser le PDF, Adobe Reader est nécessaire. S'il n'est pas installé sur votre ordinateur, vous pouvez le télécharger sur la page Web de Adobe Systems : http://www.adobe.com/

# *Aide-mémoire* **Identification des éléments et des commandes**

Les numéros entre parenthèses correspondent aux pages de référence.

### **DCR-SR32E/SR33E/SR42E/SR52E/SR62E/ DCR-SR190E/SR200E/SR290E/SR300E :SR72E/SR82E :**

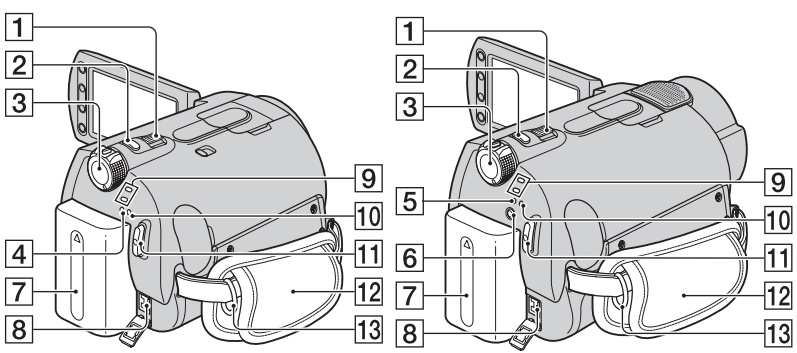

- **T** Manette de zoom motorisé ([25,](#page-24-0) [33\)](#page-32-0)
- $\boxed{2}$  Touche PHOTO [\(20](#page-19-0), [24\)](#page-23-0)
- **3** Commutateur POWER [\(17](#page-16-1))
- $\overline{4}$  Témoin CHG (charge) ([13\)](#page-12-0)
- $\overline{5}$  Témoin CHG (charge)/  $\frac{1}{2}$  (flash) [\(13](#page-12-0), [26](#page-25-0))
- $\boxed{6}$  Bouton  $\frac{1}{4}$  (flash) ([26\)](#page-25-0)
- **7** Batterie ([13\)](#page-12-0)
- $\boxed{8}$  Prise DC IN ([13\)](#page-12-0)
- $\boxed{9}$  Témoins de mode  $\boxed{\phantom{1}}$  (Film)/ $\boxed{\phantom{1}}$ (Fixe) ([23](#page-22-0))
- 10 Témoin ACCESS (disque dur) [\(23](#page-22-0))
- Touche START/STOP [\(20](#page-19-1), [24](#page-23-1))
- $|12|$  Sangle [\(19](#page-18-0))
- 13 Crochets pour bandoulière Permettent de fixer la bandoulière (en option).

**DCR-SR32E/SR33E/SR42E/SR52E/SR62E/ SR72E/SR82E :**

**DCR-SR190E/SR200E/SR290E/SR300E :**

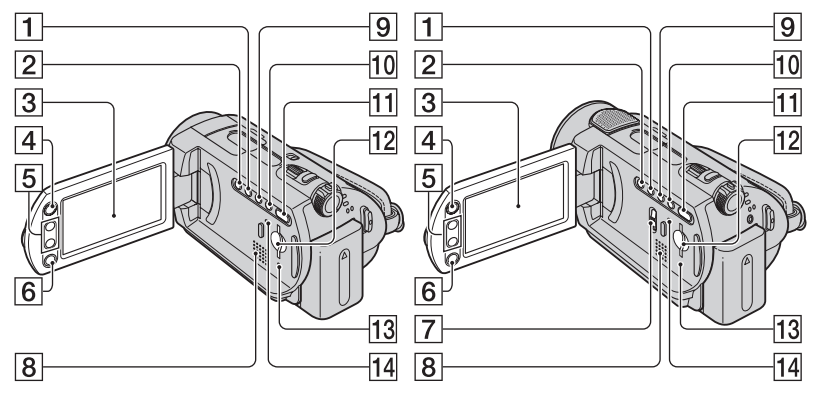

- **1** Touche WIDE SELECT (sauf pour le DCR-SR32E/SR33E/SR42E) [\(28](#page-27-0))
- **2** Touche BACK LIGHT\* [\(28](#page-27-1))
- **3** Ecran LCD/écran tactile ([19\)](#page-18-1)
- $\overline{4}$  Touche  $\bigoplus$  (HOME) ([10,](#page-9-0) [52\)](#page-51-0)
- $\overline{5}$  Touches de zoom [\(25](#page-24-0), [33](#page-32-0))
- 6 Touche START/STOP ([20](#page-19-1), [24](#page-23-1))
- G Commutateur NIGHTSHOT ([27\)](#page-26-0)
- 8 Haut-parleur Pour obtenir des informations détaillées sur le réglage du volume, reportez-vous à la [page 32](#page-31-0).
- **9** Touche DISP/BATT INFO [\(14](#page-13-0), [19](#page-18-2))
- $\overline{10}$  Touche EASY ([20\)](#page-19-1)
- $\overline{H}$  Touche  $\overline{H}$  (AFFICHER LES IMAGES) [\(21](#page-20-0), [31](#page-30-0))
- 12 Fente pour Memory Stick Duo [\(27](#page-26-1))
- 13 Témoin ACCESS (« Memory Stick Duo ») ([27](#page-26-1))
- <span id="page-119-0"></span>14 Touche RESET Initialise tous les réglages, y compris l'heure et la date.

\* Pour le modèle DCR-SR32E/SR33E/SR42E, l'emplacement des touches est différent de celui illustré ci-dessus.

### **DCR-SR32E/SR33E/SR42E/SR52E/SR62E/ SR72E/SR82E :**

### **DCR-SR190E/SR200E/SR290E/SR300E :**

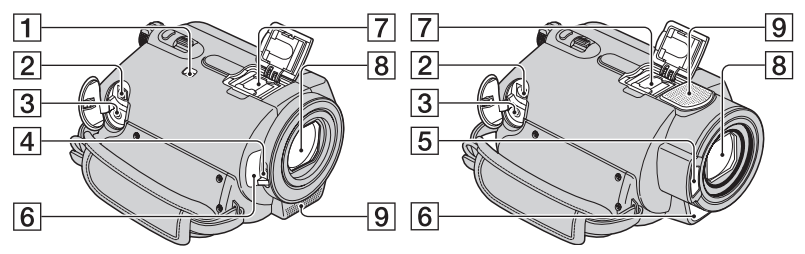

- 1 Commutateur NIGHTSHOT PLUS ([27\)](#page-26-0)
- $\overline{2}$  Prise A/V OUT ([35,](#page-34-0) [45\)](#page-44-0)
- **3** Prise REMOTE (sauf pour le DCR-SR32E/SR33E/SR42E)

Raccordez les autres accessoires en option.

- 4 Commutateur du capuchon d'objectif [\(19](#page-18-3))
- $\overline{5}$  Flash ([26\)](#page-25-0)
- <span id="page-120-0"></span>6 Capteur de télécommande (sauf pour le DCR-SR32E/SR33E/SR42E) /Port de rayons infrarouges

Dirigez la télécommande [\(p. 123](#page-122-0)) vers le capteur de télécommande pour la faire fonctionner.

**7** Active Interface Shoe **d** *Interface* Shoe (sauf pour le DCR-SR32E/SR33E/SR42E) La Active Interface Shoe alimente les accessoires en option, tels qu'une lampe vidéo, un flash ou un microphone. L'accessoire peut être mis sous tension ou hors tension selon la position du commutateur POWER de votre caméscope. Pour obtenir des informations détaillées, reportez-vous au mode d'emploi fourni avec l'accessoire.

La griffe Active Interface Shoe est équipée d'un dispositif de sécurité permettant de fixer les accessoires en toute sécurité. Pour raccorder un

accessoire, insérez-le, appuyez dessus et poussez-le jusqu'au bout, puis serrez la vis. Pour retirer un accessoire, desserrez la vis, puis appuyez sur l'accessoire et sortez-le.

- Lors de l'enregistrement de films à l'aide d'un flash externe (en option) raccordé à la griffe porte-accessoires, désactivez le flash externe pour éviter que le bruit de charge du flash ne soit enregistré.
- Il n'est pas possible d'utiliser un flash externe (en option) et le flash intégré en même temps.
- Lorsqu'un microphone externe (en option) est raccordé, il est prioritaire sur le microphone intégré ([p. 25\)](#page-24-1).
- $\boxed{8}$  Objectif (objectif Carl Zeiss) [\(3](#page-2-0))
- $\boxed{9}$  Microphone intégré ([25\)](#page-24-1)

Si un microphone compatible Active Interface Shoe (en option) est raccordé, il prendra le pas sur le microphone intégré.

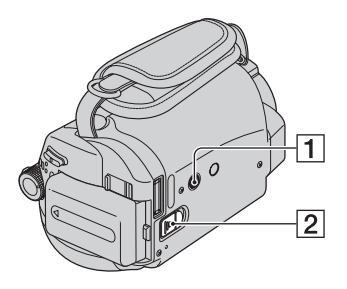

<span id="page-121-1"></span>1 Logement du trépied

Fixez le trépied (en option : la longueur de la vis doit être inférieure à 5,5 mm) au logement du trépied à l'aide de la vis de trépied.

B Manette de déblocage BATT (batterie) ([14](#page-13-1))

<span id="page-121-0"></span>**Handycam Station :**

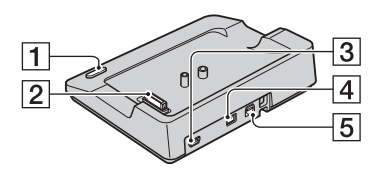

- **1** Touche DISC BURN ([78\)](#page-77-0)
- **2** Connecteur d'interface
- $\boxed{3}$  Prise  $\sqrt[4]{(USB)(46, 78)}$  $\sqrt[4]{(USB)(46, 78)}$  $\sqrt[4]{(USB)(46, 78)}$  $\sqrt[4]{(USB)(46, 78)}$  $\sqrt[4]{(USB)(46, 78)}$ DCR-SR32E/SR33E/SR52E/SR72E/ SR190E/SR290E : sortie uniquement
- $\boxed{4}$  Prise DC IN ([13\)](#page-12-0)
- **5** Prise A/V OUT [\(35](#page-34-0), [45](#page-44-0))

## <span id="page-122-3"></span><span id="page-122-0"></span>**Télécommande (DCR-SR52E/SR62E/SR72E/SR82E/ SR190E/SR200E/SR290E/SR300E)**

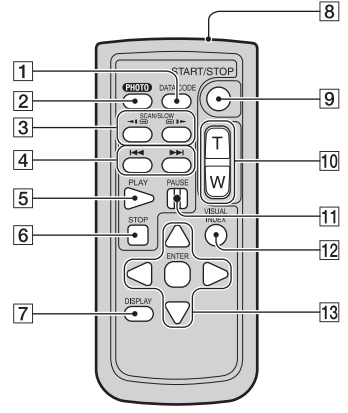

A Touche DATA CODE [\(60](#page-59-0))

Affiche la date et l'heure ou les données de réglage des images enregistrées sur le caméscope lorsque vous appuyez dessus en cours de lecture.

 $\boxed{2}$  Touche PHOTO [\(20](#page-19-1), [24](#page-23-0))

Lorsque vous appuyez sur ce bouton, l'image affichée à l'écran est enregistrée sous la forme d'une image fixe.

- $\overline{3}$  Touches SCAN/SLOW ([21,](#page-20-1) [32\)](#page-31-1)
- $\overline{4}$  Touches  $\overline{\triangleright}$   $\overline{\triangleright}$  (précédent/suivant) [\(22](#page-21-0), [32](#page-31-1))
- $\overline{5}$  Touche PLAY [\(21](#page-20-1), [32](#page-31-1))
- $6$  Touche STOP  $(21, 32)$  $(21, 32)$  $(21, 32)$
- 7 Touche DISPLAY [\(14](#page-13-0))
- **8** Emetteur
- 9 Touche START/STOP [\(20](#page-19-0), [24](#page-23-1))
- **10** Touches de zoom motorisé ([25,](#page-24-0) [33\)](#page-32-0)
- $|11|$  Touches PAUSE ([21,](#page-20-1) [32\)](#page-31-1)
- 12 Touche VISUAL INDEX [\(21,](#page-20-1) [31\)](#page-30-0) Affiche l'écran VISUAL INDEX lorsque vous appuyez sur cette touche lors de la lecture.
- 13 Touches  $\blacktriangle$  /  $\blacktriangleright$  /  $\blacktriangle$  /  $\ntriangleright$  / ENTER Lorsque vous appuyez sur un bouton de l'écran VISUAL INDEX ou de la liste de lecture, le cadre orange apparaît sur l'écran LCD. Sélectionnez un bouton ou une option de votre

choix à l'aide de  $\blacktriangleleft$  /  $\blacktriangleright$  /  $\blacktriangle$  /  $\ntriangleright$ , puis appuyez sur ENTER pour valider.

### **(3) Remarques**

• Retirez la feuille de protection avant d'utiliser la télécommande.

<span id="page-122-1"></span>Feuille de protection

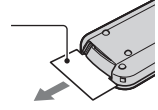

- Dirigez la télécommande vers le capteur de télécommande pour la faire fonctionner [\(p. 121\)](#page-120-0).
- Si aucune commande n'a été envoyée depuis la télécommande pendant une certaine période, le cadre orange disparaît. Lorsque vous appuyez de nouveau sur  $\blacktriangle$  /  $\blacktriangleright$  /  $\blacktriangle$  /  $\nabla$  ou ENTER, le cadre apparaît à l'endroit où il se trouvait la dernière fois.
- Certains boutons ne peuvent pas être sélectionnés sur l'écran LCD à l'aide de  $\overline{\blacktriangleleft}$  /  $\blacktriangleright$  /  $\blacktriangle$  /  $\overline{\blacktriangledown}$ .

## **Pour changer la pile de la télécommande**

- 1 Tout en appuyant sur le loquet, insérez l'ongle dans la fente pour ouvrir le couvercle du logement de la pile.
- 2 Placez une nouvelle pile avec le pôle + orienté vers le haut.
- 3 Réinsérez le logement de la pile dans la télécommande jusqu'au déclic.

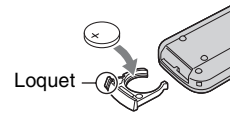

## **AVERTISSEMENT**

La pile peut exploser si vous ne la manipulez pas avec soin. Ne rechargez pas la pile, ne la démontez et ne la jetez pas au feu.

<span id="page-122-2"></span>• Lorsque la pile au lithium devient faible, le rayon de fonctionnement de la télécommande peut être réduit ou cette dernière peut ne pas fonctionner correctement. Dans ce cas, remplacez la pile par une pile au lithium Sony CR2025. L'utilisation d'une pile d'un type différent peut entraîner des risques d'incendie ou d'explosion.

# <span id="page-123-0"></span>**Indicateurs affichés pendant la lecture/ l'enregistrement**

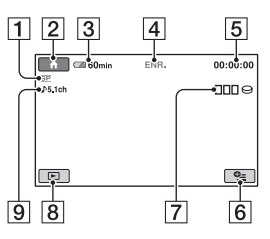

- $\boxed{1}$  Mode de prise de vue (HQ/SP/LP) [\(54](#page-53-0))
- $\boxed{2}$  Touche HOME ([10,](#page-9-0) [52\)](#page-51-1)
- 3 Autonomie de la batterie (approximative) ([14\)](#page-13-0)
- 4 Etat de l'enregistrement ([VEILLE] (veille) ou [ENR.] (enregistrement))
- **5** Compteur (heures/minutes/secondes)
- **6** Touche OPTION [\(65](#page-64-0))
- 7 Dual Rec (DCR-SR190E/SR200E/ SR290E/SR300E) [\(26](#page-25-1))
- 8 Touche AFFICHER LES IMAGES ([21](#page-20-2), [31\)](#page-30-0)
- **9** Enregistrement ambiophonique 5.1 canaux (DCR-SR190E/SR200E/SR290E/ SR300E) [\(25](#page-24-1))

# **Enregistrement de films Enregistrement d'images fixes**

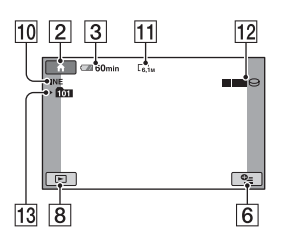

- **10** Qualité ([FINE] / [STD]) ([58\)](#page-57-0)
- **11** Taille d'image [\(57](#page-56-0))
- 12 Apparaît lors de l'enregistrement d'une image fixe.
- 13 Dossier d'enregistrement S'affiche uniquement lorsque le support d'enregistrement des images fixes est un « Memory Stick Duo ».

# **Conseils**

- En mode Dual Rec, les écrans d'enregistrement de films et d'images fixes s'affichent simultanément. L'emplacement de l'affichage varie légèrement de celui en fonctionnement normal (DCR-SR190E/SR200E/SR290E/ SR300E).
- Au fur et à mesure que le nombre d'images fixes enregistrées sur un « Memory Stick Duo » augmente, de nouveaux dossiers sont automatiquement créés pour les stocker.

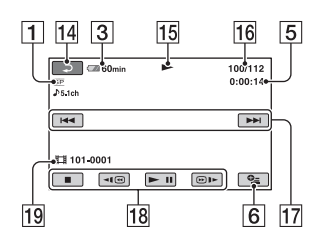

- 1 Mode de prise de vue (HQ/SP/LP) ([54\)](#page-53-0)
- 3 Autonomie de la batterie (approximative) ([14\)](#page-13-0)
- 5 Compteur (heures/minutes/secondes)
- **6** Touche OPTION ([65\)](#page-64-0)
- 14 Bouton de retour
- 15 Mode de lecture
- 16 Numéro du film en cours/Nombre total de films
- 17 Bouton précédent/suivant [\(32](#page-31-1))
- $\overline{18}$  Boutons de commande vidéo [\(21](#page-20-1), [32](#page-31-1))
- 19 Nom du fichier de données

# **Visualisation de films Visualisation d'images fixes**

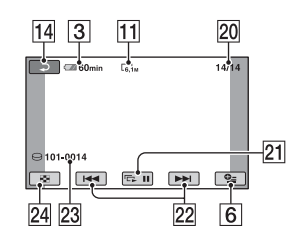

- $\overline{11}$  Taille d'image [\(57](#page-56-0))
- 20 Numéro de l'image fixe actuelle/ Nombre total d'images fixes enregistrées
- $\overline{21}$  Bouton diaporama ([34\)](#page-33-0)
- 22 Bouton précédent/suivant [\(22](#page-21-0), [32](#page-31-2))
- 23 Nom du fichier de données
- 24 Touche VISUAL INDEX ([21,](#page-20-2) [31\)](#page-30-0)

# **Indicateurs affichés en cas de modifications**

Les indicateurs suivants apparaissent lors de l'enregistrement/la lecture pour indiquer les réglages de votre caméscope.

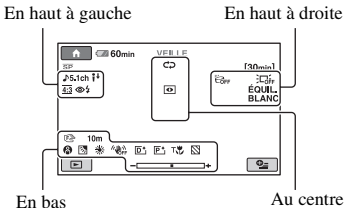

# **En haut à gauche**

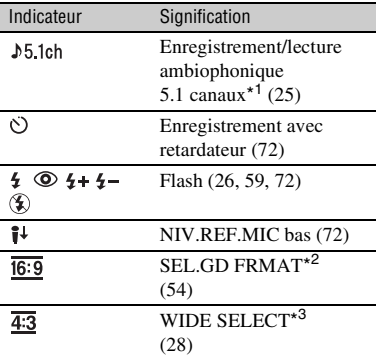

# **En haut à droite**

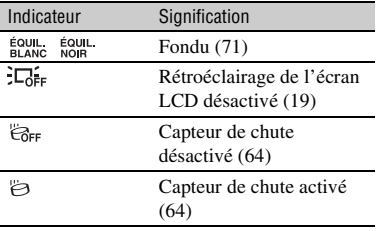

## **Au centre**

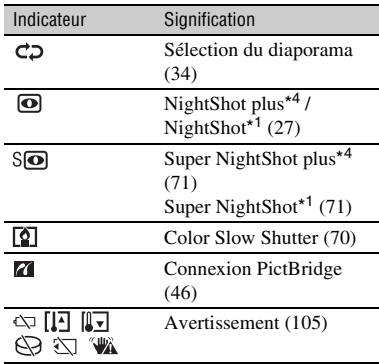

### **En bas**

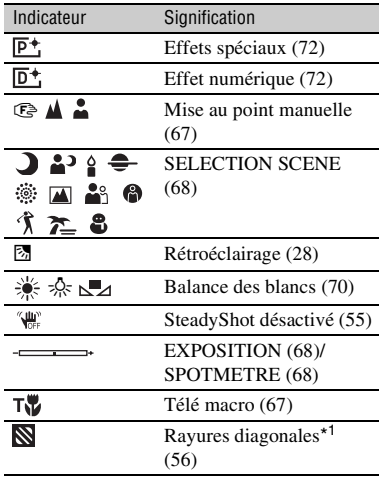

\*<sup>1</sup> DCR-SR190E/SR200E/SR290E/SR300E

\* <sup>2</sup> DCR-SR32E/SR33E/SR42E

\* <sup>3</sup> DCR-SR52E/SR62E/SR72E/SR82E/SR190E/ SR200E/SR290E/SR300E

\* <sup>4</sup> DCR-SR32E/SR33E/SR42E/SR52E/SR62E/ SR72E/SR82E

# <span id="page-126-0"></span>**Code de données pendant l'enregistrement**

La date et l'heure d'enregistrement sont enregistrées automatiquement sur le disque dur et le « Memory Stick Duo ». Elles ne s'affichent pas pendant l'enregistrement. Toutefois, vous pouvez les vérifier dans [CODE DONNEES] pendant la lecture ([p. 60\)](#page-59-0).

# **Glossaire**

# $\blacksquare$  **Dolby Digital**

Système de codage (compression) audio développé par Dolby Laboratories Inc.

# ■ Dolby Digital 5.1 Creator

Technologie de compression audio développée par Dolby Laboratories Inc. qui compresse les données audio de manière efficace, tout en préservant leur qualité. Elle permet d'enregistrer avec un son ambiophonique 5,1 canaux tout en optimisant l'espace du disque dur. Les DVD créés avec Dolby Digital 5.1 Creator peuvent être lus sur un appareil DVD compatible. Profitez d'un son plus réaliste en lisant le film sur un appareil compatible avec le son ambiophonique 5,1 canaux.

# <span id="page-127-0"></span>**E** Fragmentation

Il s'agit, à l'intérieur d'un disque dur, du fractionnement et de la répartition des données d'un même fichier. Il se peut que vous ne puissiez pas enregistrer vos images correctement. Vous pouvez résoudre ce problème en exécutant la fonction [ $\bigcirc$ FORMATER] ([p. 49\)](#page-48-0).

# <span id="page-127-1"></span>x **JPEG**

JPEG signifie (en anglais) Joint Photographic Experts Group. Il s'agit d'une norme de compression (réduction de capacité de données) de données d'images fixes. Votre caméscope enregistre des images fixes au format JPEG.

## <span id="page-127-2"></span>■ MPEG

MPEG signifie (en anglais) Moving Picture Experts Group. Il s'agit d'un groupe de normes permettant le codage (compression d'images) vidéo (films) et audio. Il existe deux formats, MPEG1 et MPEG2. Votre caméscope enregistre des films avec une qualité d'image SD (définition standard) au format MPEG2.

## ■ Son ambiophonique 5.1 canaux

Système qui lit le son sur 6 haut-parleurs, 3 à l'avant (gauche, droit et central) et 2 à l'arrière (gauche et droit) avec un caisson de basses avec filtre passe-bas supplémentaire qui compte comme un canal 0,1 pour les fréquences de 120 Hz maximum.

# <span id="page-127-3"></span>x **VBR - Débit binaire variable**

VBR sont les initiales de Variable Bit Rate (Débit binaire variable en français). Il s'agit d'un format d'enregistrement qui permet de contrôler automatiquement le débit binaire (volume de données d'enregistrement au cours d'une période temporelle donnée) en fonction de la scène en cours d'enregistrement. Pour les vidéos avec des mouvements rapides, une importante portion d'espace du disque dur est utilisée pour produire une image nette, si bien que la durée d'enregistrement sur le disque dur est raccourcie.

# <span id="page-127-4"></span>**■ Vignette**

Images de taille réduite vous permettant de visualiser plusieurs images à la fois. « VISUAL INDEX » utilise un système d'affichage de vignettes.

# <span id="page-127-5"></span>x **VISUAL INDEX**

Cette fonction affiche des images de films et des images fixes que vous avez enregistrées, de telle sorte que vous pouvez sélectionner les scènes que vous souhaitez lire.

# **Index**

# **Nombre**

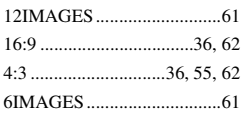

# **A**

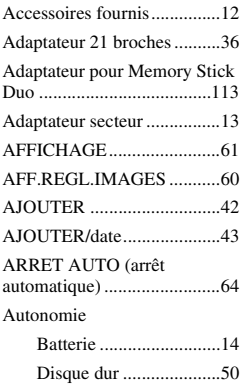

# **B**

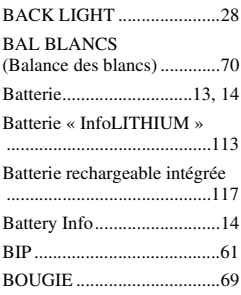

# **C**

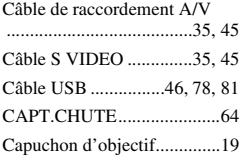

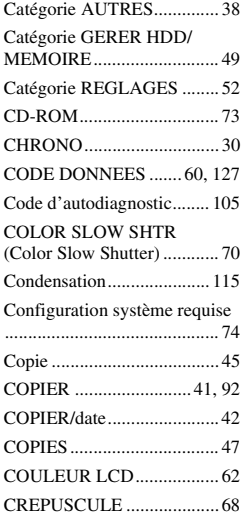

# **D**

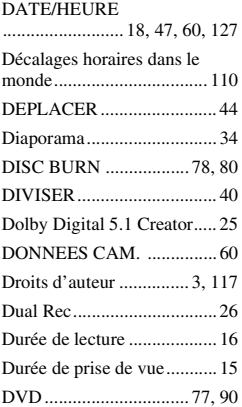

# **E**

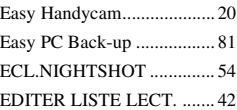

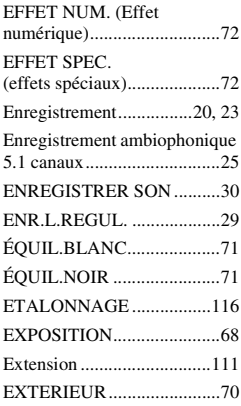

# **F**

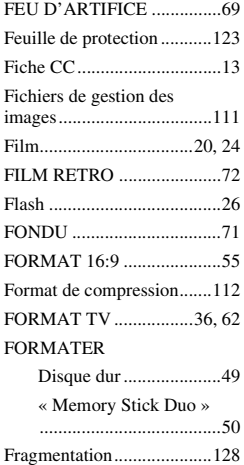

# **H**

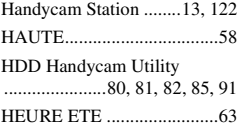

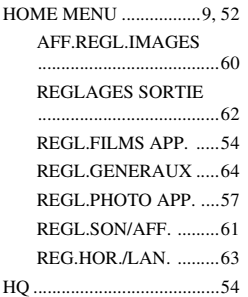

# **I**

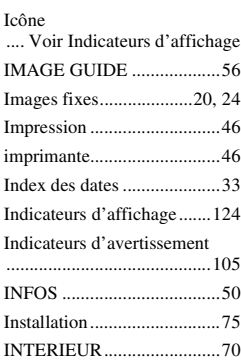

# **J**

[JPEG...................111,](#page-110-2) [112,](#page-111-1) [128](#page-127-1)

# **L**

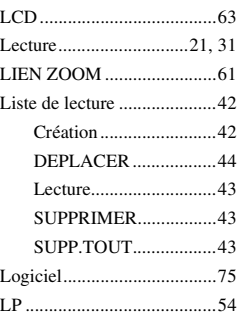

[LUMI.LCD .......................... 61](#page-60-6)

# **M**

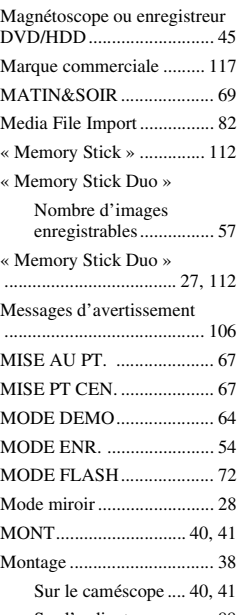

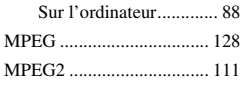

# **N**

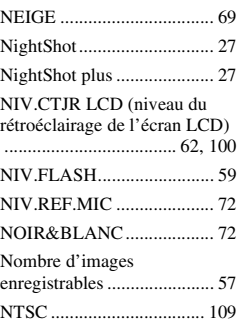

N°FICHIER [\(Numéro de fichier\)..............58](#page-57-2)

# **O**

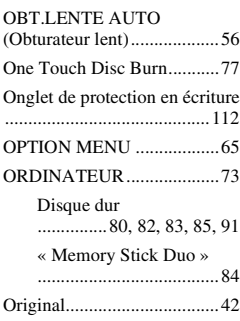

# **P**

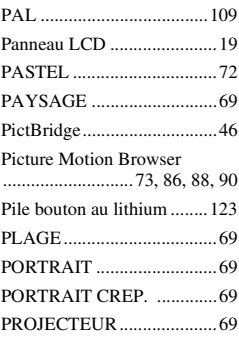

# **Q**

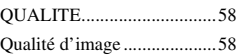

# **R**

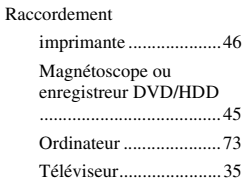

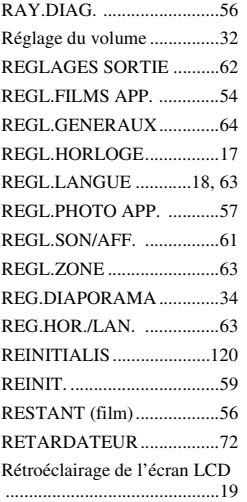

# **S**

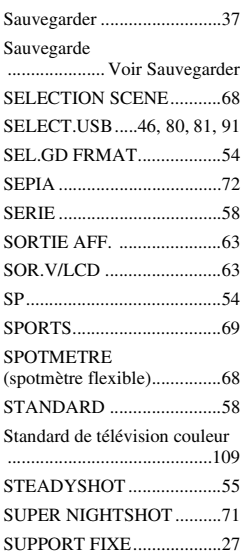

### SUPPRIMER

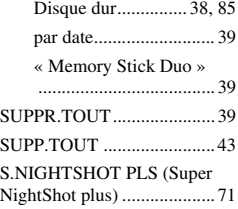

# **T**

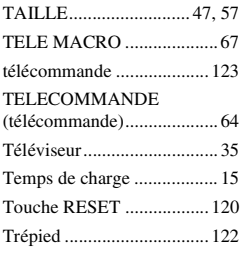

# **U**

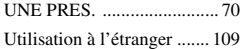

# **V**

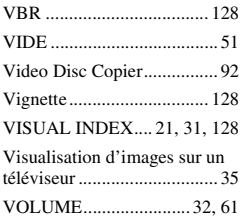

# **W**

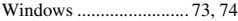

# **Y**

[YEUX ROUGES.................. 59](#page-58-2)

# **Z**

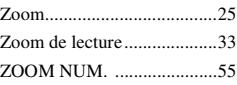

Des informations complémentaires sur ce produit et des réponses à des questions fréquemment posées sont disponibles sur notre site Web d'assistance client.

http://www.sony.net/